Versione-I141023

# OPTIC2 IML

# con software OPTIc2.NET

# Manuale

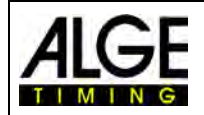

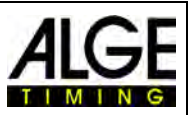

#### **Informazioni importanti**

#### **Generale**

Prima di utilizzare la vostra apparecchiatura ALGE-TIMING leggere accuratamente ed integralmente il manuale d'uso. Questo fa parte integrante dell'apparecchiatura e contiene molte importanti informazioni riguardanti installazione, sicurezza ed utilizzo. Questo manuale non può comprendere tutte le possibili applicazioni . Per ulteriori informazioni oppure in caso di problemi non riportati oppure non sufficientemente dettagliati, siete pregati di contattare il vostro rappresentante ALGE-TIMING. Potete trovare i dettagli per i contatti sulla nostra homepage [www.alge-timing.com](http://www.alge-timing.com/)

#### **Sicurezza**

A prescindere dalle informazioni fornite in questo manuale, dovranno sempre essere adottate tutte le normative previste dal legislatore in materia di sicurezza e prevenzione degli infortuni.

L'apparecchiatura dovrà essere utilizzata solo da persone opportunamente addestrate. Le impostazioni e l'installazione dovranno essere conformi a quanto indicato dal costruttore.

#### **Utilizzo previsto**

L'apparecchiatura deve essere utilizzata solo per le applicazioni previste per essa. Sono vietate modifiche tecniche e qualsiasi utilizzo non corretto a causa dei rischi possibili! ALGE-TIMING non è responsabile per i danni causati da un utilizzo improprio o scorretto.

#### **Alimentazione**

Il voltaggio riportato sulla targhetta identificativa deve corrispondere a quello dell'alimentazione utilizzata. Controllare tutti i collegamenti e allacci alla rete prima dell'uso. I cavi di collegamento danneggiati devono essere sostituiti immediatamente da un elettricista autorizzato. L'apparecchiatura può essere collegata solamente ad una presa elettrica installata da un elettricista conformemente alla norma IEC 60364-1. Non toccare mai la spina con le mani umide! Non toccare mai parti scoperte!

#### **Pulizia**

La pulizia della parte esterna dell'apparecchiatura deve essere effettuata solo passando un panno morbido. I detergenti possono causare danni. Non immergere mai in acqua, né aprire mai o pulire con panno umido. La pulitura non dovrà mai essere effettuata utilizzando manichette o alta-pressione (rischio di corto circuito o altri danni).

#### **Limitazioni di responsabilità**

Tutte le informazioni tecniche, i dati e le informazioni per l'installazione e l'utilizzo corrispondono allo stato dell'arte al momento della stampa di questo manuale e sono fatti in tutta coscienza tenendo in considerazione la nostra passata esperienza e conoscenza tecnica. Informazioni, immagini e descrizioni non autorizzano alcuna richiesta di indennizzo. Il costruttore non è responsabile per danni provocati dalla mancata osservanza di questo manuale, uso improprio, riparazioni non appropriate, modifiche tecniche, utilizzo di ricambi non autorizzati. Le traduzioni sono effettuate in tutta coscienza. Non ci assumiamo alcuna responsabilità per errori di traduzione, anche se la traduzione è stata effettuata da noi o per nostro conto.

#### **Smaltimento**

Il simbolo qui di lato se presente sul prodotto indica che l'apparecchio è soggetto alla direttiva Europea 2002/96/EG.

Siete pregati di informarvi sulle normative vigenti nel vostro paese per lo smaltimento separato dei prodotti elettrici ed elettronici e non trattare le apparecchiature usate come rifiuti domestici generici. Il corretto smaltimento delle vecchie apparecchiature evita effetti negativi sulla salute umana e sull'ambiente!

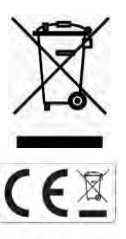

#### **Portate operative ed interferenze**

L' ALGE WTN funziona sulla banda di frequenza di 4.2 GHz, la stessa della WLAN. Questa viene utilizzata anche da altri servizi. La portata operativa così come il funzionamento generale possono essere disturbati da apparecchi che lavorano sulla stessa frequenza od una molto vicina ad essa.

#### **Copyright by** ALGE-Timing **GmbH**

Tutti i diritti riservati. Qualsiasi riproduzione, totale o parziale, deve essere preventivamente autorizzata in forma scritta dal detentore dei diritti.

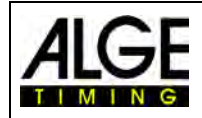

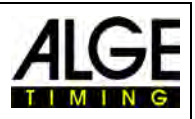

# **Dichiarazione di Conformità**

Si dichiara che i seguenti prodotti soddisfano i requisiti previsti dalle sotto elencate normative.

#### La ALGE-TIMING **GmbH Rotkreuzstrasse 39 A-6890 Lustenau**

dichiara sotto la sua piena responsabilità che la camera per fotofinish di tipo:

# **OPTIc2, OPTIc2o e OPTIc2n**

è conforme a quanto previsto dai seguenti standard o altre normative:

Sicurezza: EN 60950-1:2006 + A11:2009

EMC: EN55022:2006+A1:2007 EN55024:1998+A1:2001+A2:2003 EN61000 3-2:2006 + A1:2009 + A2:2009 EN61000 3-3:2008

#### **Informazioni aggiuntive:**

Il prodotto di cui sopra soddisfa i requisiti previsti dalla Direttiva sul Basso Voltaggio 73/23/EEC, nonché la Direttiva EMC 2004/108EG e pertanto è fornito di bollino CE.

Lustenau, 10.02.2010 **ALGE-TIMING GmbH** 

flber Vetter

 Albert Vetter (General Manager)

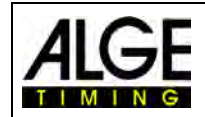

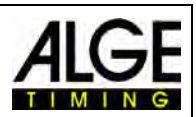

# **Sommario**

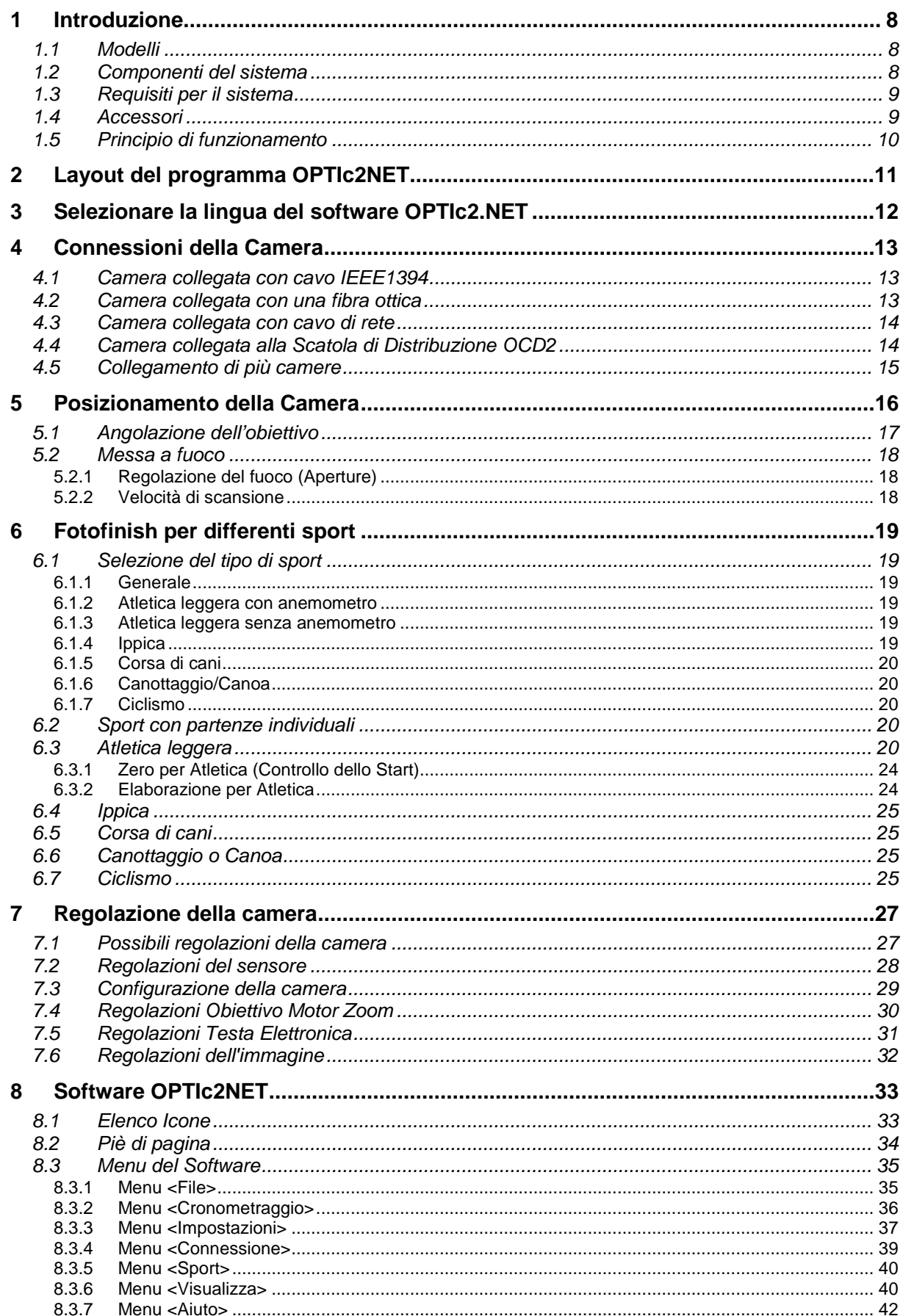

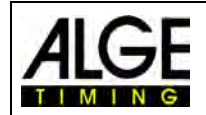

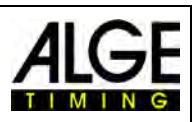

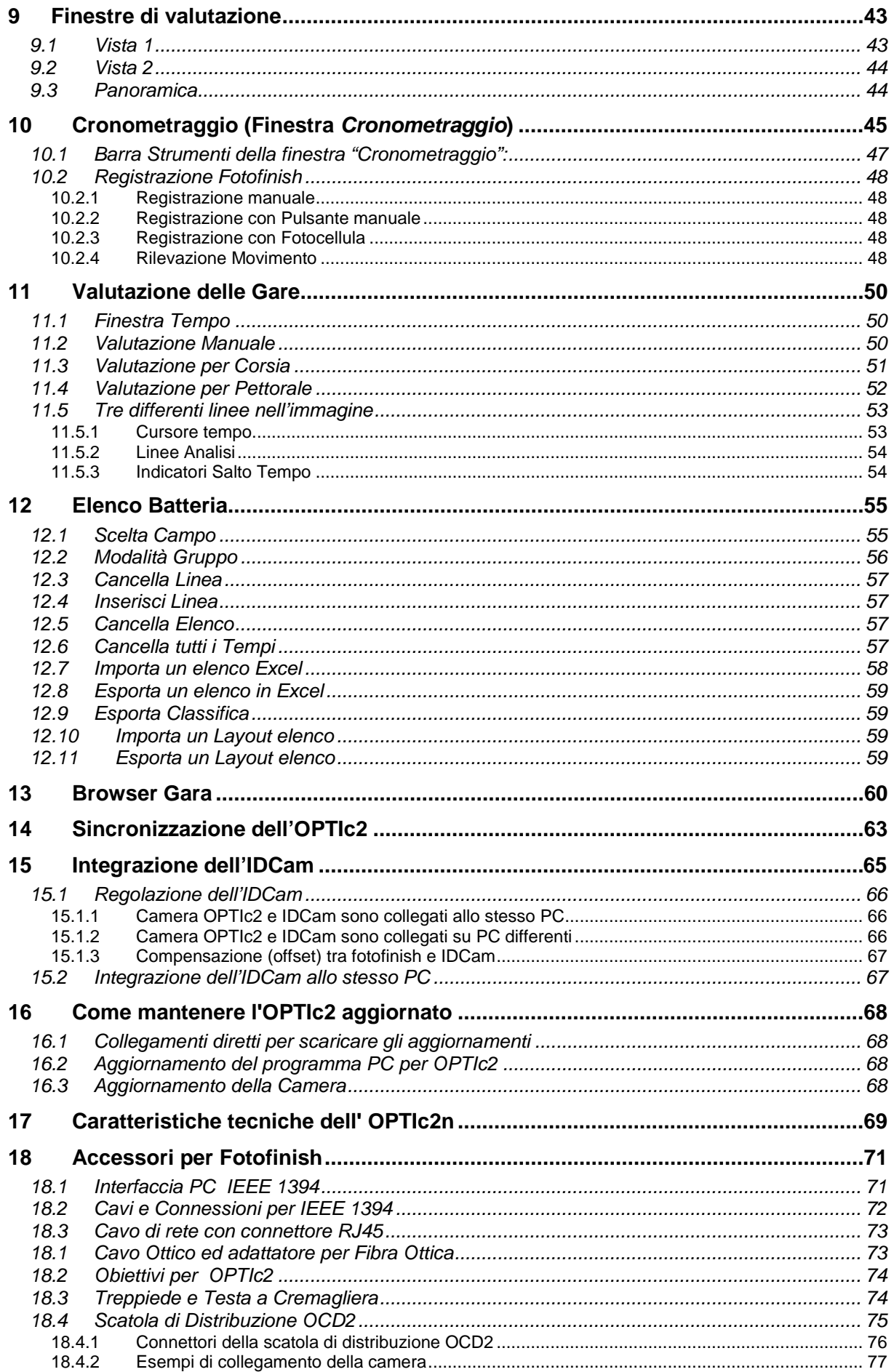

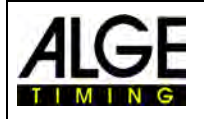

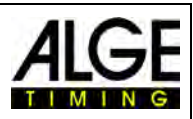

18.4.3 [Caratteristiche tecniche della Scatola di Distribuzione OCD2](#page-78-0) ..................................................... 79

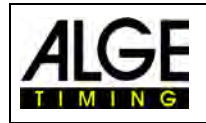

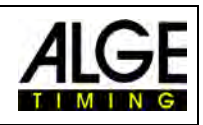

**Modello OPTIc2 Modello OPTIc2o**

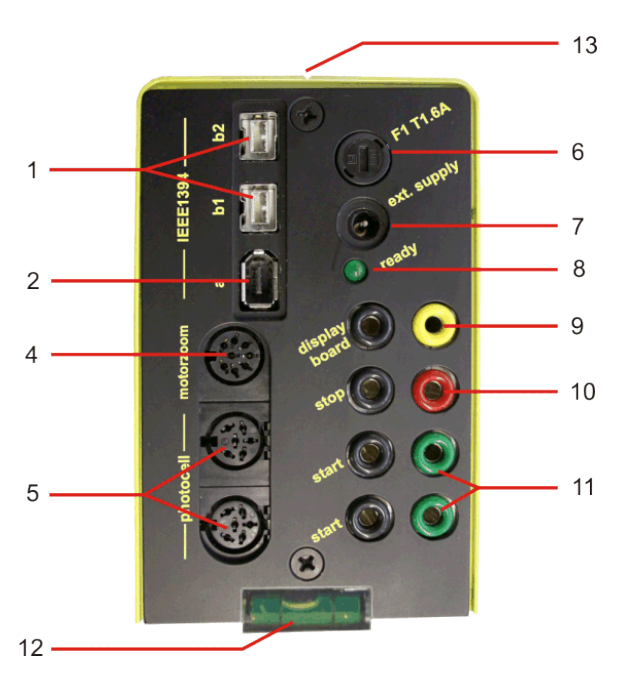

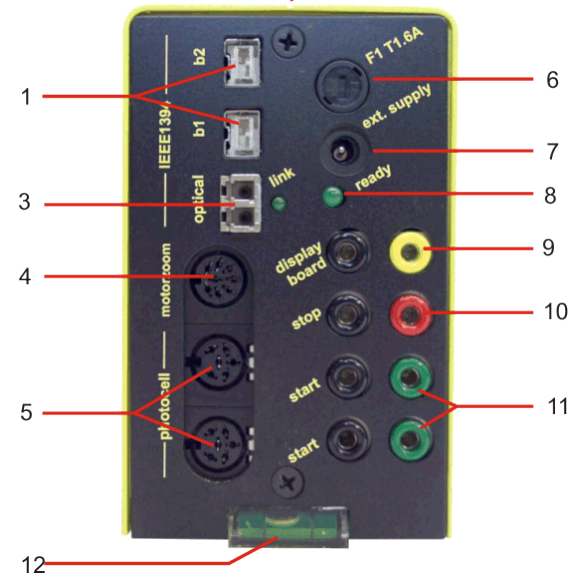

#### **Modello OPTIc2n**

- ......Connettore IEEE 1394b a 9-pin bilingual (2 x)
- ......Connettore IEEE 1394a 6-pin
- ......GOF (connettore LC duplex per fibra ottica)
- ......Connettore per zoom motorizzato
- ......Connettore per fotocellula (2 x)
- ......Fusibile camera F1 T1.6A
- ......Ingresso alimentazione esterna (da +9 a 36 VDC)
- ......LED conferma corretto funzionamento (OK statu 4
- ......Connettore a banana uscita dati tabellone
- ....Connettore a banana impulso di arrivo
- ....Connettore a banana impulso di partenza (2 x) ....Livella
- 13 ....Tacca per allineamento della camera alla linea d
- ....Connettore RJ45 per cavo CAT5

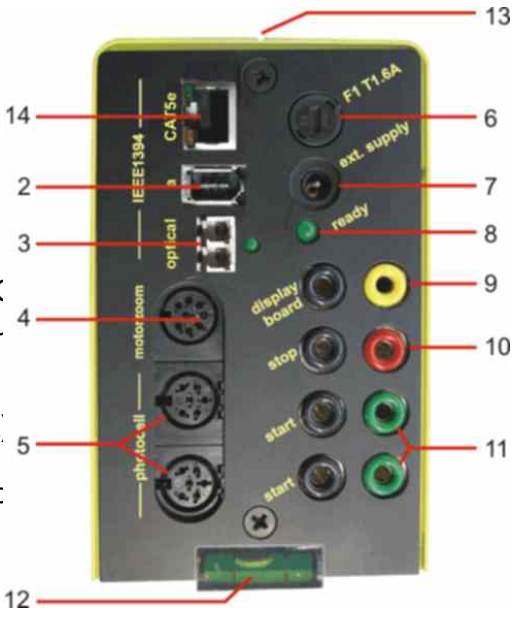

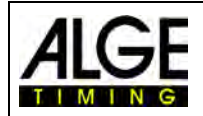

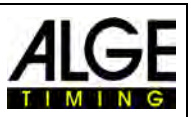

# <span id="page-7-0"></span>**1 Introduzione**

Questo manuale può essere anche consultato (come file pdf) direttamente dal software OTIc2NET premendo il tasto **<F1>** o dal menu <AIUTO> e cliccando su <F1 Apri il manuale d'uso>.

L' ALGE OPTIc2 è un sistema elettronico di fotofinish per il cronometraggio professionale con un programma di elaborazione incorporato. La camera a scansione lineare (sensore di immagine CCD) rileva ogni movimento sulla linea d'arrivo, lo memorizza sul disco rigido di un PC e l''immagine sarà visualizzata sullo schermo del PC stesso. In ogni momento è possibile stampare l'immagine su carta.

Il sistema di fotofinish è costruito con le tecnologie più avanzate. La camera è fornita di un sensore a scansione lineare CCD potenziato, in grado di fornire immagini eccellenti anche con le peggiori condizioni di illuminazione. Il sistema registra fino a 3000 linee al secondo, con una risoluzione verticale fino a 1360 pixel a 16.8 milioni di colori (24 bit).

#### *1.1 Modelli*

<span id="page-7-1"></span>Proponiamo tre tipologie di camere per fotofinish. Il modello standard OPTIc2 possiede solo connessioni firewall standard (IEEE1395), mentre il modello OPTIc2o in aggiunta ha una connessione firewire ottica (per lunghe distanze tra camera e PC).

#### **OPTIc2:**

Il modello standard ha connessioni firewire (IEEE 1394) per collegarlo ad un PC. La lunghezza massima per questo tipo di cavo è 10 m. ALGE offre cavi più lunghi con ripetitori integrati.

#### **OPTIc2n:**

Questo modello ha in aggiunta alle connessioni firewire (IEEE1394) una connessione ottica (connettore LC duplex a fibra ottica di vetro) ed una per un cavo di rete con connettore RJ45. Questo permette la trasmissione dei dati tramite un cavo CAT7 per distanze fino a 80 m.

#### **OPTIc2o:**

Questo modello ha in aggiunta alle connessioni firewire (IEEE1394) una connessione ottica (connettore LC duplex a fibra ottica di vetro). Questo permette la trasmissione dei dati dalla camera per distanze fino a 300 m.

#### *1.2 Componenti del sistema*

<span id="page-7-2"></span>**Gli OPTIc2, OPTIc2o e OPTIc2n includono i seguenti componenti:**

- Camera fotofinish OPTIc2, OPTIc2o o OPTIc2n
- Adattatore C-Mount (tra lente e camera)
- Chiavetta USB OPTIc2 con software per PC e manuale

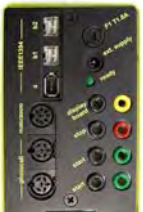

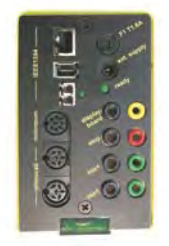

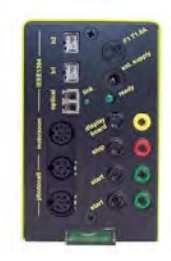

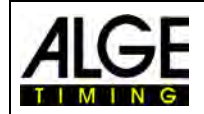

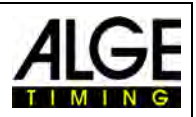

#### *1.3 Requisiti per il sistema*

#### <span id="page-8-0"></span>**Requisiti del PC:**

- Processore Intel i5 o più veloce
- Windows XP, Windows Vista, Windows 7, Windows 8 e Windows 8.1 (versione 32 o 64 Bit)
- 4 GB RAM (quanto è più grande, meglio è)
- Hard disk con minimo 250 GB (più il disco è veloce maggiore è la capacità di registrazione)
- Tastiera per PC
- Mouse per PC
- Scheda grafica con minimo 128 MB RAM
- Monitor con risoluzione minima 1024 x 768 e true color
- Interfaccia IEEE 1394 compatibile OHCI
- Stampante a colori per stampare le immagini e gli ordini di arrivo (laser o ink-jet)

#### <span id="page-8-1"></span>*1.4 Accessori*

Per tutti i modelli di OPTIc sono disponibili molti accessori. Vi preghiamo di contattare il Vostro Rivenditore ALGE per maggiori informazioni:

- Scheda PCI IEEE 1394 da installare nel vostro PC
- Scheda PC IEEE 1394 per notebook
- Treppiede professionale TRIMAN per la camera
- Testa a cremagliera 410 per posizionamento camera (regolazioni tridimensionali)
- Zoom motorizzato MZ75 (12.5 160 mm / F1.2), controllato a distanza dal PC
- Zoom motorizzato MZ 160 (16 160 mm / F1.8 1400), controllato a distanza dal PC
- Grandangolo L8.5 (8.5 mm / F1.0)
- Custodia di protezione della camera dagli agenti atmosferici
- Cavi IEEE1394 di varie lunghezze.
- Adattatore RJ45-1394 da cavo IEEE1394 a cavo di rete
- Adattatore GLAS1394 da cavo IEEE1394 a cavo in fibra ottica
- Cavi e rulli di cavo rete
- Cavi e rulli di fibra ottica
- Pistola elettronica di partenza e-Start con sistema di altoparlante BANG
- Microfono di partenza SM8
- Pistola di partenza STP con colpi a salve da 9 mm o 6 mm
- Amplificatore SV4/SM
- Cuffie HS3-2 o HS2-1
- Fotocellula PR1a-R (distanza: da 1 a 25 m)
- Fotocellula PR1a-d (distanza: fino a 150 m)
- Fotocellula tripla RLS3c con treppiede (per atletica)
- Pulsante manuale 020-02
- Tabelloni numerici (es. GAZ5 o D-LINE)
- Sistemi di display matriciali per stadio
- Rullo di cavo bipolare in acciaio (tipo militare, super resistente)
- Anemometro Windspeed WS2

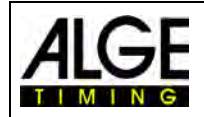

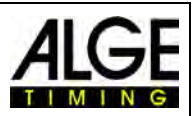

#### *1.5 Principio di funzionamento*

<span id="page-9-0"></span>La camera a scansione lineare non possiede un normale sensore aereo (come quello delle video camere, ad esempio) bensì uno lineare CCD. La camera del fotofinish non registra un'immagine completa tutta insieme, ma solo una linea verticale per volta. La velocità di registrazione di questa linea è regolabile fino a 3000 volte al secondo. Ciascuna linea sarà memorizzata sull'hard disk e mostrata sullo schermo in ordine cronologico. Se qualcosa si muove davanti alla camera (es. un atleta) registrerete una sua immagine. Ogni linea verticale è associate ad un tempo.

L'esempio che segue mostra come viene registrata un'immagine. Se si usa una velocità di scansione di 1/1000 di secondo, significa che la linea d'arrivo sarà scansionata 1000 volte in un secondo. Ciascuna di queste immagini registra una piccolo parte dell'oggetto. Se la velocità è regolata correttamente, l'oggetto apparirà delle giuste dimensioni.

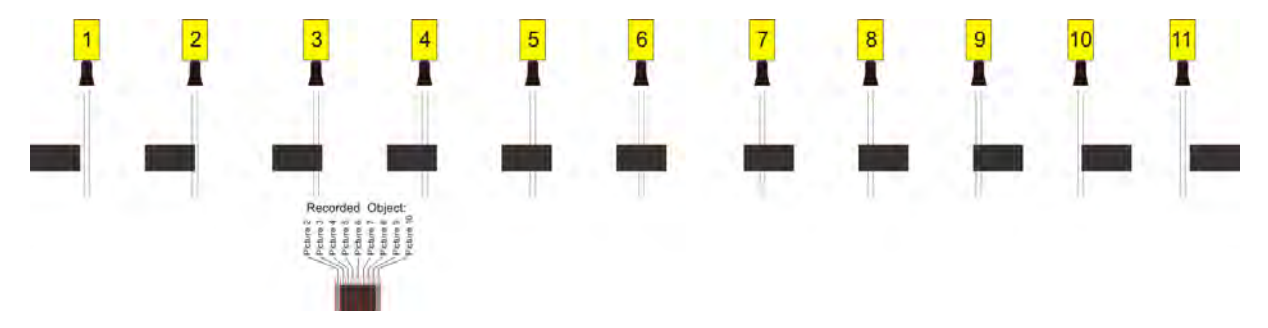

Il prossimo esempio mostra lo stesso oggetto che attraversa la linea d'arrivo più velocemente, mentre la velocità di scansione è rimasta invariata a 1/1000. La forma dell'immagine registrata dipenderà da entrambi questi fattori, quindi è molto importante, al fine di ottenere una immagine realistica, registrare con la corretta velocità di scansione in funzione della velocità dell'oggetto. L'immagine seguente mostra l'oggetto compresso, avendo appunto utilizzato la stessa scansione per una velocità maggiore: in queste condizioni l'oggetto è stato scansionato meno volte durante il suo passaggio.

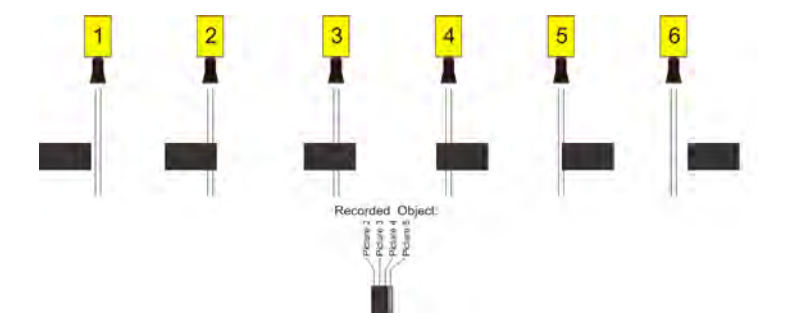

Parte dell' OPTIc2 è un sistema di elaborazione elettronica dell'immagine. L'immagine registrata è immagazzinata sull'hard disk del PC (in format bitmap) e può essere stampata in qualsiasi momento da una stampante compatibile con Windows.

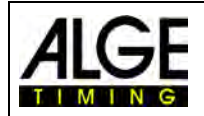

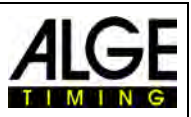

# <span id="page-10-0"></span>**2 Layout del programma OPTIc2NET**

Il layout del software è completamente regolabile. È possibile inserire o levare finestre a vostro piacere. Potete anche memorizzare i(l) layout più utilizzati per poi richiamarli con un semplice click.

#### **Le finestre principali sono:**

- Immagine panoramica Immagine del fotofinish a piccolo scala (panoramica)
- Vista 1 ad esempio, immagine di analisi o camera 1
- Vista 2 ad esempio zoom dell'immagine o camera 2
- Anteprima Camera mostra ciò che la camera sta riprendendo in quel momento
- Browser Manifestazione mostra la struttura dell'intera manifestazione (manifestazione, sessione, gara e batteria)
- Elenco Impulsi elenco cronologico di tutti gli impulsi ricevuti
- Elenco Batteria ordine d'arrivo della batteria con campi regolabili.

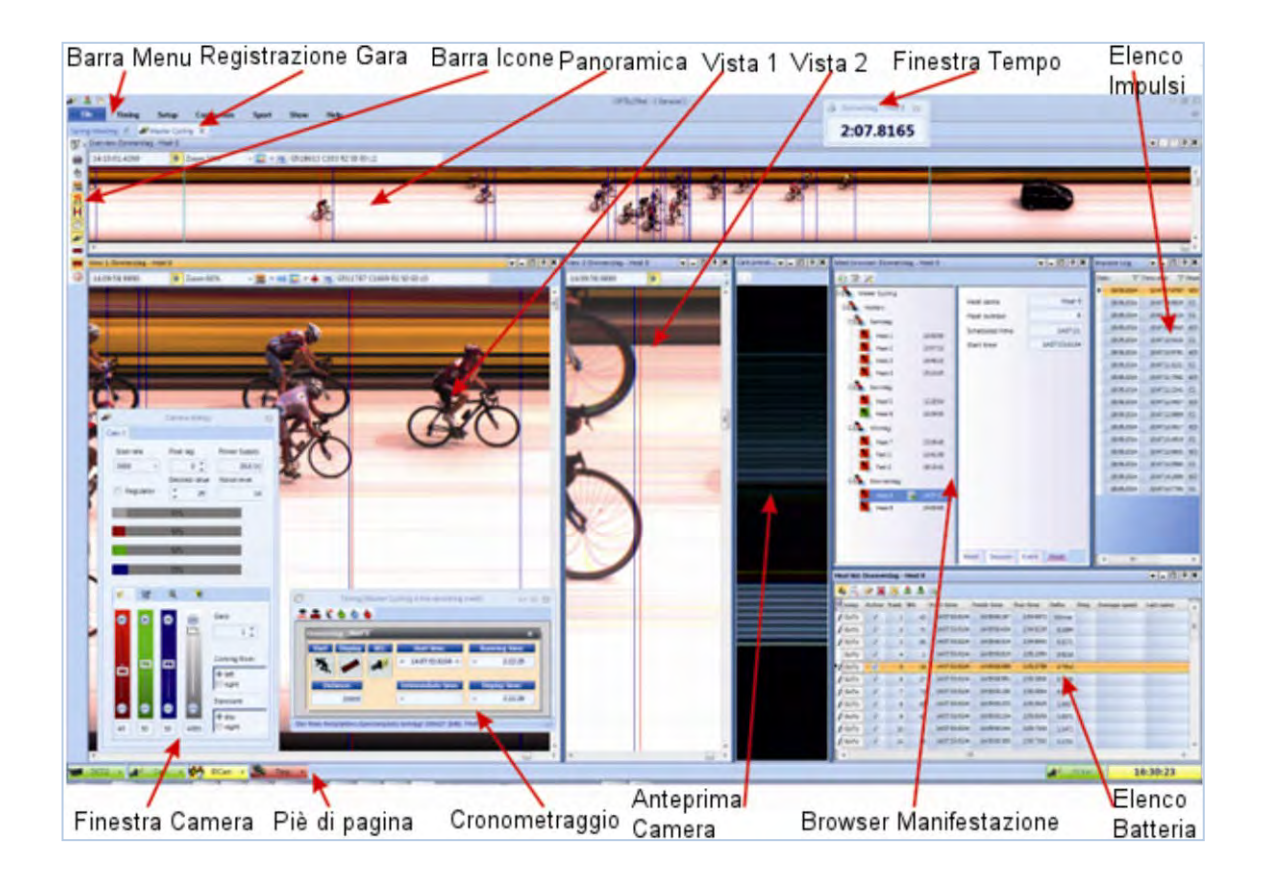

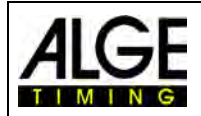

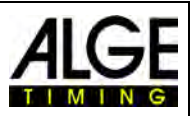

# <span id="page-11-0"></span>**3 Selezionare la lingua del software OPTIc2.NET**

È possibile scegliere la lingua utilizzata dall'interfaccia del programma in qualsiasi momento dopo l'installazione. Dopo il cambio della lingua **non** è necessario chiudere e riavviare il software.

- Cliccare su <Impostazioni>
- Cliccare sulla freccia in basso della finestra <Language>
- Doppio clic sulla lingua che si vuole utilizzare

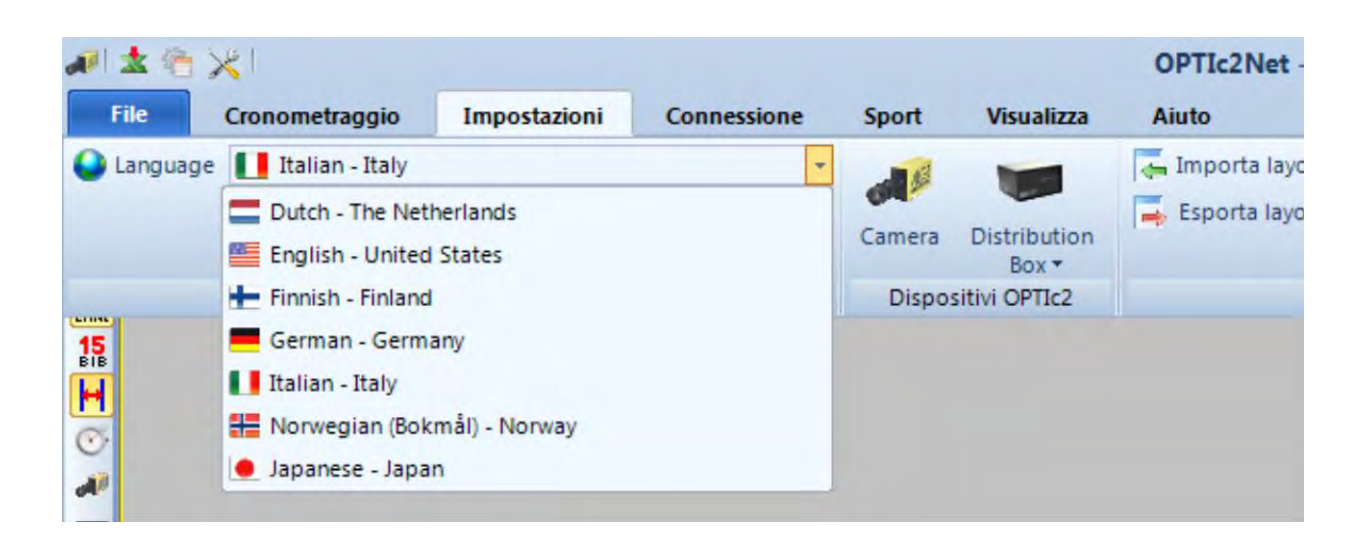

Al momento è possibile scegliere tra le seguenti lingue:

- Inglese
- tedesco
- Italiano
- **Finlandese**
- Norvegese
- Giapponese

#### Attenzione:

La selezione della lingua è mostrata sempre in inglese, in modo da essere leggibile da chiunque, anche nel caso sia selezionata la lingua giapponese.

Se la vostra lingua non è inclusa nel software è possibile creare da soli la traduzione. I file

lingua si caricano cliccando sul secondo bottone in alto a sinistra **. Il**. Premere quindi il tasto destro del mouse sul file "OPTIc2Net\_English-United-States.xls" e selezionare <Apri con> e <Excel>. Viene quindi visualizzata la traduzione in Inglese in format foglio Excel. Rinominare questo file, ad es. con la vostra lingua. A questo punto tradurre il testo nella colonna "text in translated language" di tutti I fogli presenti nel file Excel. Salvare il file così modificato. Ter-

minata la traduzione, il file può essere caricato con il pulsante .

Inviando il file tradotto alla ALGE-TIMING [\(office@alge-timing.com\)](mailto:office@alge-timing.com) noi integreremo la nuova lingua nell'installazione standard in modo da renderlo disponibile ad una nuova installazione dopo un aggiornamento.

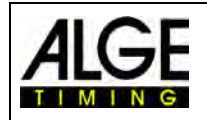

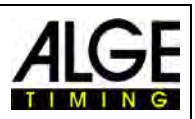

# <span id="page-12-1"></span><span id="page-12-0"></span>**4 Connessioni della Camera**

#### *4.1 Camera collegata con cavo IEEE1394*

La camera OPTIc2 può essere collegata direttamente ad un PC con un cavo IEEE1394. La lunghezza massima del cavo IEEE1394 è 10 m.

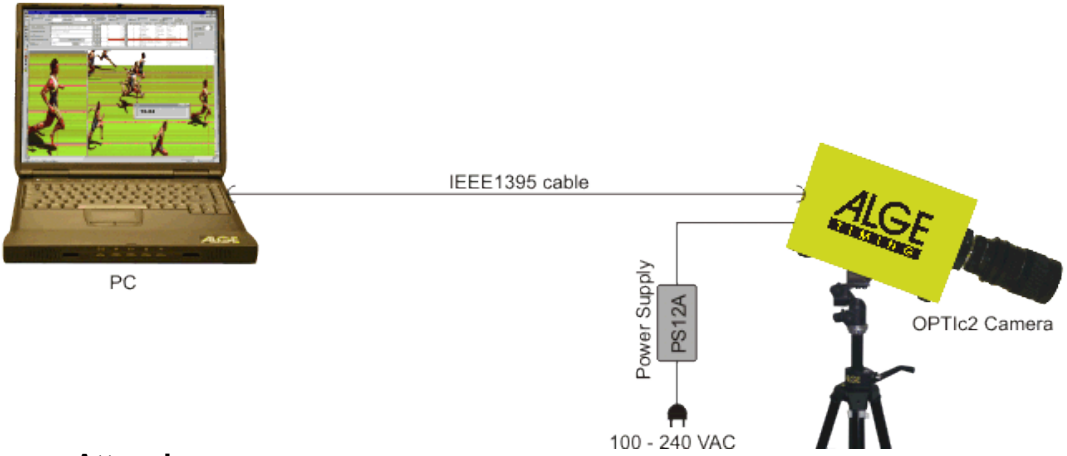

#### **Attenzione:**

Esistono diversi tipi di cavo IEEE1394. A seconda della connessione al PC e del modello di camera si deve usare un certo cavo IEEE1394 (vedere il punto [18.2](#page-71-0) *Cavi e connettori IEEE1394*).

#### *4.2 Camera collegata con una fibra ottica*

<span id="page-12-2"></span>Se collegate la camera con un cavo ottico, avete bisogno di un adattatore GLAS1394 o una scatola di distribuzione OCD2 tra la camera e il PC. Le camere modello OPTIc2o e OPTIc2n possono essere collegate direttamente ad un cavo ottico senza l'adattatore GLAS1394. Il cavo ottico è usato per distanze da 80 m in poi, fino a circa 600 m.

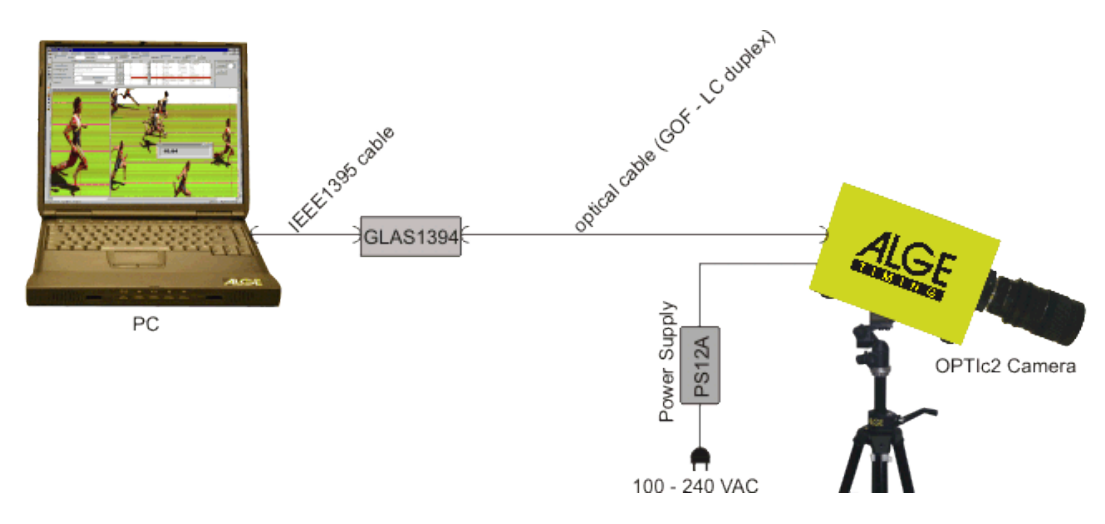

#### **Caratteristiche del cavo ottico:**

Cavo fibra ottica GOF (cavo duplex fibra ottica LC), 50 µm

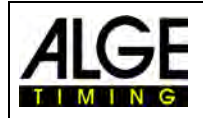

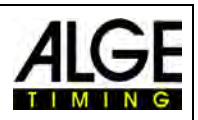

#### *4.3 Camera collegata con cavo di rete*

<span id="page-13-0"></span>Se collegate una camera OPTIc2 con un cavo di rete avrete bisogno di un adattatore RJ45- 1394 oppure di una scatola di distribuzione OCD2. I modelli di camera OPTIc2o e OPTIc2n possono essere collegati direttamente con il cavo di rete senza adattatore RJ45-1394. Que-

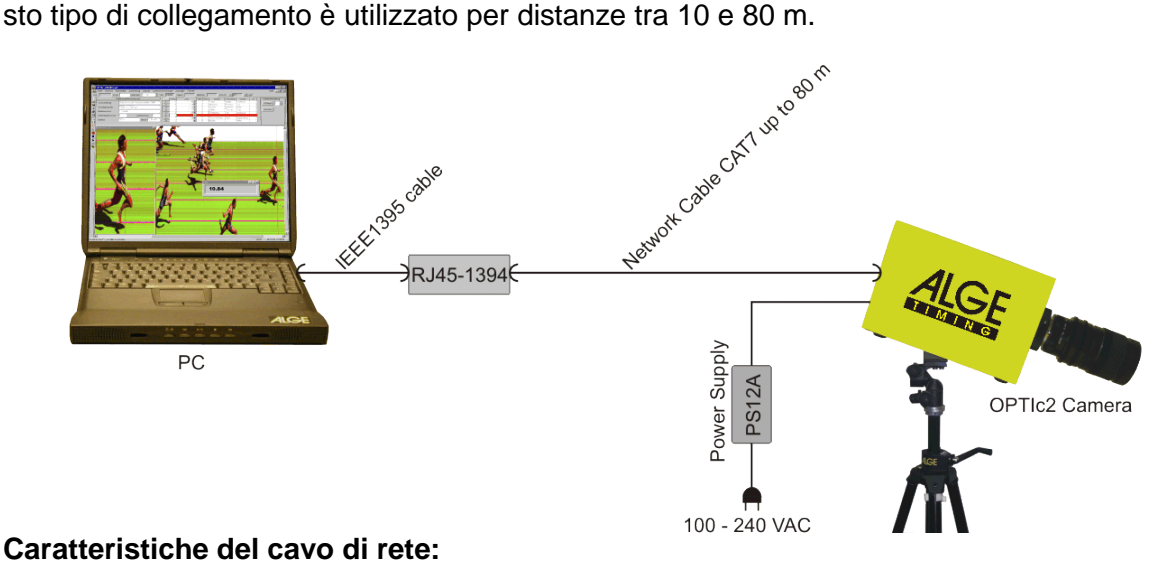

#### **Caratteristiche del cavo di rete:**

- Cavo incrociato CAT5 max. 50 m
- Cavo incrociato CAT6 max. 65 m
- Cavo incrociato CAT7 max. 80 m

Le rulline di cavo rete fornite da ALGE-Timing con 50 o 80 metri di cavo hanno un diametro di rame maggiore e sono ideate per un impiego impegnativo. La maggiore sezione è importante per poter alimentare direttamente la camera dalla scatola di distribuzione OCD2 attraverso il cavo di rete.

#### *4.4 Camera collegata alla Scatola di Distribuzione OCD2*

<span id="page-13-1"></span>Se possedete una Scatola di Distribuzione OCD2 potete collegare la camera con un cavo incrociato Ethernet CAT7 con connettori RJ45 o una fibra ottica direttamente alla scatola. Utilizzando un cavo incrociato la camera è alimentata dalla scatola di distribuzione.

Usando le rulline speciali di cavo incrociato ALGE-TIMING è possibile alimentare la camera fino 80 metri. Con cavi standard questa distanza si reduce a 30 metri. La lunghezza massima consentita per questi cavi è 80 metri.

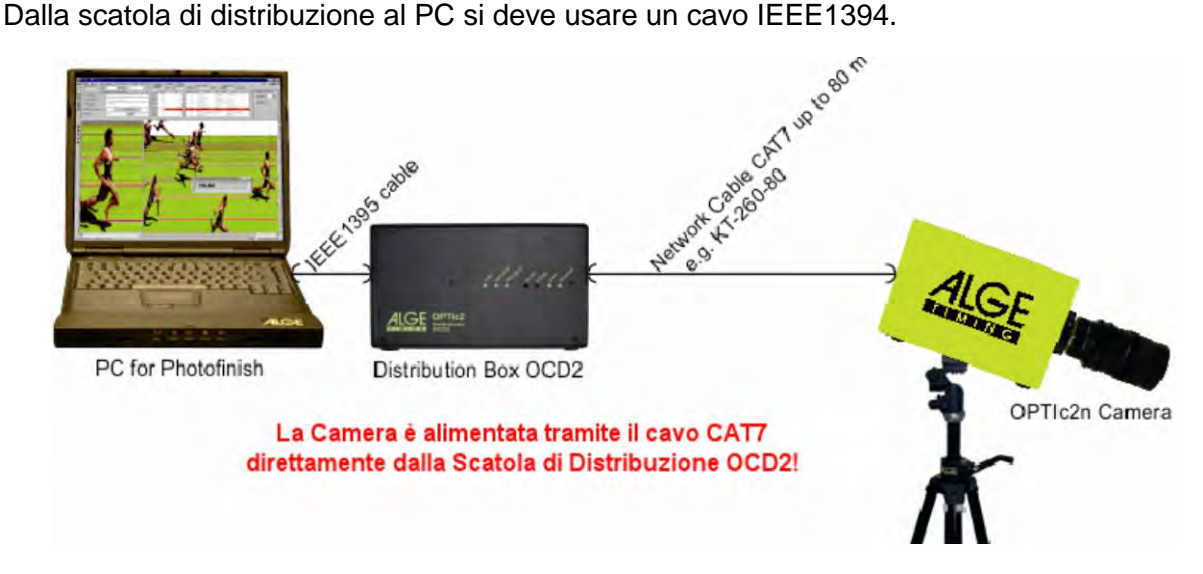

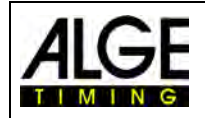

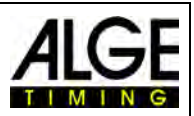

#### <span id="page-14-0"></span>*4.5 Collegamento di più camere*

È possibile collegare contemporaneamente fino a tre camere ad un PC e selezionare quella che si vuole usare.

Non c'è alcun problema dove collegare la(e) camera(e), infatti lavorano con il PC attraverso una rete IEEE1394. Potete collegare le camere ai seguenti connettori:

- *PC:* connettore IEEE1394
- *Camera OPTIc2:* connettori IEEE1394
- *Camera OPTIc2o:* connettori IEEE1394*,* connettori GOF
- *Camera OPTIc2n:* connettori IEEE1394, connettori GOF, connettori RJ45

**Esempio:** Camera collegata con cavo di rete

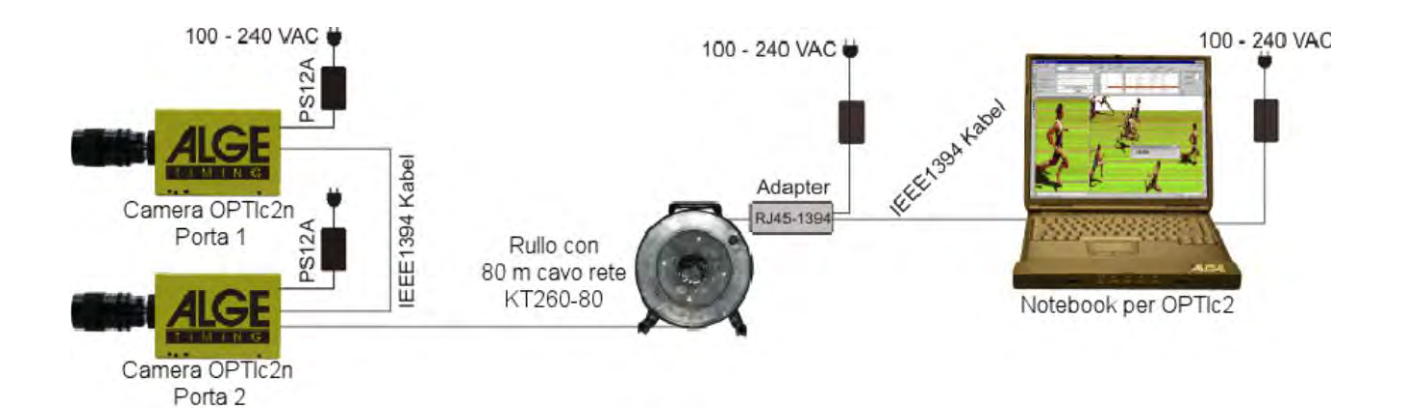

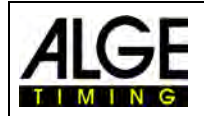

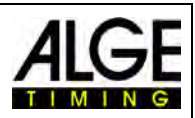

# <span id="page-15-0"></span>**5 Posizionamento della Camera**

La camera del sistema di fotofinish deve essere perfettamente allineata con la linea d'arrivo. A seconda della disciplina sportiva, è necessaria anche una differente inclinazione (v. 5.1 *Angolazione dell'obiettivo*).

La figura qui sotto mostra la camera perfettamente allineata all'arrivo. Questo è il modo corretto di installazione.

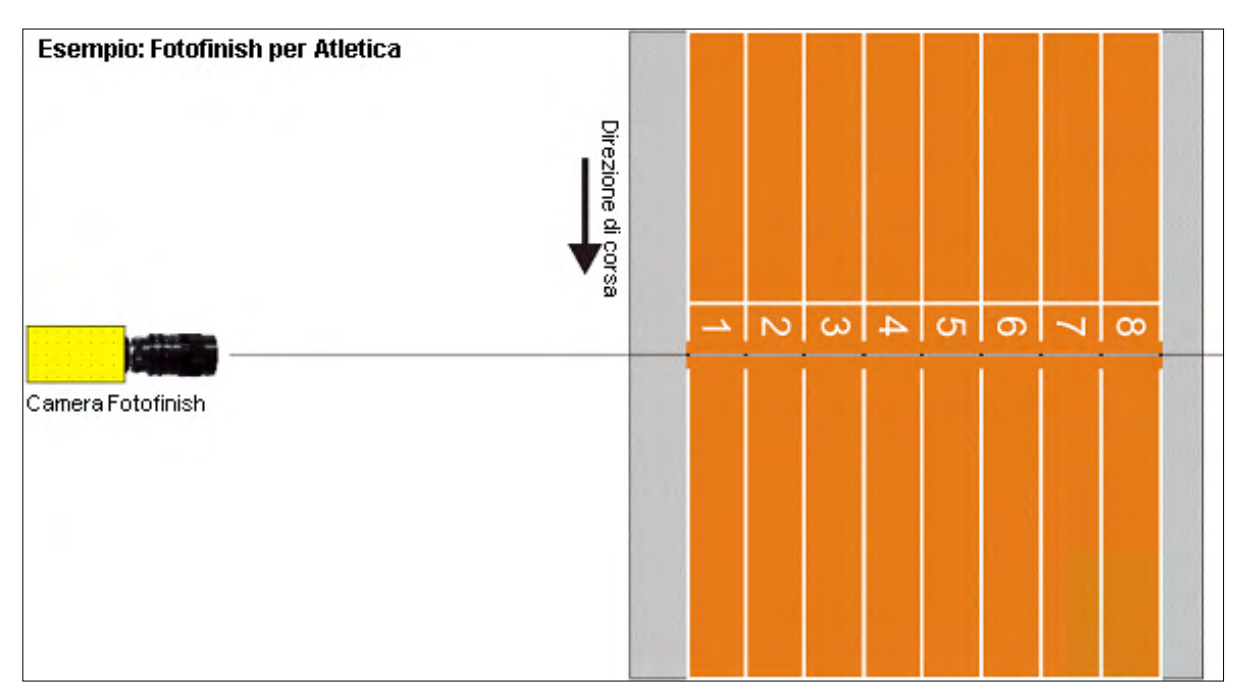

La figura seguente mostra invece la camera non allineata. In questo modo è assolutamente impossibile ottenere delle immagini corrette!

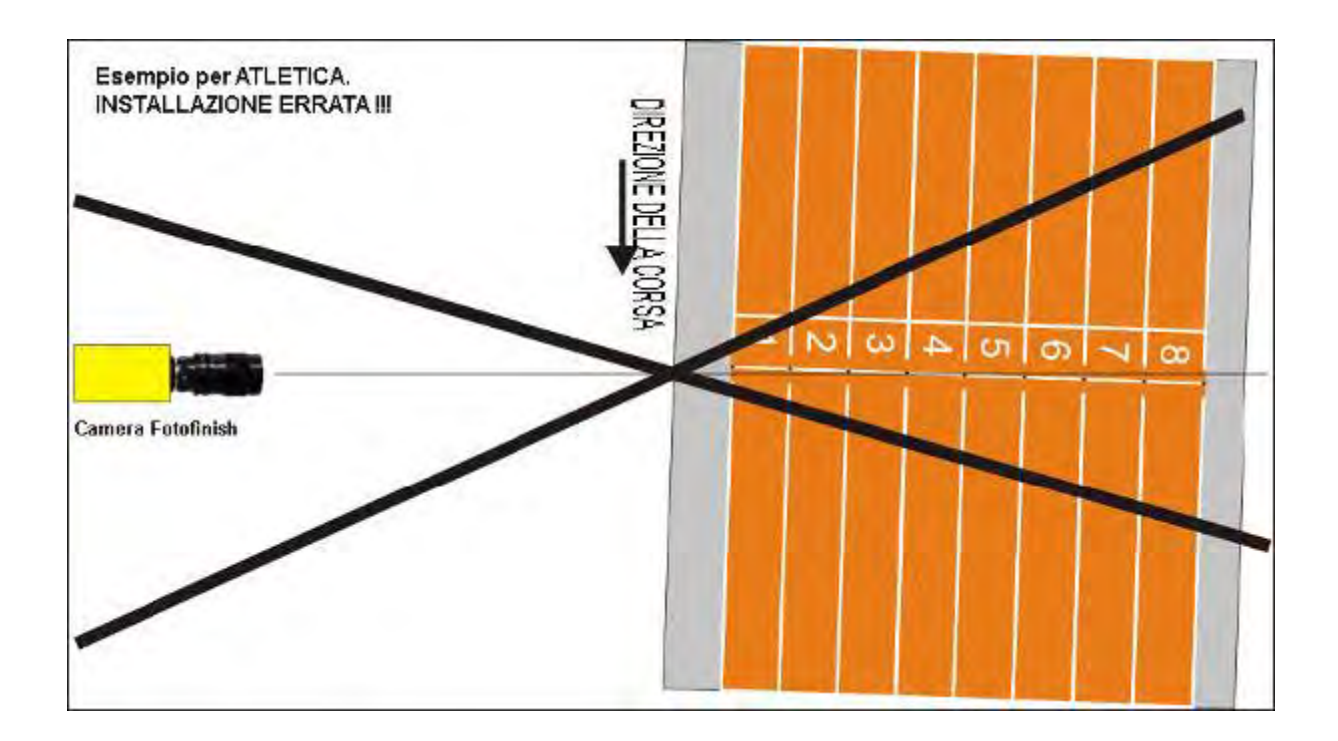

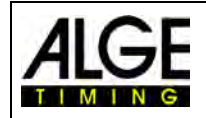

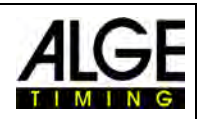

#### <span id="page-16-0"></span>*5.1* **Angolazione dell'obiettivo**

L'angolo della lente è l'angolo di registrazione dell'obiettivo della camera in direzione verticale.

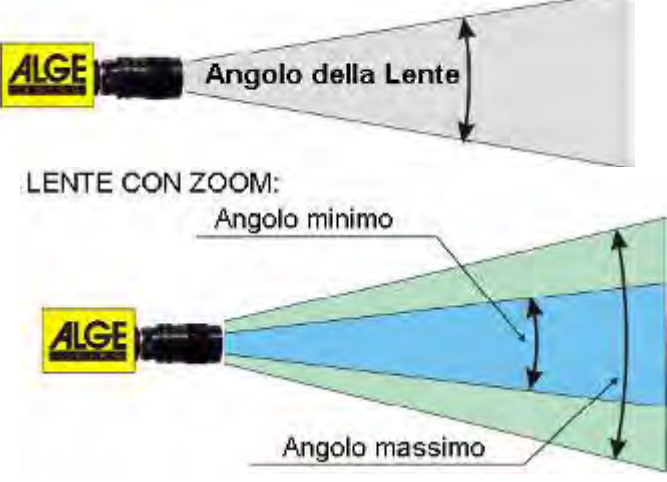

È molto importante conoscere questo valore per scegliere il giusto obiettivo. Uno zoom ha un angolo variabile, al contrario di una lente fissa.

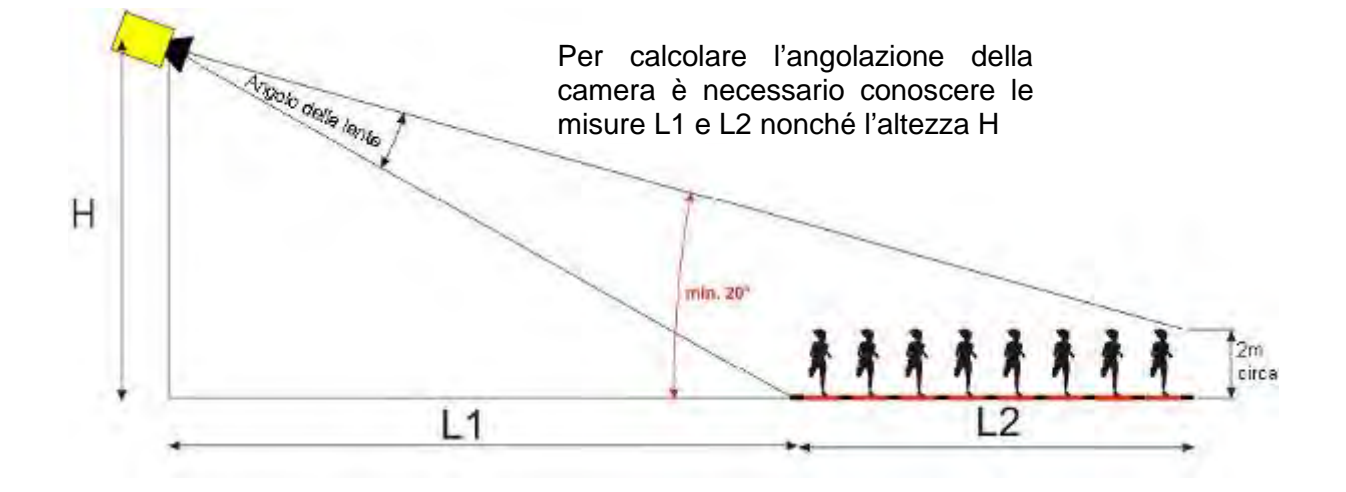

Conoscendo la distanza orizzontale dalla camera alla linea d'arrivo (L1), la larghezza della linea stessa e l'altezza a cui è post ala camera è possibile calcolare l'angolazione della camera.

Il nostro obiettivo più diffuso, il C-Mount Zoom Z75, ha la possibilità di regolare l'angolo tra 7° (75 mm) e 31° (12.5 mm).

#### **Angolazioni camera per lenti C-Mount (con risoluzione 1360 pixel)**

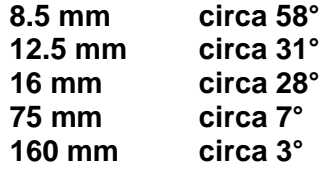

Per regolare la camera è molto importante che questa sia perfettamente livellata orizzontalmente. A tale scopo la camera è fornita di una livella posizionata sul retro.

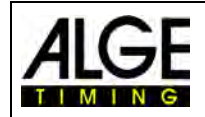

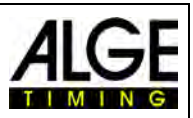

#### *5.2 Messa a fuoco*

<span id="page-17-0"></span>Un fattore molto importante per ottenere immagini di buona qualità è la corretta messa a fuoco della camera. Solamente una buona regolazione dell'apertura (focus) garantisce buone immagini. Inoltre è importante regolare correttamente anche la velocità di scansione.

#### <span id="page-17-1"></span>**5.2.1 Regolazione del fuoco (Aperture)**

Regolare l'apertura agendo sul primo anello (davanti) della lente (per lenti manuali). In caso di zoom motorizzato effettuare la regolazione direttamente da PC con il programma OPTIc2NET (v. capitolo [7.4](#page-29-0) [Regolazione Obiettivo Motor Zoom\) .](#page-29-0)

Regolare lo zoom per coprire l'area di arrivo. Guardare la parte centrale della linea d'arrivo. Più dettagli riuscite a cogliere in questa parte dell'immagine, migliore è la regolazione.

#### <span id="page-17-2"></span>**5.2.2 Velocità di scansione**

La linea d'arrivo viene scansionata dal fotofinish tra le 100 e le 3000 volte al secondo. Il valore della velocità di scansione è regolabile in funzione di quella dell'oggetto che si vuole registrare e della distanza di quest'ultimo dalla camera.

Come valore di base per la velocità di scansione in differenti sport con risoluzione massima di 1360 pixel per una camera perfettamente verticale si può fare riferimento alla sottostante tabella (tenere in considerazione che questi valori possono variare significativamente se uno dei parametri descritti sopra non viene correttamente gestito; i valori sono in linee al secondo).

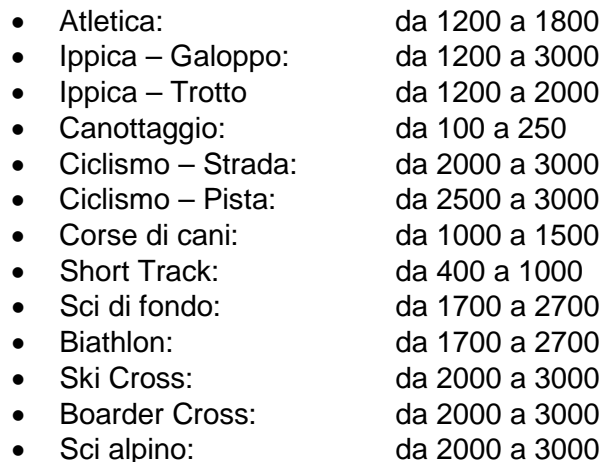

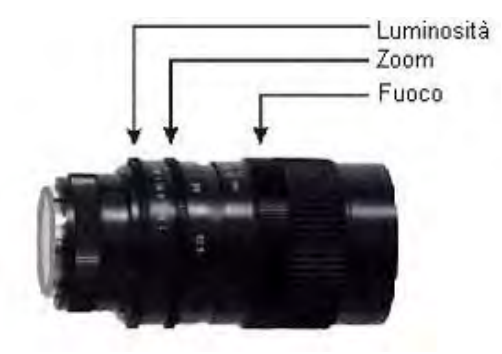

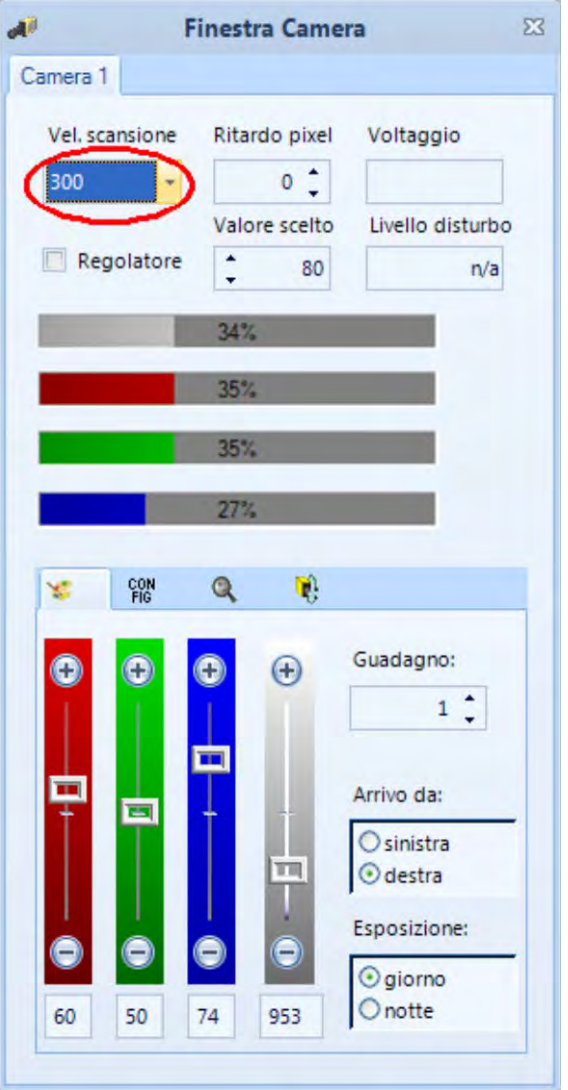

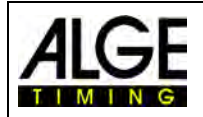

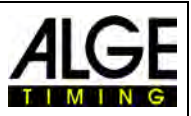

# <span id="page-18-0"></span>**6 Fotofinish per differenti sport**

<span id="page-18-1"></span>È possibile utilizzare il fotofinish OPTIc2 per quasi tutti gli sport. Il software OPTIc2NET consente di misurare il tempo di partenza, di arrivo e quello netto di gara.

#### *6.1 Selezione del tipo di sport*

Il software OPTIc2NET ha integrati I più comuni sport che utilizzano il fotofinish. Selezionando uno sport, vengono automaticamente caricati impostazioni o regole specifiche per quella disciplina (ad esempio, in atletica leggera il calcolo del tempo avviene in modo differente dagli altri sport).

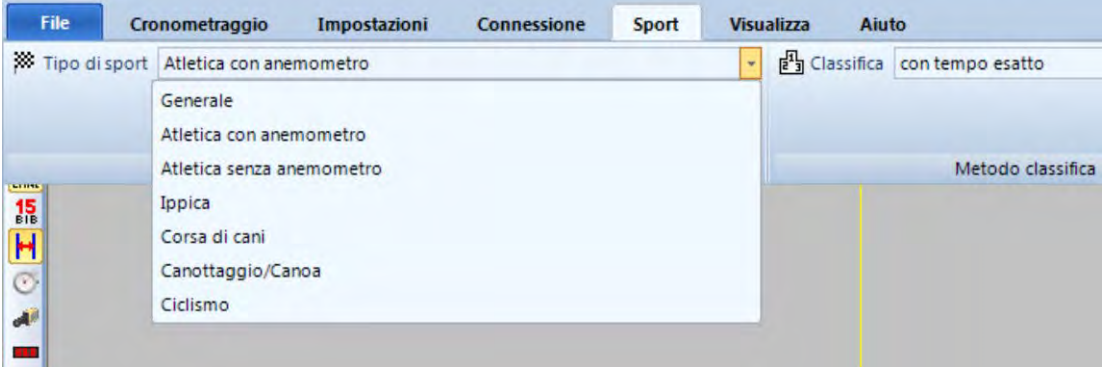

- Cliccare su <Sport>
- Cliccare sulla freccia sulla destra di <Tipo di sport>
- Si apre un menu a tendina che mostra le scelte possibili.
- Cliccare sullo sport che si vuole usare. Se non compare quello desiderato selezionare <Generale>

#### <span id="page-18-2"></span>**6.1.1 Generale**

<span id="page-18-3"></span>Usare questa opzione per gli sport non in elenco. È impostato per un utilizzo generico.

#### **6.1.2 Atletica leggera con anemometro**

Scegliere questa opzione per l'atletica leggera quando viene utilizzato un anemometro ALGE-TIMING WS2. Se viene impostato correttamente l'intervallo tra le batterie la misurazione del vento avviene in modo automatico. Selezionando atletica vengono applicate anche le regole IAAF per il calcolo del tempo (arrotondamento del tempo sempre al 1/100 successivo).

#### <span id="page-18-4"></span>**6.1.3 Atletica leggera senza anemometro**

Scegliere questa opzione per l'atletica leggera quando non viene utilizzato un anemometro ALGE-TIMING WS2 (ad es. per eventi indoor o senza anemometro ALGE-TIMING). Selezionando atletica vengono applicate anche le regole IAAF per il calcolo del tempo (arrotondamento del tempo sempre al 1/100 successivo).

#### <span id="page-18-5"></span>**6.1.4 Ippica**

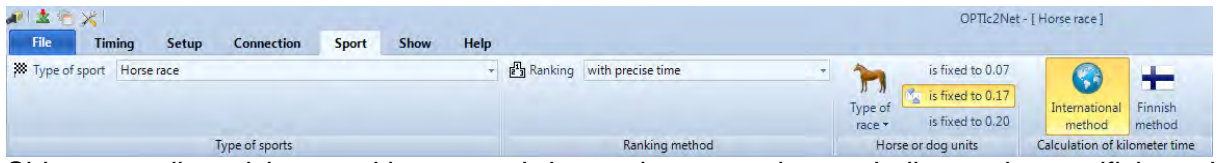

Si hanno a disposizione molti parametri da regolare per adeguarsi alle regole specifiche sui

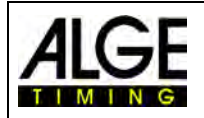

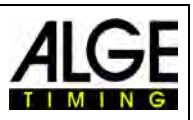

risultati delle varie nazioni. In molti paesi si hanno infatti valori differenti per le classifiche (ad es. in alcune nazioni una lunghezza è 0.17 in altre 0.2 secondi).

#### <span id="page-19-0"></span>**6.1.5 Corsa di cani**

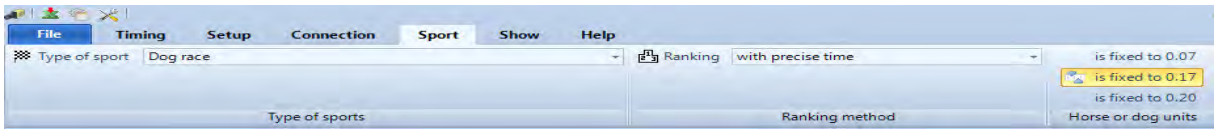

È possibile regolare il tempo per impostare una lunghezza.

#### <span id="page-19-1"></span>**6.1.6 Canottaggio/Canoa**

<span id="page-19-2"></span>È possibile impostare molti parametri per adeguarsi ai criteri sui risultati delle singole nazioni.

#### **6.1.7 Ciclismo**

<span id="page-19-3"></span>È possibile impostare molti parametri per adeguarsi ai criteri sui risultati delle singole nazioni.

#### *6.2 Sport con partenze individuali*

La camera può essere posizionata direttamente sul piano della linea d'arrivo, in quanto gli atleti, partendo uno alla volta, non si sovrapporranno. Si consiglia di scegliere l'opzione <Generale> in <Tipo di sport >.

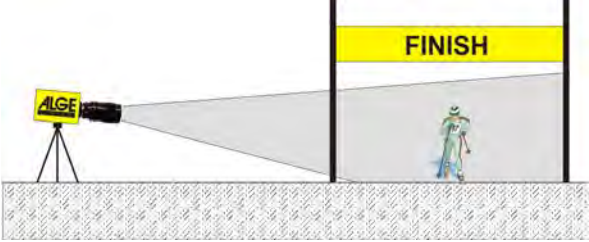

#### *6.3 Atletica leggera*

<span id="page-19-4"></span>Si consiglia di scegliere <Atletica con anemometro> o < Atletica senza anemometro > in <Tipo di sport >.

Per l'atletica si deve avere un angolazione della camera rispetto alla corsia più esterna di minimo 20°. Nel caso di un angolo minore, è molto probabile che ampie parti di atleti vengano coperte da altri concorrenti. L'angolazione massima non deve superare i 50°. La camera deve essere puntata direttamente sul traguardo.

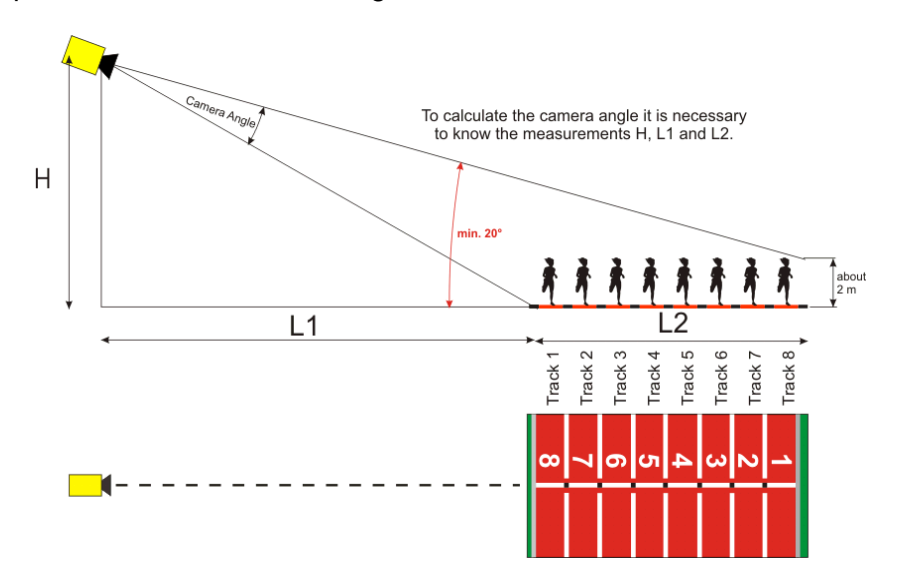

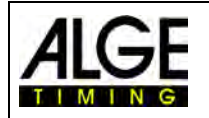

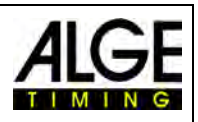

Il modo più semplice per allineare la camera sulla linea d'arrivo è aiutarsi con la linea di partenza delle gare di gruppo (corda).

Nell'esempio che segue la camera è posizionata all'esterno della pista. Viene mossa lentamente da dietro la linea d'arrivo verso il traguardo. Se seguite queste istruzioni sarà facile allineare la camera con il traguardo.

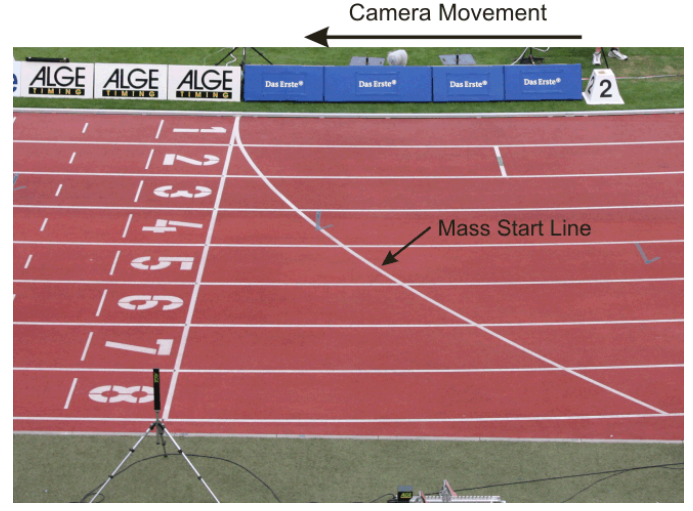

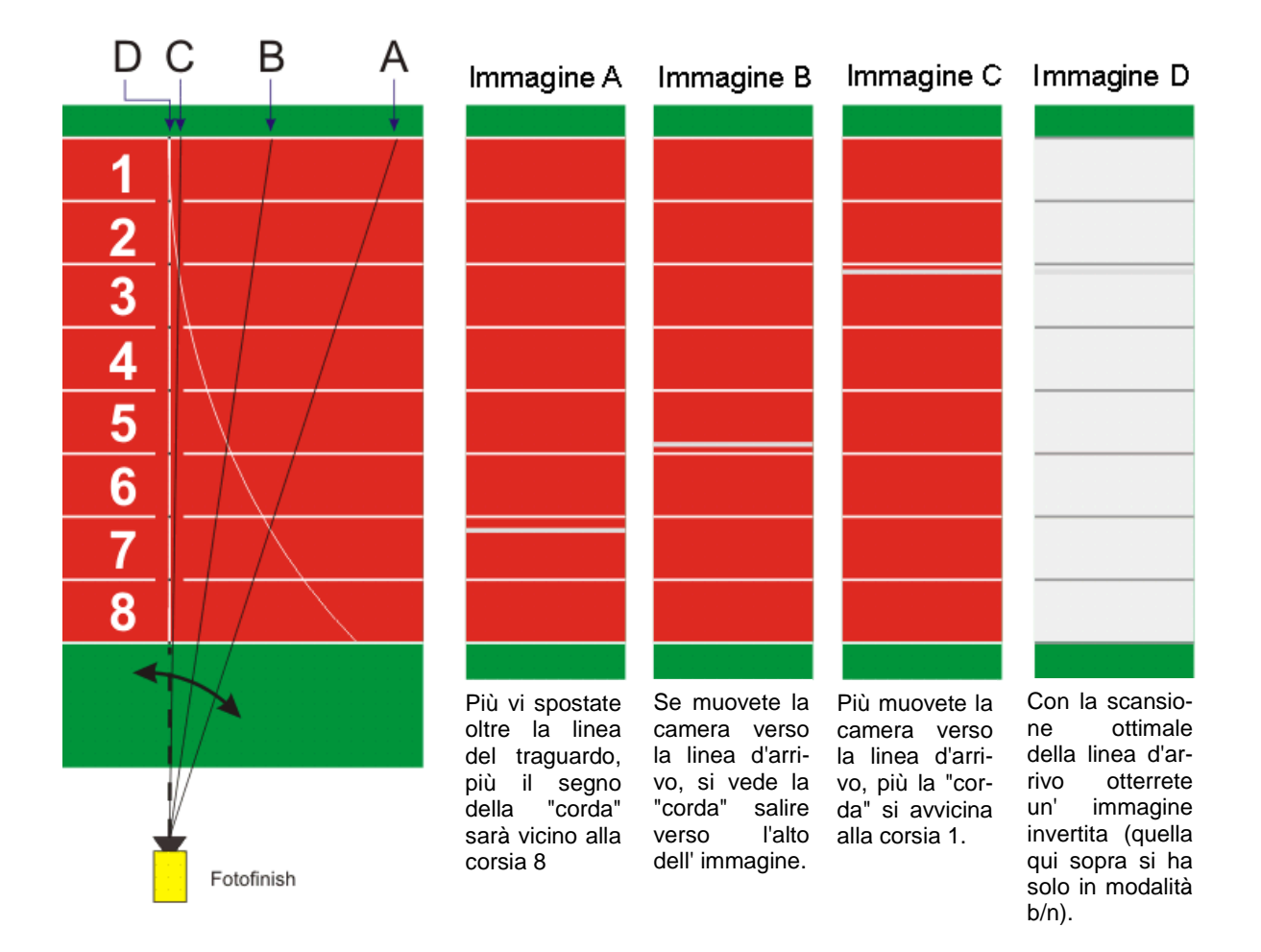

Potete ricavare dalle tabelle riportate nella pagine seguente le distanze necessarie dalla camera alla corsia più vicina così come l'altezza, per una pista a 6 o ad 8 corsie

Il numero superiore in ciascuna casella della tabella rappresenta l'angolo su cui impostare la camera (vedi schema nella pagina precedente). Per una camera con lente standard Z75 e MZ75 alla risoluzione massima di 1360 pixel questo angolo dovrebbe essere compreso tra 6.8° e 31.4°. Se il primo angolo fissato è maggiore di 31.4° non sarà possibile catturare tutti gli atleti nell'immagine.

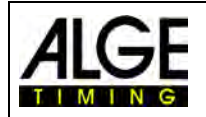

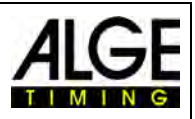

Il numero inferiore nelle caselle riporta l'angolo dell'atleta sulla corsia più esterna. Se possibile, questo valore dovrebbe essere maggiore di 20°, in modo che i corridori non si coprano l'un l'altro.

La tabella seguente mostra con i caratteri neri (normale) le migliori impostazioni della camera; i caratteri in blu (corsivo) indicano valori al limite mentre quelli rossi (grassetto) stanno a significare che la posizione della camera con questo tipo di obiettivo non è raccomandabile.

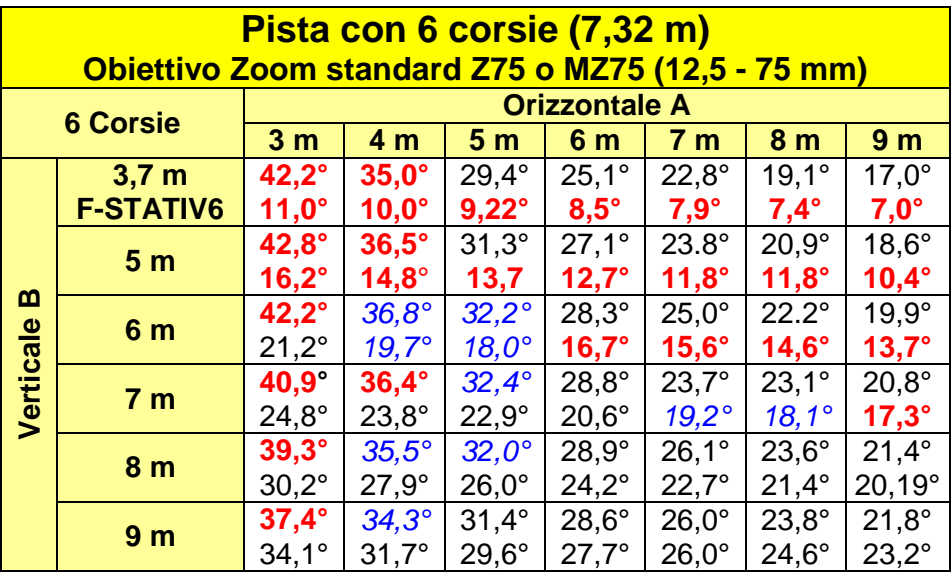

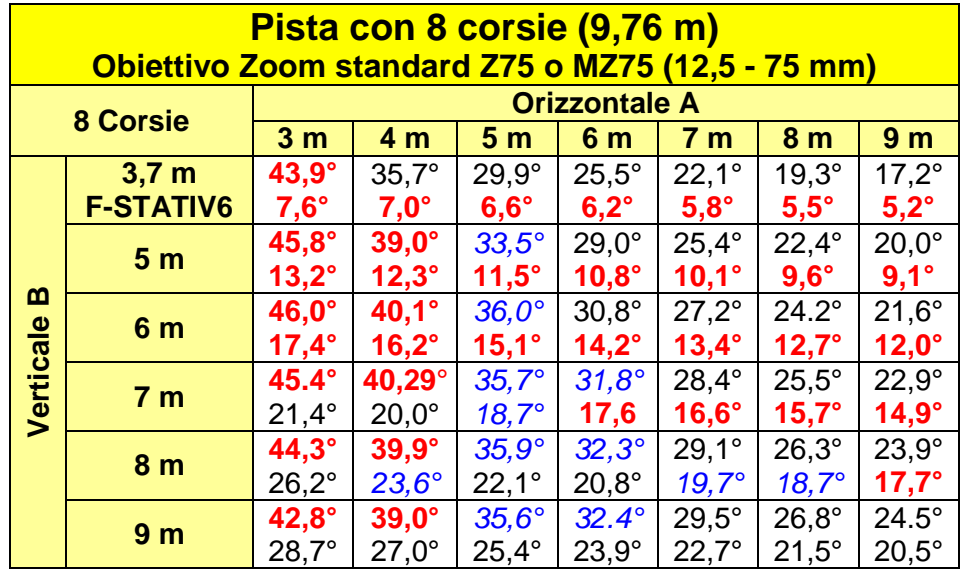

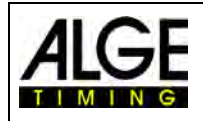

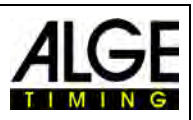

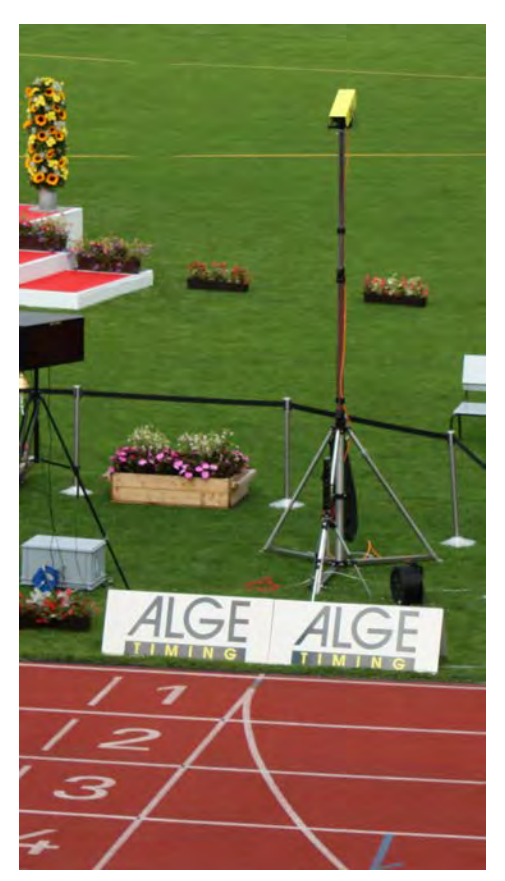

#### **Linea d'arrivo per pista d'atletica**

La linea d'arrivo sulla pista di atletica deve essere dipinta di bianco. Nel punto in cui le linee che delimitano le corsie incrociano la linea d'arrivo dovrà essere dipinto un quadratino nero (v. disegno). Questo segno è necessario al fine di vedere sul monitor le corsie bianche e i segni neri (se l'immagine è in modalità bianco/nero)

Se voi ricevete l'immagine della pista e dei segni invertiti questo significa che non siete allineati con la linea d'arrivo. La camera è dotata di un mirino per fare un primo allineamento.

L'allineamento finale deve essere controllato sul monitor. Per questa regolazione raccomandiamo di impostare sul PC la modalità bianco/nero per l'immagine proveniente dalla camera.

Se usate l'OPTIc2 su un **treppiede F-STATIV6** con un'altezza di 3.66 m per la camera, su una pista ad 8 corsie dovrete impiegare una lente con grandangolo. Altrimenti non coprirete tutte le 8 corsie oppure vi dovrete posizionare tropo lontano con una bassa angolazione che comunque non garantirà la cattura completa dell'immagine dei concorrenti.

#### **Grandangolo L8.5 (8.5 mm):**

*Pista con 6 corsie:* Treppiede a circa 1.5 m dalla corsia più vicina

*Pista con 8 corsie:*  Treppiede a circa 1.7 m dalla corsia più vicina

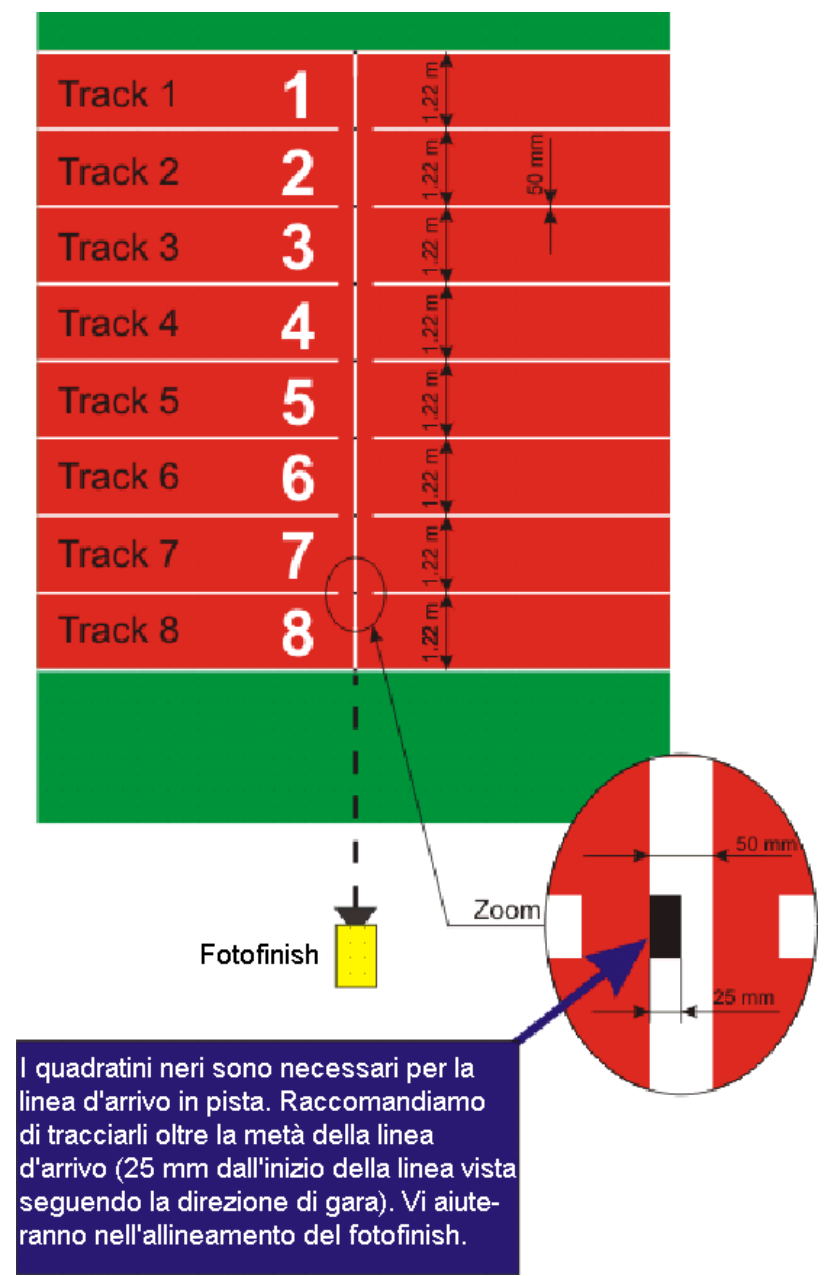

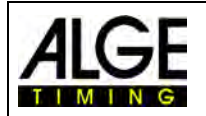

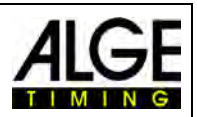

#### <span id="page-23-0"></span>**6.3.1 Zero per Atletica (Controllo dello Start)**

C'è la possibilità di registrare la fiammata del colpo di partenza esploso allo start (o il flash dell' e-Start). Con questo test il giudice può verificare che il tempo impresso sull'immagine è quello reale senza alcun ritardo. Selezionando questa modalità viene registrata anche la sequenza di partenza.

- Caricare la "Batteria" preparata nella finestra di controllo "Cronometraggio" con un doppio clic dal "Browser gara".
- Cliccare sul pulsante <Attivare Test Start con  $CO > \frac{1}{2}$
- Il prossimo segnale di start sarà registrato
- Cliccare sul menu <Cronometraggio> e scegliere la precisione al 1/1000 o al 1/10000
- Preparare la pistola o l' e-Start sulla linea d'arrivo come per una normale gara
- Lasciare la pistola o l'e-Start sulla linea d'arrivo e, se possibile, mettere qualche cosa di scuro (es. carta nera) sotto la canna o l'e-Start (da dove esce il fumo o l'e-Start lampeggia) per migliorare il contrasto
- Esplodere un colpo oppure attivare un e-Start
- Il colpo o il flash è registrato automaticamente e mostrato nell'immagine sullo schermo.

Nell' immagine, all'inizio della fiammata il tempo deve segnare 0.000.

Muovendo il cursore verso la fiammata dovrete vedere il tempo aumentare (es. 0.001 sec.)

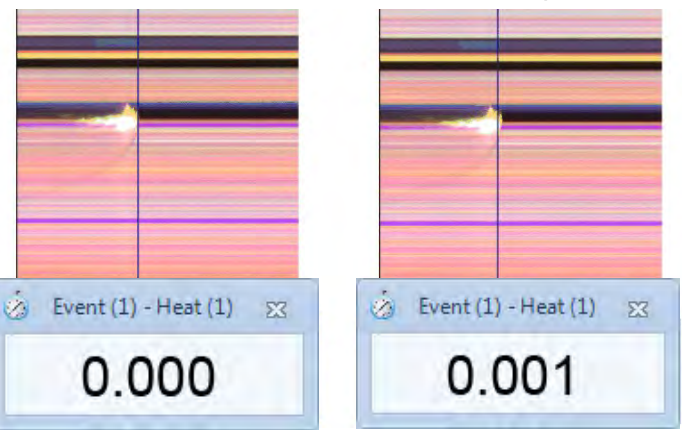

È possibile che la fiammata/flash non sia molto definita nell'immagine. Questo è dovuto all' intervallo di pixel impostato. Per risolvere il problema, regolate questo valore o passate alla modalità B/N usando il pulsante

.

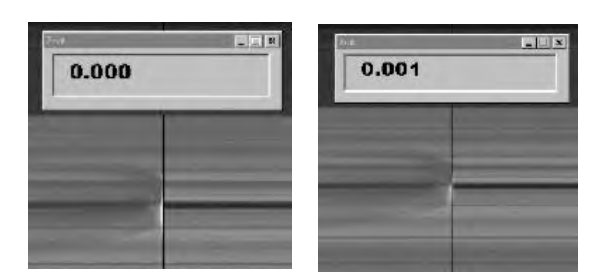

#### <span id="page-23-1"></span>**6.3.2 Elaborazione per Atletica**

Selezionando Atletica la funzione gruppo non funziona. Se analizzate i risultati usando l'elaborazione per BIB  $\frac{15}{16}$  è possibile impostare il pettorale o il numero di corsia.

Questa funzione è molto utile, se avete una gara su lunga distanza e gli atleti hanno un numero laterale con la corsia. In molti casi il pettorale non si legge, ma quello laterale è di facile lettura.

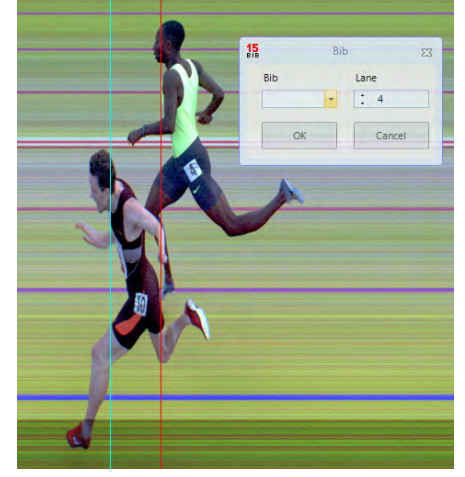

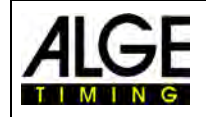

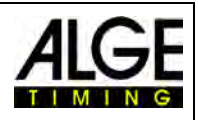

#### *6.4 Ippica*

<span id="page-24-0"></span>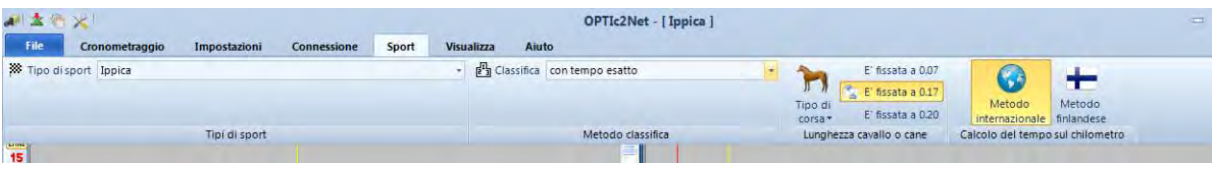

Selezionare <lppica> in <Tipo di sport > del menu Sport.

Leggere la descrizione fatta nelle pagine precedenti per l'atletica leggera. Nell'ippica non esiste la linea d'arrivo disegnata, ma ci può essere uno specchio che deve essere messo a fuoco.

Poichè l'immagine del fotofinish mostra sempre gli stessi pixel, spesso è difficile effettuare una corretta messa a fuoco sulla linea d'arrivo. Vi raccomandiamo pertanto di seguire questi consigli:

- Regolare la camera sul lato prima della linea d'arrivo
- Attivare la modalità gara e registrare
- Muovere la camera lentamente nella direzione di gara oltre la linea d'arrivo (es. muovere la testa a cremagliera con velocità costante in direzione orizzontale)
- Verrà generate un'immagine normale (distorta) della zona del traguardo
- Stampare la parte dell'immagine che mostra a linea d'arrivo
- Terminare la gare ed avviare la modalità test
- Muovere la camera finchè i pixel mostrano una disposizione simile a quella della zona del traguardo stampata.
- Se c'è uno specchio installato, testare se anche questo viene catturato dalla camera quando qualcuno attraversa la linea d'arrivo.

<span id="page-24-1"></span>Per l'ippica è possibile regolare diversi parametri specifici ai fini dell'elaborazione (ad esempio la lunghezza o il tempo sul chilometro).

#### *6.5 Corsa di cani*

Selezionare <Corsa di cani> in <Tipo di sport > del menu Sport. Leggere la descrizione fatta nelle pagine precedenti per l'atletica leggera. Per queste gare non esiste un linea d'arrivo segnata sul terreno. Leggere il precedente paragrafo *Ippica* e regolare la camera utilizzando lo stesso sistema anche per le corse di cani.

#### *6.6 Canottaggio o Canoa*

<span id="page-24-2"></span>Selezionare <Canottaggio/Canoa> in <Tipo di sport > del menu Sport.

Seguire le istruzioni descritte in precedenza per l'atletica e l'ippica. Per il canottaggio e la canoa non si ha una vera e propria linea d'arrivo e le boe spesso non sono fissate esattamente sull'arrivo. Se possibile, cercare di allineare al meglio possibile le boe alla linea d'arrivo. Questo faciliterà molto sia la regolazione della camera che l'analisi dell'immagine (identificazione della corsia).

Di solito, una linea d'arrivo è posizionata sulla riva opposta a quella in cui si trova il fotofinish. Se la camera è allineata con questa linea, può essere spostata verticalmente finchè non sono visibili tutte le corsie.

#### *6.7 Ciclismo*

<span id="page-24-3"></span>Selezionare <Ciclismo> in <Tipo di sport > del menu Sport per utilizzare il fotofinish nelle gare di ciclismo.

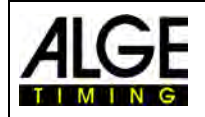

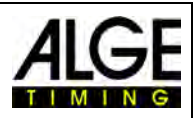

L'ordine d'arrivo per le gare su strada richiede uno modo particolare di visualizzazione del tempo; i ciclisti che arrivano in gruppo vengono mostrati con un tempo di gruppo, ma la classifica è in ordine d'arrivo. Il programma OPTIc2NET effettua questa operazione automaticamente.

Quando si effettua la valutazione di ogni ciclista i tempi di gara vengono scritti nella colonna "Tempo Netto". Attivando il campo <Distacco gruppo> dalla finestra <Elenco Batterie>, compare una colonna con i tempi estremamente importanti per questo tipo di gare.

Potete impostare il tempo di distacco gruppo cliccando sul menu <Impostazioni>, quindi <Impostazione elenco batteria> e poi inserire il valore per il <Distacco gruppo>.

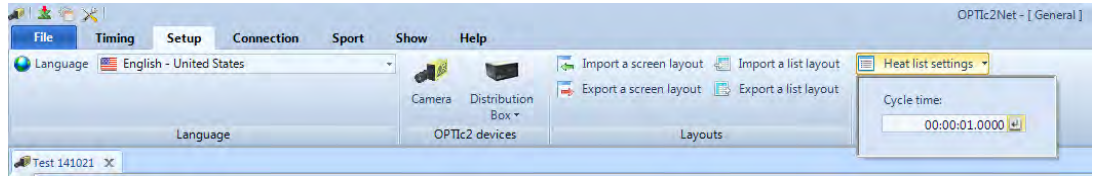

Con questo dato stabilite il tempo di distacco gruppo. Un concorrente che arriva con un distacco maggiore di questo valore dal concorrente che lo ha preceduto si vedrà attribuito un nuovo tempo; se invece arriva entro il distacco stabilito sarà considerato appartenere allo stesso gruppo e gli sarà assegnato il medesimo tempo. Il valore predefinito per il <Distacco gruppo> è 1 secondo.

Seguire inoltre le istruzioni fornite in precedenza per atletica e ippica.

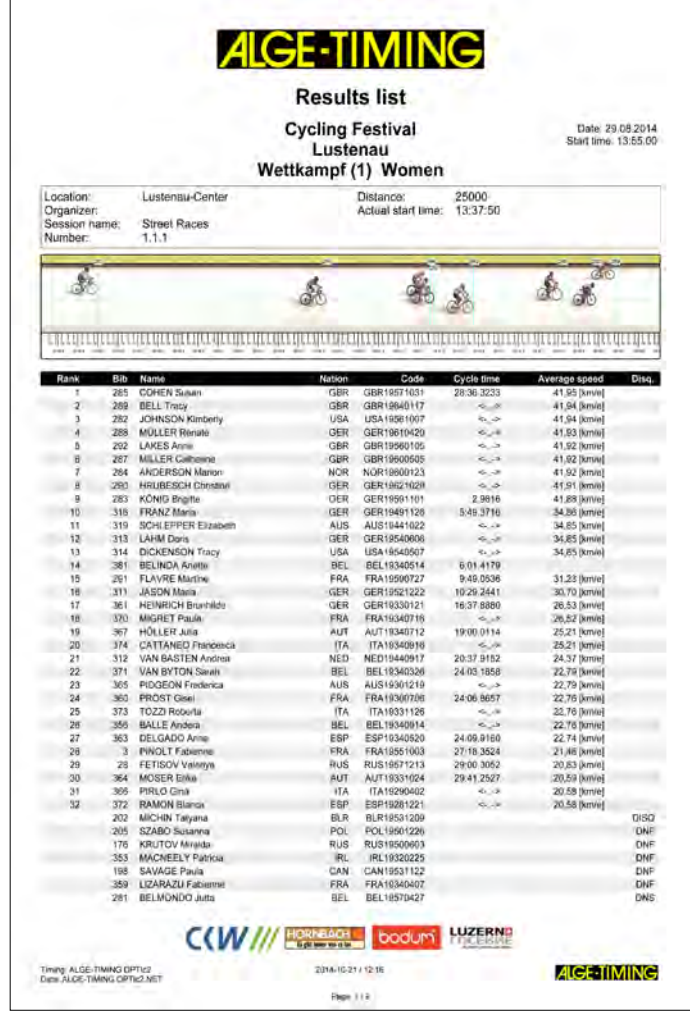

Esempio di una stampa di Ordine di Arrivo per Ciclismo

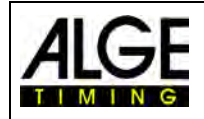

AR.

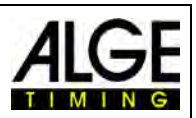

53

# <span id="page-26-1"></span><span id="page-26-0"></span>**7 Regolazione della camera**

#### *7.1 Possibili regolazioni della camera*

#### **A Velocità di scansione:**

Il fotofinish scansiona la linea d'arrivo. Impostare quante linee al secondo desiderate vogliono essere scansionate (tra 100 e 3.000 linee/s)

#### **B Ritardo pixel:**

Il valore del ritardo tra i sensori rosso, verde e blu del chip CCD. Se si regola a zero e la scansione è impostata correttamente, si avrà un' immagine omogenea. Se invece la scansione non è settata bene o *Arrivo da* (M) è sbagliato l'immagine sarà imprecisa.

#### **C Voltaggio:**

Mostra il voltaggio dell' alimentazione della camera. Il valore deve essere sempre superiore a 9V.

#### **D Regolatore e Valore scelto:**

Se attivato, il regolatore imposta automaticamente la luminosità al <Valore scelto>. La regolazione automatica della luminosità funziona solo su un'area limitata. Questa funzione controlla automaticamente il guadagno digitale (L).

Se si vuole modificare il valore desiderato, basta cliccare sulle frecce posto al lato del campo.

#### **E Livello disturbo:**

è questo un indicatore molto importante per la qualità dell'immagine. Minore è il livello di disturbo più definita è l'immagine. Il livello di disturbo è anche molto importante per la registrazione automatica tramite

Camera 1 Vel. scansione Ritardo pixel Voltaggio C  $0^{\circ}$ 2000 Ŕ Valore scelto Livello disturbo Regolatore F  $80$  $n/a$ ρ, G CON  $\mathbf{\Omega}$ D. w Guadagno:  $\bigodot$ c  $1<sup>1</sup>$ Arrivo da: Osinistra  $\odot$  destra Esposizione: Ogiorno Onotte 60 50 74 953

**Finestra Camera** 

<Rilevazione di Movimento>. Con un valore di disturbo di 40 o superiore la rilevazione è pressoché impossibile.

#### **F Intensità dei colori:**

 $R = Rosso$ ,  $G = Verde$ ,  $B = Blu$ Mostra il livello dei colori. Questi possono essere regolati usando i cursori (H), (I) e (J).

#### **G Intensità – Luminosità:**

Mostra il livello di luminosità (barra vuota = foto scura, barra piena = foto luminosa). Potete regolare il valore direttamente sulla lente o attraverso il cursore (K).

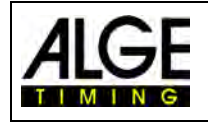

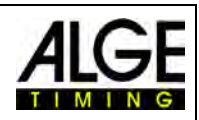

#### <span id="page-27-0"></span>*7.2 Regolazioni del sensore*

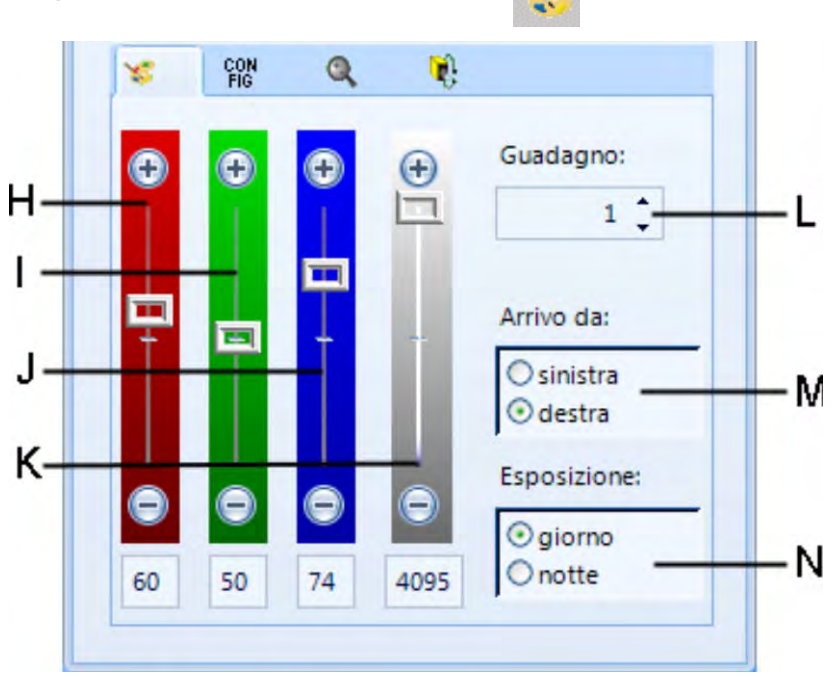

#### **H Cursore per Rosso:**

Per regolare il tono rosso della camera. Operando alla luce del giorno è consigliabile lasciare la regolazione del rosso su 40.

#### **I Cursore per Verde:**

Per regolare il tono verde della camera. Operando alla luce del giorno è consigliabile lasciare la regolazione del verde al centro su 50.

#### **J Cursore per Blu:**

Per regolare il tono blu della camera. Operando alla luce del giorno è consigliabile lasciare la regolazione del blu al centro su 50.

#### **K Intensità/Luminosità:**

Per regolare elettronicamente la luminosità. Se possibile, non muovere questo cursore agli estremi. Questa regolazione influenzerà negativamente la qualità dell'immagine.

#### **L Guadagno:**

La luminosità può essere aumentata elettronicamente. Il valore impostato dovrebbe essere 1, se possibile. Se invece vi trovate in condizioni di scarsa luminosità, aumentate questo valore fino ad ottenere la migliore qualità di immagine possibile.

#### **M Arrivo da (Direzione d'arrivo):**

Questa regolazione è molto importante al fine di ottenere un' immagine corretta. *Sinistra* significa che i concorrenti arrivano sulla linea del traguardo da sinistra, guardando dalla camera.

Se selezionate la direzione di arrivo in modo sbagliato, avrete un ritardo di pixel tra i sensori rosso, blu e verde. Anche i pettorali verrebbero ripresi in forma speculare.

#### **N Esposizione:**

In buone condizioni di luce lasciare su <giorno>. In cattive condizioni (di sera) selezionare <notte>. Insieme al <Guadagno> è possibile ricercare la miglior qualità di immagine in condizioni di scarsa illuminazione.

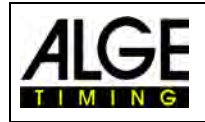

CON<br>FIG

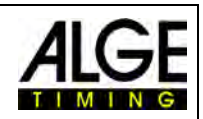

#### <span id="page-28-0"></span>*7.3 Configurazione della camera*

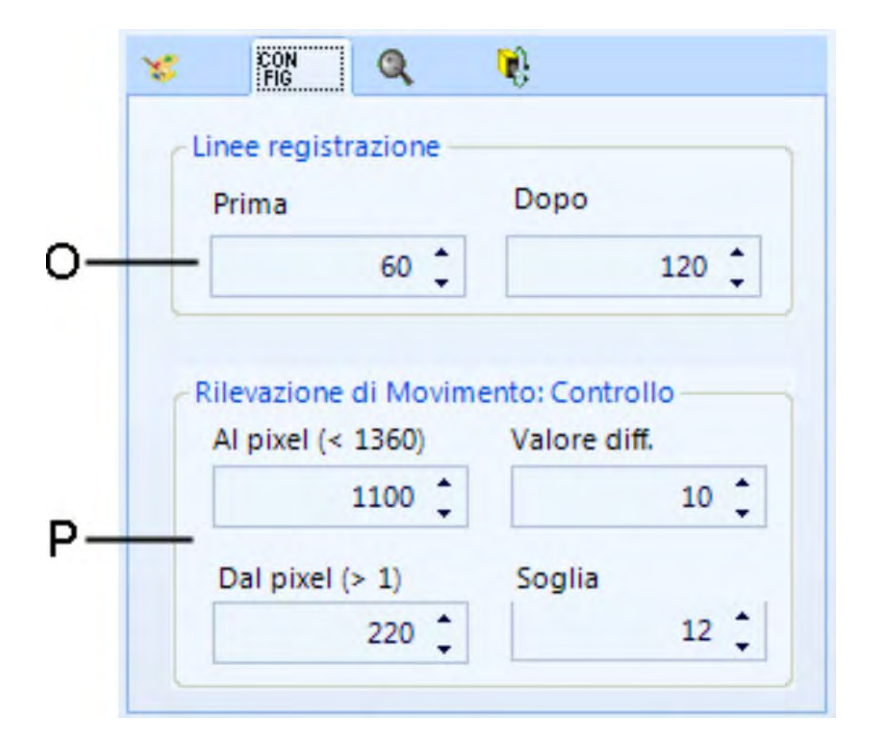

#### **O Linee registrazione:**

È possibile regolare il numero di linee registrate prima e dopo aver ricevuto l'impulso da una fotocellula. Questa impostazione è molto importante in molti sport al fine di ottenere un'immagine complete del concorrente.

Linee registrazione <prima> valore consigliato per molti sport: 140 pixel Linee registrazione <dopo> valore consigliato per molti sport: 100 pixel

#### **P Rilevazione di Movimento:**

Si può effettuare una registrazione automatica in seguito a cambi che si verificano nell'inquadratura. Al fine di ottenere il miglior risultato è possibile fare alcune impostazioni.

Area del sensore che si vuole controllare:

Impostare l'area del sensore che si vuole utilizzare per la ripresa. A questo scopo è necessario definire i pixel usati per la registrazione. Solitamente si vogliono evitare i pixel superiori ed inferiori, in quanto in questa zona vi sono oggetti in continuo movimento (ad es. bandiere o spettatori). Il sensore ha 1360 pixel verticali. Il conteggio inizia con il pixel 1 in basso e termina con il 1360 all'estremità superiore dell'inquadratura.

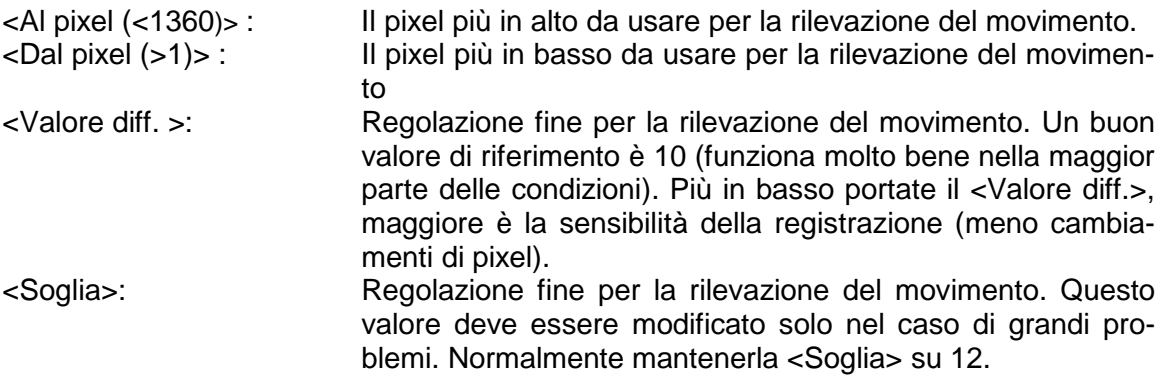

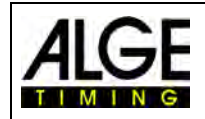

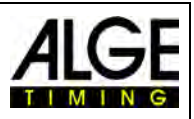

#### <span id="page-29-0"></span>*7.4 Regolazioni Obiettivo Motor Zoom*

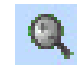

Usando uno zoom motorizzato ALGE-TIMING è possibile controllarlo direttamente tramite il software OPTIc2NET. Le regolazioni riguardano il fuoco, l'iris e lo zoom.

Prestare attenzione al fatto che le regolazioni all'inizio reagiscono molto lentamente e si velocizzano man mano che si preme il tasto.

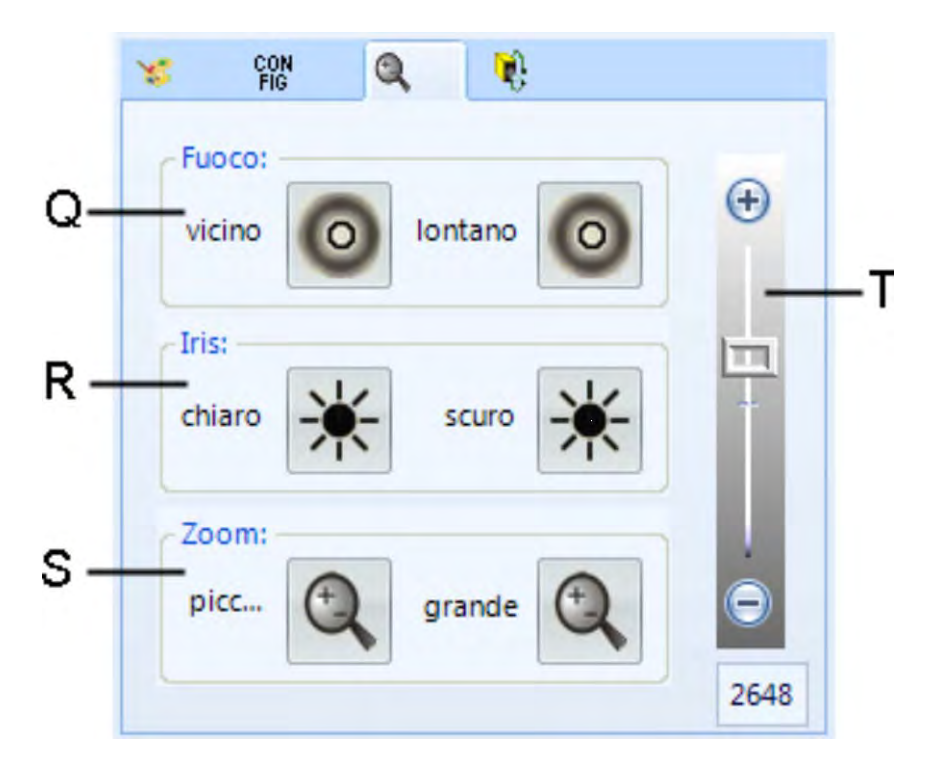

#### **Q Fuoco:**

<vicino>: per avere la miglior messa a fuoco degli oggetti vicini alla camera <lontano>: per avere la miglior messa a fuoco degli oggetti lontani dalla camera

#### **R Iris:**

<chiaro>: apre l'iris per schiarire l'immagine <scuro>: chiude l'iris per scurire l'immagine

#### **S Zoom:**

<piccolo>: allarga il campo dell'immagine (grandangolo) <grande>: restringe sull'immagine per ingrandire gli oggetti

#### **T Regolazione elettronica della luminosità:**

È possibile regolare elettronicamente la luminosità. L'impostazione migliore è un valore medio, in modo da consentire anche la regolazione automatica della luminosità.

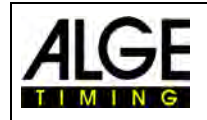

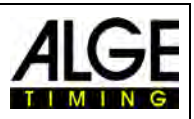

#### <span id="page-30-0"></span>*7.5 Regolazioni Testa Elettronica*

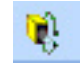

Usando una testa a cremagliera elettronica ALGE-TIMING 410-E è possibile controllarla direttamente tramite il software OPTIc2NET. Le regolazioni riguardano brandeggio, inclinazione e rotazione.

Prestare attenzione al fatto che le regolazioni all'inizio reagiscono molto lentamente e si velocizzano man mano che si preme il tasto.

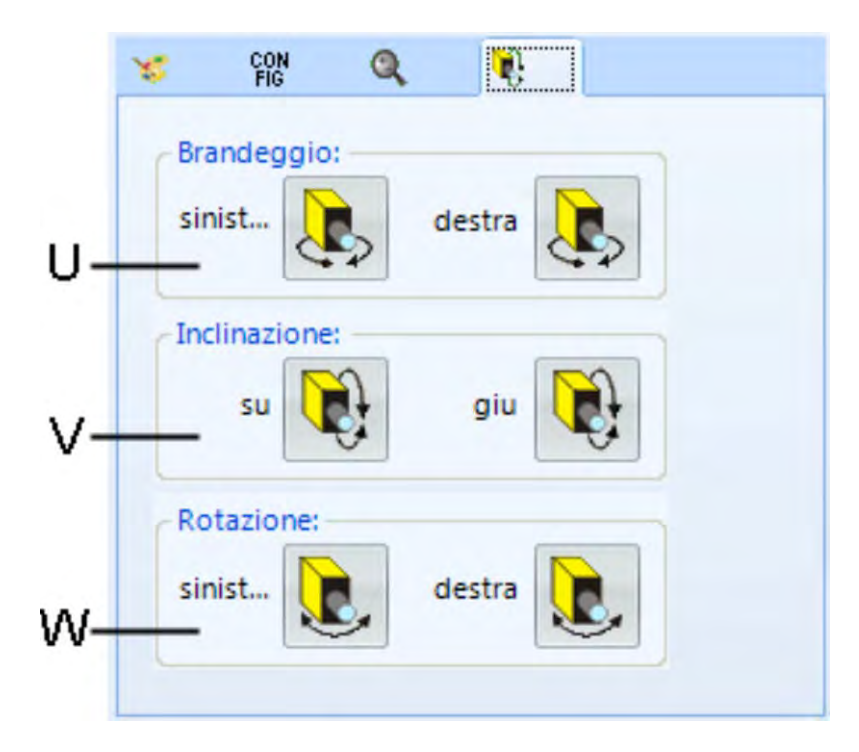

# **U Brandeggio:**

<sinistra>: la camera si muove verso sinistra la camera si muove verso destra

#### **V Inclinazione:**

<su>: la camera si muove verso l'alto <giù>: la camera si muove verso il basso

#### **W Rotazione:**

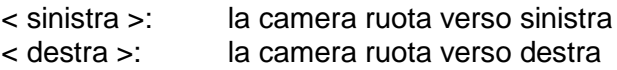

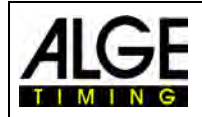

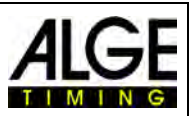

#### *7.6 Regolazioni dell'immagine*

<span id="page-31-0"></span>La camera è a scansione lineare, il che significa che crea immagini scansionando la linea d'arrivo e non catturando un'immagine completa come una normale macchina fotografica.

- 1. Collegare la camera dell'OPTIc2 al PC con il cavo IEEE1394, con quello di rete o con la fibra ottica.
- 2. Collegare le apparecchiature esterne di partenza ed arrivo
- 3. Collegare l'alimentazione della camera OPTIc2 (il LED verde "ready" della camera si deve accendere).
- 4. Avviare il programma OPTIc2NET sul PC.
- 5. La finestra <Anteprima Camera > mostra l'immagine live della camera a scansione.
- 6. Regolare la velocità di scansione (A) (valore specifico di ciascuno sport o stadio). Dipende dalla velocità dell'oggetto, dalla distanza e dal valore di zoom (distanza focale).
- 7. Impostare <Ritardo pixel> (B) su zero. Questa regolazione è corretta se la scansione è adeguata alla velocità dell'oggetto.
- 8. A seconda della luminosità dell'immagine che appare sul monitor impostare la luminosità dell'obiettivo oppure farlo elettronicamente dal <Menu Camera > (R).
- 9. Allineare grossolanamente la camera alla linea d'arrivo utilizzando la tacca di mira (13, pagina 6).
- 10. Regolare la messa a fuoco sull'obiettivo o per un motor zoom tramite il software su <Fuoco> (Q)

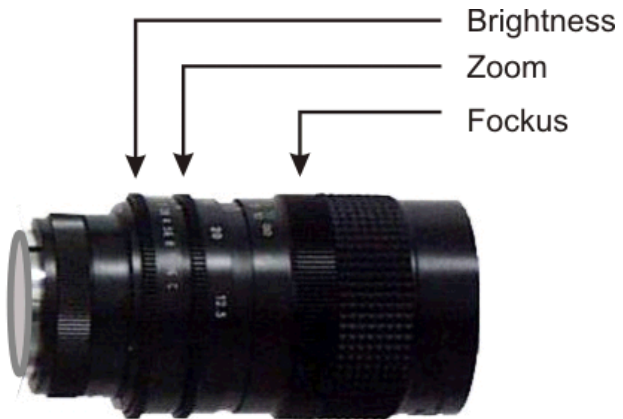

- 11. Impostare la sezione di immagine che si vuole avere sullo schermo con zoom per un obiettivo zoom. Usando un motor zoom regolarla dal software su<Zoom> (S) .
- 12. Regolare la posizione della camera in modo da scansionare tutta la linea d'arrivo ed essere sicuri di registrare l'immagine di chiunque la attraversi.
- 13. Controllare di essere allineati al traguardo cliccando nella finestra <Anteprima Camera> sul pulsante (Passa a bianco e nero).

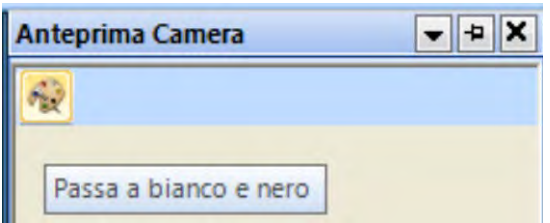

14. Reimpostare il fuoco della camera.

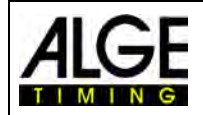

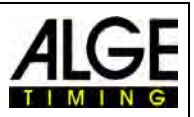

### <span id="page-32-0"></span>**8 Software OPTIc2NET**

Il programma per OPTIc2NET funziona con Windows XP, Windows Vista, Windows 7, Windows 8 e Windows 8.1.

Mentre state registrando con il software OPTIc2NET non ci dovrebbero essere altri programmi in esecuzione. Questi potrebbero bloccare funzioni, la potenza del processore o l'impiego dell'hard disk. Potrebbero quindi compromettere la stabilità e incidere sui tempi di registrazione del sistema OPTIc2.

Se il PC OPTIc2 non è utilizzato in rete, consigliamo vivamente di disattivare qualsiasi programma antivirus installato o comunque disabilitarne le funzioni di scansione automatica del disco rigido durante il funzionamento del fotofinish.

Il programma OPTIc2NET si presenta come una normale interfaccia Windows e cerca di seguirne i principi di programmazione. Il suo uso è quindi molto intuitive per chi ha praticità con il sistema operative Windows.

Molte funzioni dell' OPTIc2NET sono inserite nella barra dei menu.

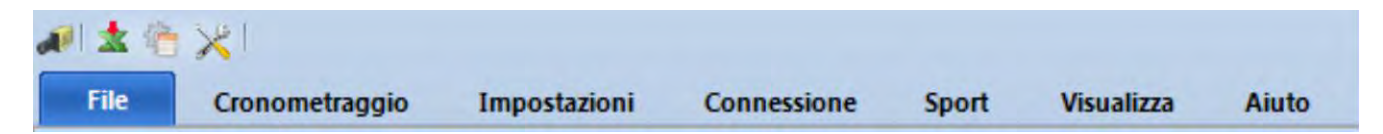

<span id="page-32-1"></span>Le funzioni principali sono nella lista di icone sul bordo sinistro dello schermo.

#### *8.1 Elenco Icone*

**Stampa:** stampa di elenchi ed immagini հեղ **Manuale :** valutazione con tempo manuale della gara **TANE Corsia:** valutazione del tempo della gara per corsie  $\frac{15}{818}$ **Pettorale:** valutazione del tempo della gara per numero di pettorale **Modo immagine:** mostra l'immagine della batteria in corso o tutte le gare di una manifestazione **Finestra Cronometraggio:** apre la finestra di cronometraggio الله **Finestra Camera:** apre una finestra in cui effettuare le regolazioni della camera 国連社 **Tempo netto:** Run Time **RIBLE**<br>RUTE **Automatico:** Modalità automatica **Ora solare:** Visualizzazione dell'ora solare

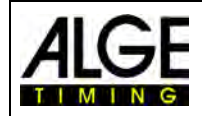

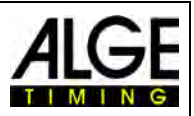

#### *8.2 Piè di pagina*

<span id="page-33-0"></span>Il piè di pagina è una barra di stato che visualizza le apparecchiature del sistema collegate ed alcune informazioni di base.

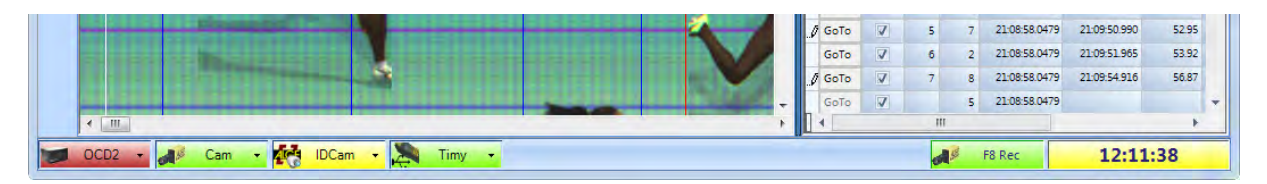

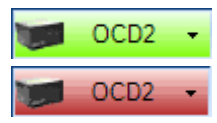

#### **Scatola di Distribuzione OCD2**

Se una Scatola di distribuzione OCD2 è collegata, questo simbolo è su sfondo verde. Se nessuna Scatola di distribuzione è integrata al sistema lo sfondo rimane rosso.

Cliccando con il tasto sinistro del mouse su questa icona si apre un menu a tendina per la regolazione di alcuni parametri dell'OCD2.

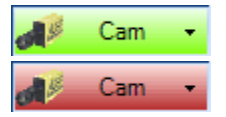

#### **Camera OPTIc2**

Questa icona deve essere verde per avere la conferma di una connessione funzionante con la camera. Se l'icona è rossa non c'è collegamento tra camera e PC. Controllare quindi la connessione della camera; se questa è alimentata (il LED verde "ready" deve essere acceso), o se il driver per la connessione IEEE1394 funziona correttamente.

Cliccando con il tasto sinistro del mouse si apre un menu a tendina con la finestra della camera (regolazioni della camera).

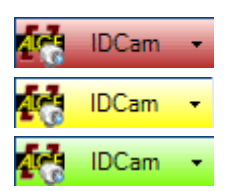

#### **IDCam**

Questa icona è rossa se non c'è nessuna IDCam collegata. è gialla se la connessione è attivata ma non c'è comunicazione. è verde se la comunicazione con il software dell'IDCam funziona correttamente.

Cliccando con il tasto sinistro del mouse su questa icona si apre un menu a tendina per la regolazione di alcuni parametri dell'IDCam.

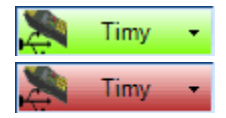

#### **Timy**

Il Timy utilizzato per l'anemometro se è attivato lo sport "Atletica con anemometro". Se il Timy è collegato via USB e la comunicazione con il programma OPTIc2NET è funzionante, lo sfondo dell'icona è verde. Altrimenti rimane rosso (nessuna comunicazione con il Timy).

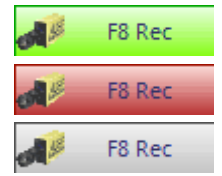

#### **F8 Rec**

Cliccando con il tasto sinistro del mouse su questa icona viene registrata un'immagine (non importa se la camera è pronta per una batteria o no, la registrazione verrà comunque memorizzata nella manifestazione). La durata della registrazione è quella del tempo per il quale tenete premuto il tasto sinistro sull'icona. Quando il sistema registra, l'icona passa da verde a rosso. L'icona è grigia se non vi è nessuna camera collegata (non è possibile registrare).

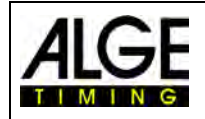

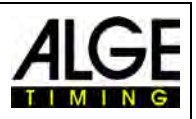

#### *8.3 Menu del Software*

<span id="page-34-0"></span>Il programma OPTIc2 ha dei sub menu, come consuetudine in un programma Windows.

#### <span id="page-34-1"></span>**8.3.1 Menu <File>**

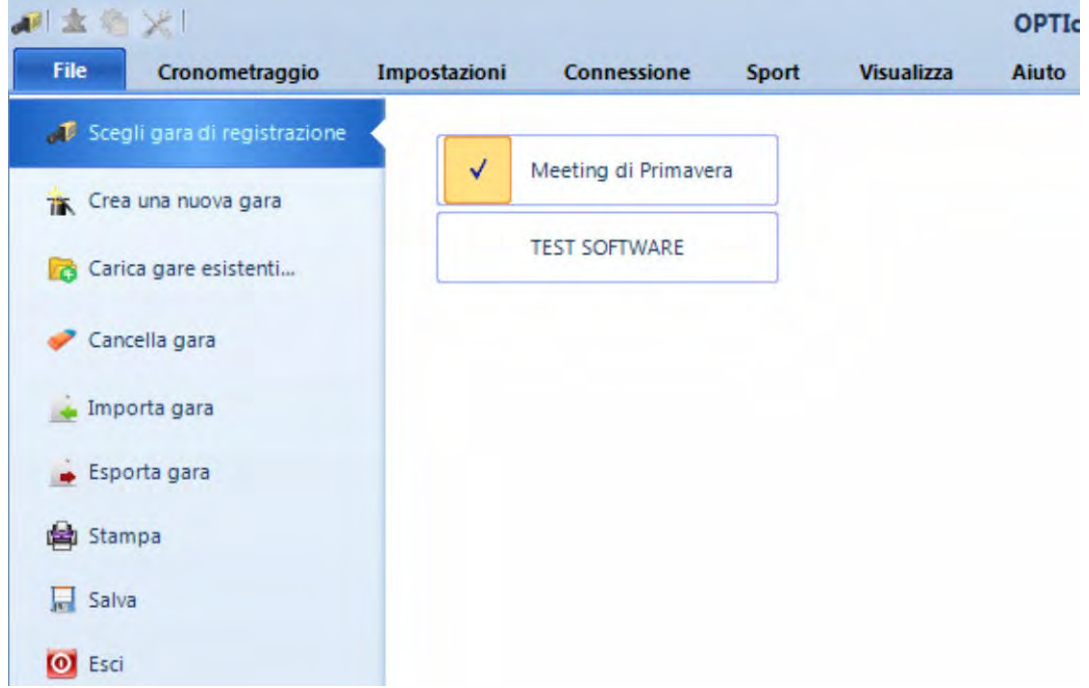

Il menu <File> include, come nella maggior parte dei programmi Windows, i comandi per aprire, salvare, stampare ecc..

#### **Scegli gara di registrazione**

Mostra tutti i file aperti nel programma OPTIc2NET e quindi si può scegliere in quale gara si vogliono registrare le immagini ( $\sqrt{ }$ ). Per la registrazione può essere utilizzata una sola gara; quella sulla quale si sta memorizzando è indicata con il simbolo de sulla barra dei file aperti

#### **Crea una nuova gara**

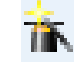

Prima di iniziare a lavorare con l' OPTIc2NET è necessario creare una nuova gara. Per gara si intende sia una singola corsa sia una serie di competizioni (ad esempio una manifestazione su più giorni). In questo file vengono memorizzati tutti i dati della gara. La gara è suddivisa in quattro sezioni (Gara, Sessione, Evento e Batterie).

Esempio: Gara: Meeting di Primavera Sessione: Mattina Giorno #2 Evento: Elim. 100m Batteria: Batteria 1

#### **Carica gare esistenti**

Se si vuole continuare a lavorare su una gara già creata ma non attiva (ad es. sessioni del giorno seguente) si deve riaprire da questa finestra. Lo stesso vale anche per rivedere i risultati della gara, ad esempio in caso di protesta mentre vi trovate già nella gestione di un'altra.

#### **Cancella gara**

E' possibile cancellare definitivamente le gare. Facendo questo si perderanno tutte le informazioni relative alla gara, comprese le immagini registrate.

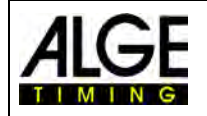

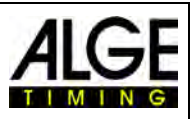

#### **Importa gara**

E' possibile importare una gara registrata su un altro PC utilizzando il programma OP-TIc2NET.

#### **Esporta gara**

E' possibile esportare una gara (comprese tutte le immagini) per trasferirle su un altro PC.

#### **Stampa**

Si possono stampare una serie di elenchi per la gara (batteria). Può essere l'ordine di partenza, l'assegnazione dei pettorali o l'ordine d'arrivo. Ciascun elenco può avere un'immagine integrata.

#### **Salva**

Salva la gara attualmente aperta.

#### **Esci**

<span id="page-35-0"></span>Per chiudere il programma OPTIc2NET.

#### **8.3.2 Menu <Cronometraggio>**

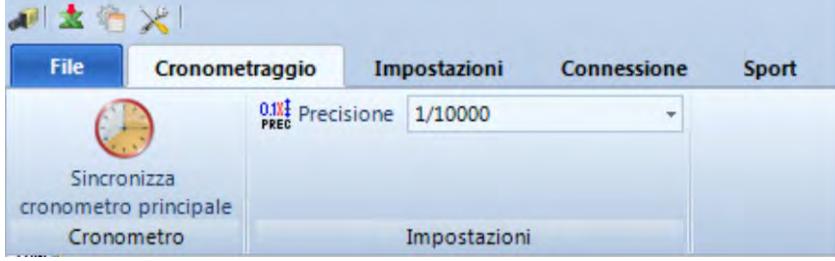

Nel menu <Cronometraggio> è possibile effettuare la sincronizzazione del cronometro (ad es. con altri apparecchi di cronometraggio) ed impostare la precisione utilizzata per il calcolo del tempo netto.

#### **Cronometro – Sincronizza cronometro principale:**

Il cronometro master può essere o la camera o la Scatola di distribuzione OCD2. In assenza di sincronizzazione automaticamente viene presa l'ora del PC. Per effettuare una sincronizzazione esterna si può impostare l'ora solare e quindi dare un impulso tramite il canale c0 (Start). Dopo aver impostato l'ora cliccare su  $\leq$ ENTER>. L'icona passa da  $\Box$  a  $\Box$ 

A Sincronizzazione ora solare & Ora impostata: 00:00:00.0000 Enter Ora solare: Mostra questa finestra all'avvio

Spuntando <Mostra questa finestra all'avvio> la sincronizzazione viene automaticamente chiesta all'avvio del programma OPTIc2NET .

> $01$ **PPFC**

#### **Impostazioni - Precisione:**

E' possibile scegliere la precisione da utilizzare per il calcolo del tempo netto tra i seguenti valori:

1/10 1/100 1/1000 1/10000

Il tempo netto è calcolato dall'ora di partenza a quella di arrivo. Questi tempi sono sempre calcolati alla massima precisione, cioè al 1/10000 di secondo per il calcolo del tempo netto, che però viene visualizzato alla precisione impostata.

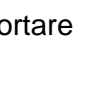

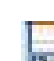

 $\bullet$
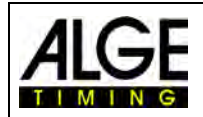

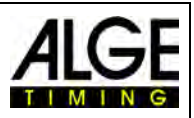

## **8.3.3 Menu <Impostazioni>**

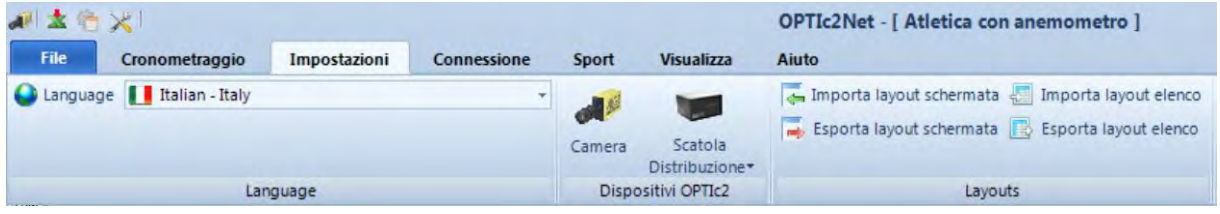

Nel menu <Impostazioni> potete regolare alcuni parametri per il software e l'hardware.

## **8.3.3.1 Lingua**

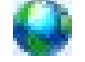

Scegliere la lingua utilizzata dal software e per le stampe. Al momento è possibile scegliere tra i seguenti linguaggi:

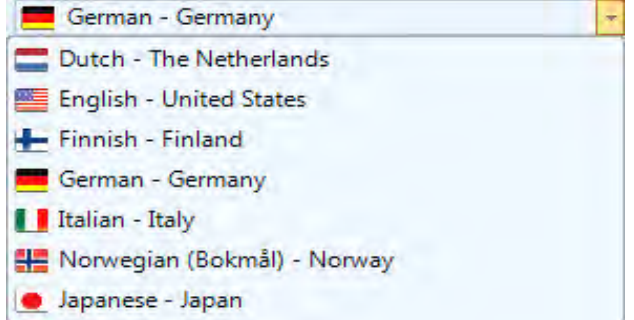

La selezione della lingua è sempre in inglese in modo da poter essere sempre riconoscibile, anche usando il Giapponese !!

## **8.3.3.2 Dispositivi OPTIc2**

In questa finestra è possibile regolare la componente hardware dell'OPTIc2 , ossia la camera OPTIc2 o la scatola di distribuzione OCD2.

### **Camera**

Vedere il punto 7 ["Regolazione della camera"](#page-26-0).

فللمعا

#### **Scatola Distribuzione**

Nel caso venga usata una scatola di distribuzione (v. accessori OPTIC2) potete effettuare le seguenti regolazioni:

### **Start:**

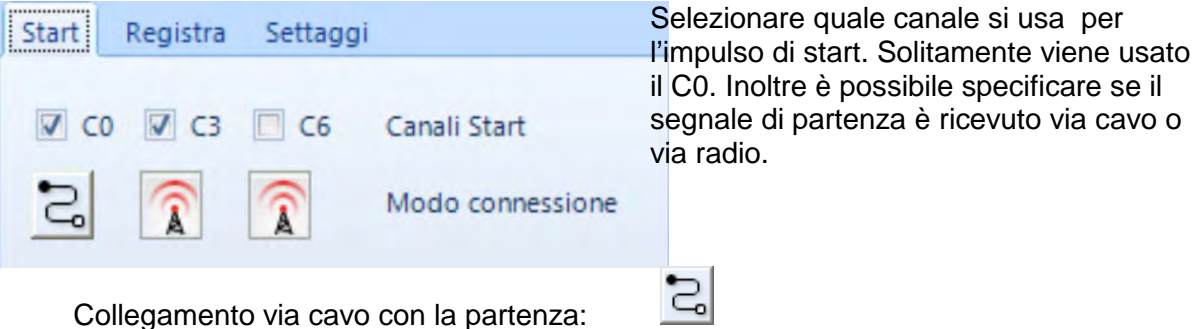

Collegamento via radio con la partenza:

**Attenzione:** Uno start via radio, usando un apparecchio ALGE-TIMING (es. TED o WTN), ha un ritardo esatto di 0.1 secondi. Per correggere questo ritardo si deve selezionare l'opzione collegamento via radio.

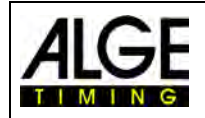

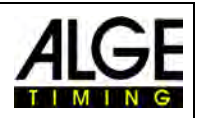

## **Registra:**

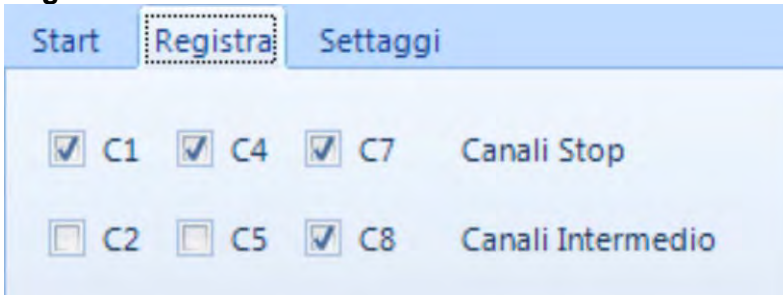

Selezionare quali canali sono usati per la registrazione; solitamente si impiega il C1.

#### **Settaggi:**

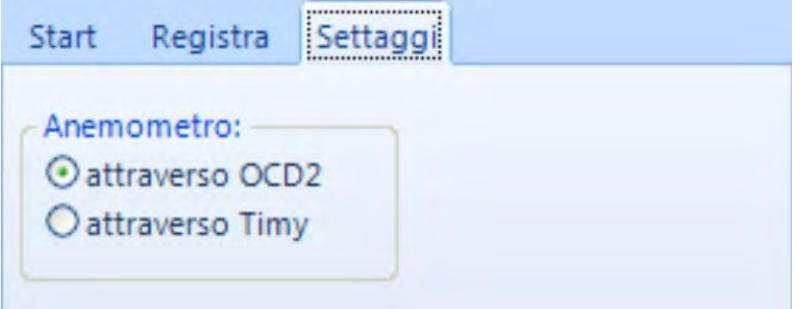

Per l'atletica leggera è possibile collegare un anemometro al sistema di fotofinish OPTIc2. Nel caso venga utilizzata la scatola di distribuzione OCD2 si ha la possibilità di collegare l'anemometro ALGE Windspeed WS2 direttamente ad essa, oppure attraverso un Timy al PC.

### **8.3.3.3 Layout**

### **Layout Schermo:**

Il layout dello schermo è completamente regolabile. Potete disporre le finestre come volete, con il cosiddetto sistema dock. Si possono memorizzare i layout preferiti in modo da poterli richiamare con un solo clic.

#### **Importa layout schermata:**

E' possibile caricare il layout di default oppure uno creato dall'utente.

#### **Esporta layout schermata:**

E' possibile memorizzare la disposizione delle finestre come appare sullo schermo.

#### **Layout elenco (Elenco batteria):**

Il layout di un elenco batteria è completamente regolabile (v. anche 12 Elenco Batteria).

#### **Importa un layout elenco:**

E' possibile caricare il layout di default di un elenco batteria oppure uno creato dall'utente.

#### **Esporta un layout elenco:**

E' possibile memorizzare la configurazione della lista batteria attualmente visualizzata sullo schermo.

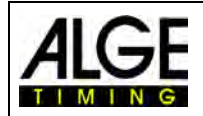

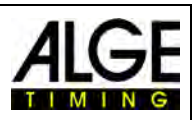

## **8.3.3.4 Configurazione Elenco Batteria**

Attraverso questo menu può essere impostata la configurazione dell'Elenco Batteria. Attualmente è disponibile solo quella del Distacco gruppo.

L'ordine d'arrivo per le gare su strada richiede uno modo particolare di visualizzazione del tempo; i ciclisti che arrivano in gruppo vengono mostrati con un tempo di gruppo, ma la classifica è in ordine d'arrivo. Il programma OPTIc2NET effettua questa operazione automaticamente.

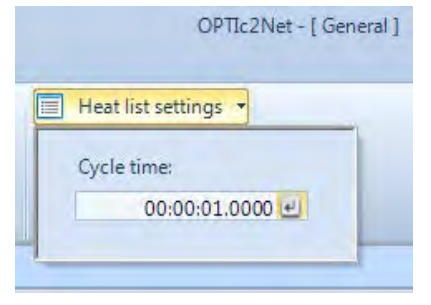

Quando si effettua la valutazione di ogni ciclista i tempi di gara vengono scritti nella colonna "Tempo Netto". Attivando il campo <Distacco gruppo> dalla finestra <Elenco Batterie> compare una colonna con i tempi che sono molto importanti per questo tipo di gare.

Potete impostare il tempo di distacco gruppo cliccando sul menu <Impostazioni>, quindi <Impostazione elenco batteria> e poi inserire il valore per il <Distacco gruppo>.

Con questo dato stabilite il tempo distacco gruppo. Un concorrente che arriva con un distacco maggiore di questo valore dal concorrente che lo ha preceduto si vedrà attribuito un nuovo tempo, invece se arriva entro il distacco stabilito sarà considerato appartenere allo stesso gruppo e gli sarà assegnato il medesimo tempo. Il valore predefinito per il <Distacco gruppo> è 1secondo.

## **8.3.4 Menu <Connessione>**

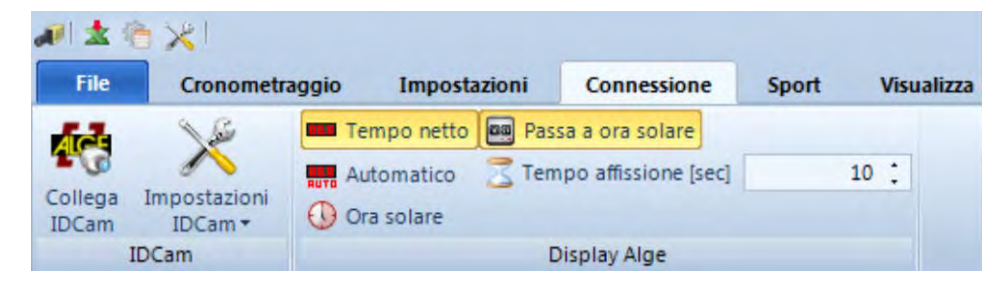

## **IDCam**

Vedere capitolo 15 ["Integrazione dell'IDCam"](#page-64-0).

### **Display ALGE**

I tabelloni ALGE-TIMING (D-LINE o GAZ) possono essere attivati in diverse modalità.

### **Tempo netto**

Viene visualizzato il tempo a scorrere della gara attiva prossima all'arrivo.

#### **Automatico**

Viene visualizzato il tempo a scorrere della gara attiva prossima che ha prossima all'arrivo. <sup>2008</sup> In assenza di tempo a scorrere il tempo bloccato rimane visualizzato per l'intervallo definito con <Tempo di affissione>. Trascorso questo periodo, viene mostrata l'ora solare fino a quando si attiva un nuovo tempo a scorrere o si inizia una nuova corsa.

### **Ora solare**

Il tabellone visualizza l'ora solare (ore e secondi).

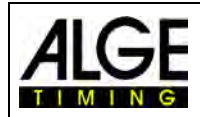

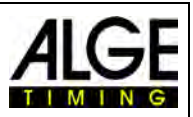

## **8.3.5 Menu <Sport>**

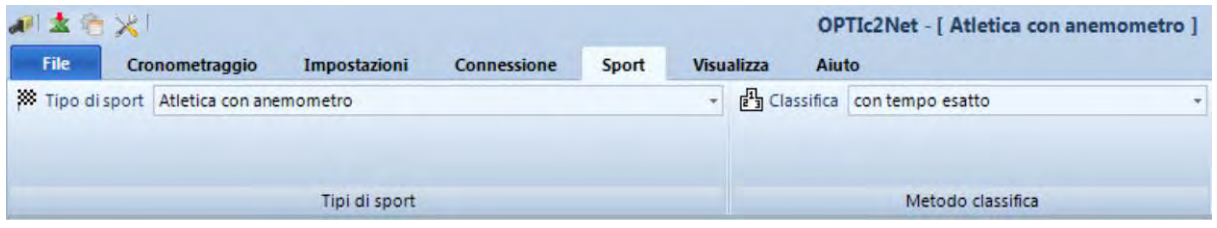

Vedere il paragrafo 6.1 ["Selezione del tipo di sport"](#page-18-0).

## **8.3.6 Menu <Visualizza>**

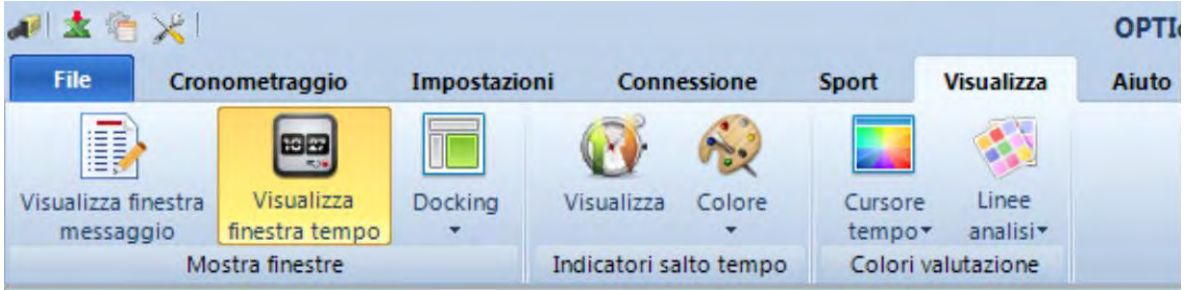

### **Mostra finestre**

#### **Log File**

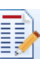

Attivando <Visualizza finestra messaggio> viene mostrato un file-log che registra qualsiasi azione compiuta sul sistema. Questo file è molto per l' ALGE-TIMING in caso di problemi con il software.

### **Visualizza finestra tempo**

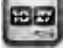

Si apre una finestra che mostra il tempo netto della gara (marcato sulle immagini con la linea di valutazione)

### **Docking**

Nel caso non riusciate più a vedere una finestra dell'interfaccia OPTIc2NET è possibile recuperarla cliccando su <Docking>. Se il simbolo  $\bullet$  è presente vicino al nome della finestra in oggetto, questa è ancora visualizzata sullo schermo, magari nascosta dalle altre finestre o iconizzata. In assenza del simbolo, la finestra non è visibile. Per renderla visibile cliccare sul suo nome.

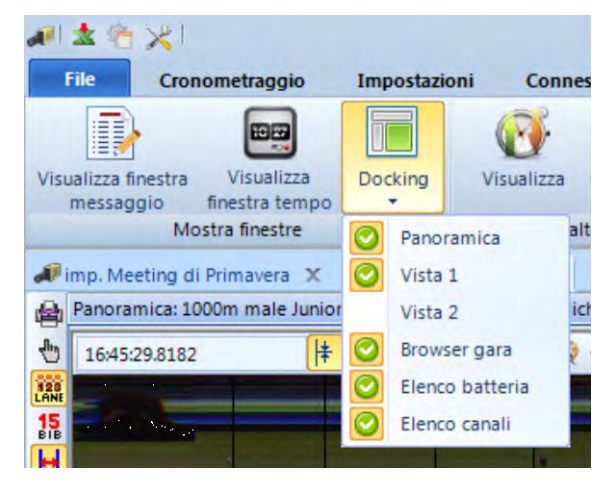

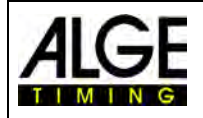

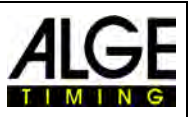

#### **Indicatori salto tempo**

## **Visualizza**

Se una immagine non è registrata in modo continuo ma si fanno delle interruzioni (perché non vi sono atleti in arrivo per quel periodo di tempo) può essere visualizzato un <Indicatore salto tempo>.

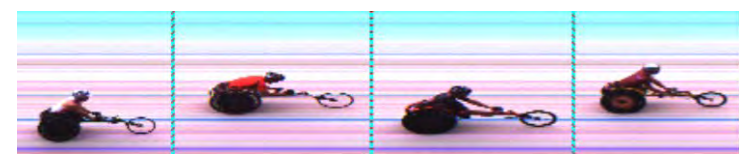

Immagine con <Indicatore salto tempo>

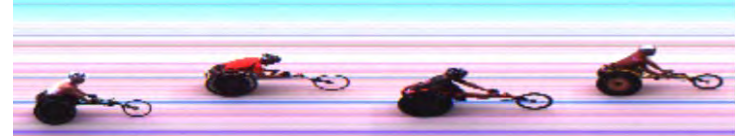

Immagine senza <Indicatore salto tempo>

## **Colore**

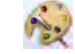

E' possibile scegliere il colore da usare per gli indicatori.

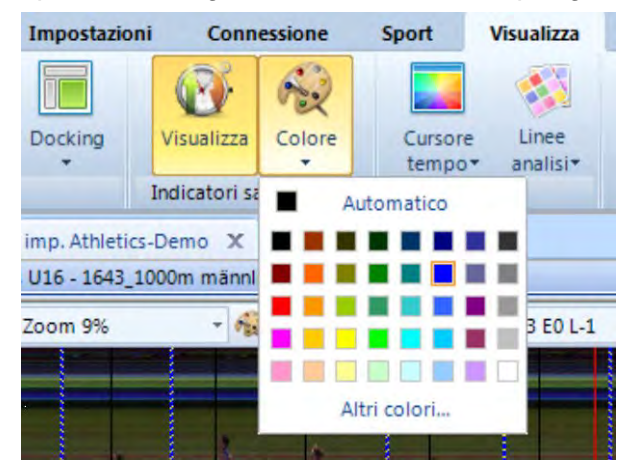

### **Colori valutazione**

E' possibile impostare il colore del <Cursore tempo> e delle <Linee analisi> utilizzando la classica interfaccia di Windows

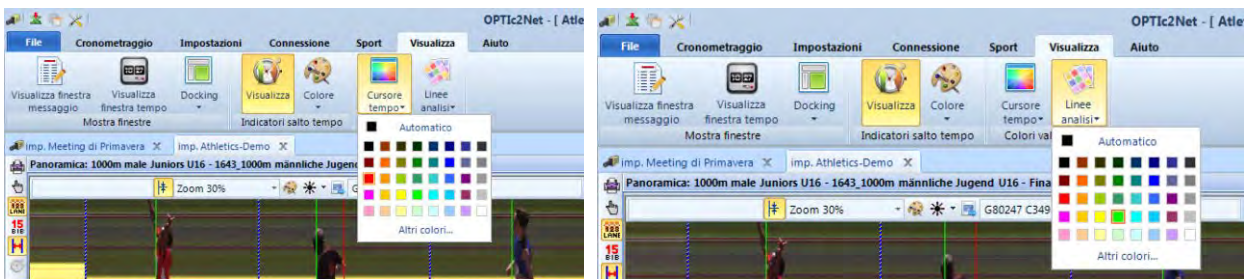

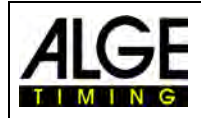

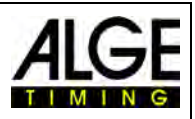

## **8.3.7 Menu <Aiuto>**

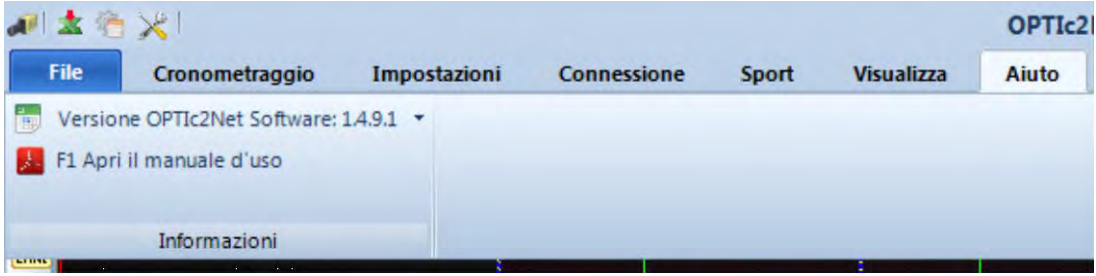

Nel menu <Aiuto> è possibile verificare quale versione del software sia installata e consultare la versione pdf di questo manuale d'uso. Il manuale può anche essere Aperto premendo in qualsiasi momento il tasto <F1>.

Per poter leggere i file PDF, è necessario che sia installato Adobe Reader® sul computer. Si può [scaricare gratuitamente la versione più recente di Adobe Reader®](http://get.adobe.com/it/reader/otherversions/) dal sito Web di Adobe.

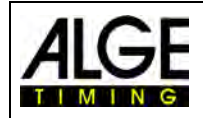

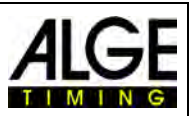

## **9 Finestre di valutazione**

Il software OPTIc2NET vi consente di vedere l'immagine del fotofinish in tre finestre differenti. Quella chiamata <Vista 1> è la principale ed è su questa che deve essere effettuata la valutazione dell'immagine. La finestra <Vista 2> può essere utilizzata, ad esempio, come finestra zoom, dove guardare un dettaglio dell'immagine da valutare su scala più grande. La finestra <Panoramica> viene usata per mostrare una lunga registrazione su piccola scala per avere una buona visione d'insieme dell'intera ripresa.

Tutte le tre immagini sono collegate tra loro. Cliccando due volte su una finestra, le atre mostrano la stessa immagine in scala adeguata.

## *9.1 Vista 1*

**Questa è l'immagine principale che deve essere utilizzata per la valutazione**. Si può regolare la scala dello zoom alla grandezza ideale. Fare attenzione però al fatto che, usando una scala sotto al 100%, non sarete in grado di regolare il cursore del tempo con la massima precisione. Quindi, sarebbe meglio avere la finestra Vista 2 con uno zoom del 100% o più e controllare il Cursore Tempo anche su questa finestra.

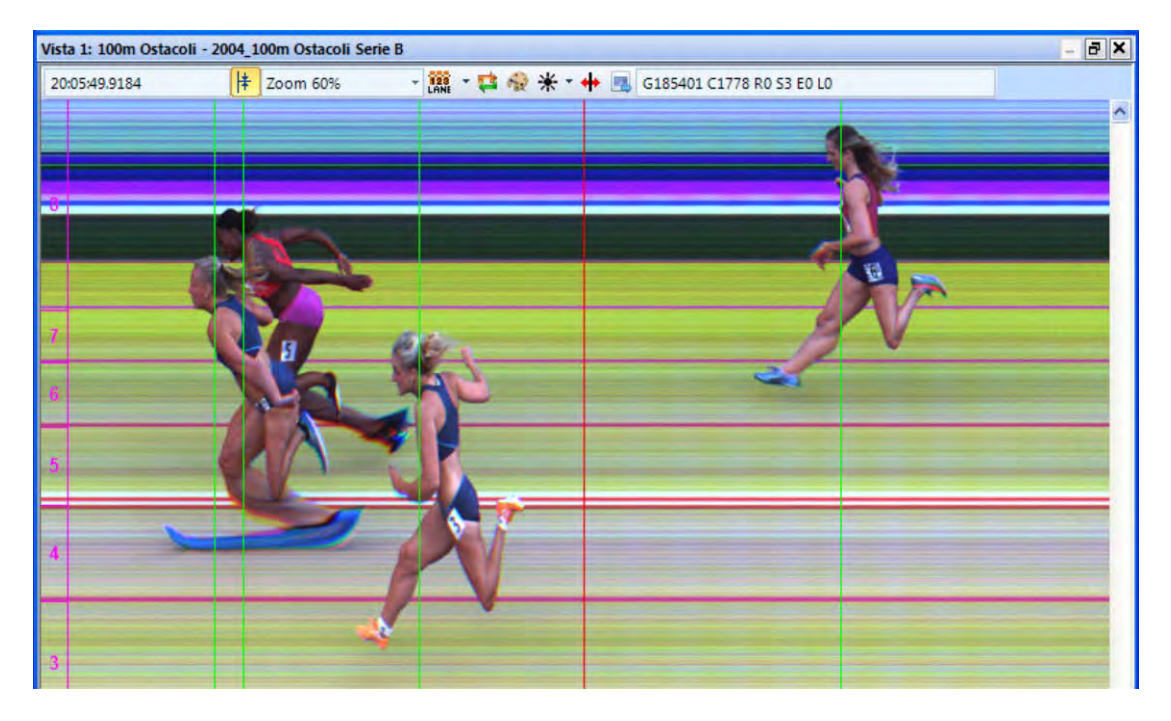

Sull'intestazione della finestra <Vista 1> è mostrato il <nome evento> ed il <nome batteria>.

Nella barra di stato superiore della finestra si leggono i seguenti dati:

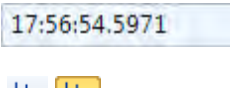

Ora solare della posizione del <Cursore Tempo>

<Vista 1> viene usata come centro dell'immagine.

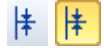

Funzione Centra: cliccando sull'immagine, in un'altra finestra di valuta-

Zoom 60%

Menu a tendina per impostare il valore di zoom della <Vista 1>. E' anche possibile muovere lo zoom con la rotellina del mouse.

zione aperta in cui sia attivo questo comando la posizione del mouse in

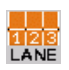

Menu per impostare le corsie (v. anche [6.3](#page-19-0) [Atletica leggera\)](#page-19-0).

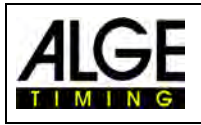

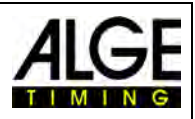

Attivando questa icona, l'ultima immagine registrata è sempre visualizzata immediatamente. Questa funzione viene usata se il sistema di fotofinish è utilizzato come sistema di backup senza operatore che valuti un'immagine se non per una ragione ben precisa (ad es. in seguito ad un reclamo)

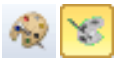

.

Cliccando su **l'immagine viene mostrata in bianco e nero.** Per tornare al colore cliccare nuovamente su

Cliccando su  $*$  è possibile regolare la luminosità, contrasto e gamma dell'immagine registrata. Queste modifiche vengono applicate a tutte le finestre di valutazione

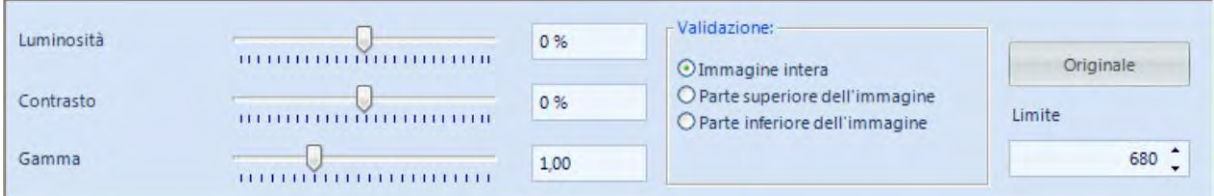

Cliccando su <Immagine intera> le modifiche saranno apportate all'intera immagine. Infatti è anche possibile modificare la sola parte superiore o inferiore dell'immagine. Questo si potrebbe rendere necessario se ad esempio metà della fotografia si trova in ombra e l'altra metà al sole. Per effettuare questa regolazione è necessario definire il <Limite> in pixel delle due zone. Il pixel più in basso è 1, quello più in alto è 1360. Impostando, p.e. 680 questo si trova esattamente al cento della fotografia. Ora selezionate <Parte superiore dell'immagine> per modificare la parte alta, o < Parte inferiore dell'immagine > per modificare la parte in basso dell'immagine.

Usare questo comando per regolare il "Ritardo pixel" se la velocità di scansione non è ben impostata oppure se il concorrente arriva al traguardo con una velocità troppo alta o troppo bassa. Il ritardo pixel è anche regolabile in maniera generale per le successive regolazioni (v. capitolo [7.1](#page-26-1) [Possibili regolazioni della camera\)](#page-26-1). Le modifiche si applicano sempre a tutte le finestre di valutazione.

Cliccando su questa icona l'immagine visualizzata in <Vista 1> viene esportata.

## *9.2 Vista 2*

In Vista 2 viene mostrata la stessa immagine registrata di Vista 1, ma si può impostare un altro fattore di zoom (es. ingrandire una parte dell'immagine per avere maggiori dettagli). Non è possibile effettuare la valutazione direttamente su Vista 2.

## *9.3 Panoramica*

In Panoramica è possibile portare lo zoom fino al 5% dell'immagine originale. Serve ad avere una visione d'insieme per le immagini con un lungo tempo di registrazione. Regolando l'allineamento del traguardo, è bene sempre fare un controllo passando all'immagine in bian- $\cos$  e nero  $\mathbb{R}$ .

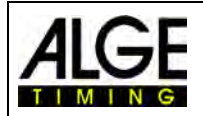

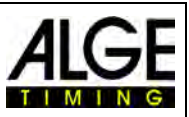

## **10 Cronometraggio (Finestra** *Cronometraggio***)**

Prima di iniziare una corsa si deve aprire la finestra del cronometraggio con la batteria per la quale si vuole rilevare il tempo. E' possibile aprire più batterie contemporaneamente nella finestra; questo è molto comodo, ad esempio, nelle gare di canottaggio quando si hanno più batterie in acqua nello stesso momento.

- Prima di avviare la gara, se ne deve fissare una struttura usando l'interfaccia browser gara (v. capitolo [13](#page-59-0) [Browser Gara\)](#page-59-0).
- Fare doppio clic nel browser di gara sulla batteria che si vuole aprire.
- Appare la finestra di cronometraggio con la batteria selezionata.
- Se la barra della batteria nella finestra di cronometraggio è gialla (vedere in seguito) significa che l'immagine è visualizzata nelle finestre Panoramica, Vista 1 e Vista 2. Altrimenti la barra rimane grigia.

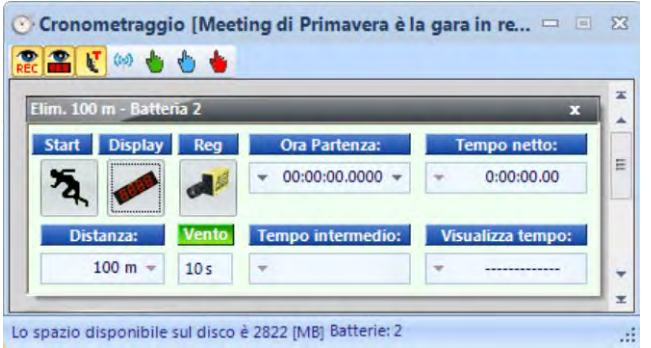

E  $\blacktimes$ 

**Start Start** Cliccando su questo pulsante l'icona cambia, il cui significato è :

- Pronto per la partenza. Lo starter può far partire questa batteria quando vuole.
- Partenza bloccata. Anche ricevendo un impulso di start, il tempo non parte.
- Gara partita
- Falsa partenza (riporta la gara in partenza). Questa icona è visualizzata solo muovendo il mouse sopra l'icona  $\bar{a}$ .

### **Display**

Con questa funzione viene selezionato il tabellone. Se più di una batteria partita è attiva nella finestra <Cronometraggio>, dovrete selezionare il tempo di quale tra quelle attive deve essere visualizzato sul tabellone. Nel caso invece ci sia una sola batteria attiva, cliccando sull'icona si cancella il tabellone.

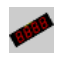

Il tabellone (GAZ o D-LINE) è attivo per questa batteria. Nel campo <Visualizza tempo> viene mostrato il tempo come sul tabellone ALGE.

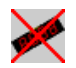

Il tabellone (GAZ o D-LINE) non è attivo per questa batteria. Se nessun'altra batteria è presente nella finestra il tabellone rimane spento.

### **Reg (Registra Fotofinish)**

E' possibile assegnare più di una batteria come pronta per la registrazione (ossia, possono essere registrate contemporaneamente dal fotofinish immagini per batterie differenti).

∧

• Quando il pulsante mostra , la camera è pronta a registrare non appena viene ricevuto un impulso idoneo (fotocellula, pulsante manuale, tasto F8, rilevazione movimento).

Pagina 45

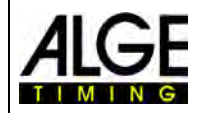

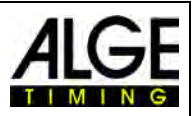

- Quando cambia in **significa** significa che sta registrando (questa icona viene visualizzata per tutto il tempo effettivo di registrazione).
- Quando il pulsante mostra *REG*, la registrazione è disabilitata.

#### **Ora Partenza**

In questo campo è visualizzata l'ora di partenza della batteria.

Premendo sulla freccia sinistra si apre l'elenco degli impulsi di partenza. Nel caso voi perdiate un impulso di partenza o lo dobbiate correggere, è possibile selezionare quello giusto dall'elenco. Il doppio clic seleziona la nuova ora di partenza che viene importata dopo aver confermato rispondendo <SI> nella finestra successiva..

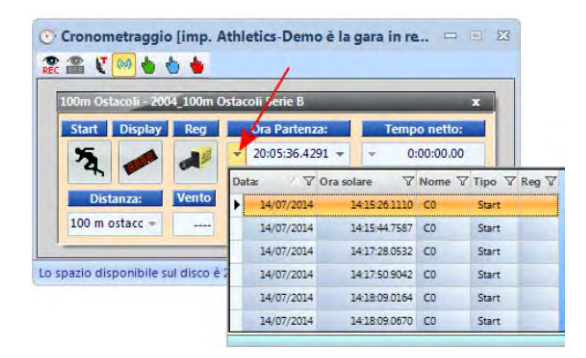

Premendo la freccia destra si può invece inserire manualmente un nuovo orario di partenza.

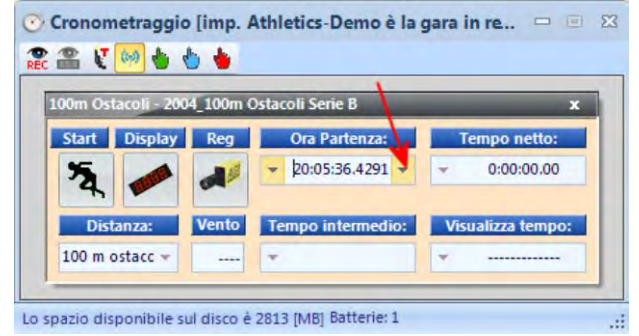

#### **Tempo netto**

In questo campo viene mostrato il tempo a scorrere della batteria. Il tempo non si arresta se viene ricevuto un impulso di partenza.

#### **Distanza**

In questo campo potete impostare la distanza della gara in metri. E' importante per alcuni calcoli (ad es. la velocità media).

#### **Vento**

Attivo solo quando è previsto un anemometro, questo campo riporta i valori trasmessi dall' ALGE-Timing WS2.

#### **Tempo intermedio**

Funzione non ancora attiva!

#### **Visualizza tempo:**

Mostra lo stesso tempo visualizzato sul tabellone ALGE-Timing. Se non c'è tempo per la batteria in corso, può essere dovuto al fatto che non l'avete attivato per questa gara ( **)** oppure siete passati all'ora solare ( $\mathbb{O}$ ).

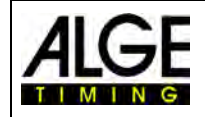

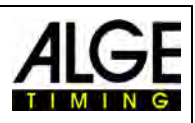

## *10.1 Barra Strumenti della finestra "Cronometraggio":*

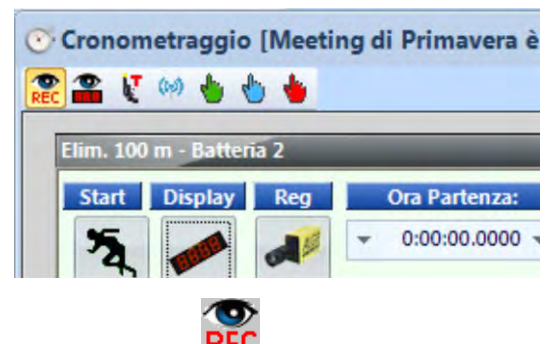

### **Rilevazione Movimento**

Attivando la <Rilevazione Movimento> il fotofinish effettua automaticamente una registrazione non appena ci sono delle modifiche nell'inquadratura. Maggiori informazioni possono essere trovate al paragrafo [10.2.4](#page-47-0) [Rilevazione Movimento.](#page-47-0)

## **Impulso Rilevazione Movimento sul tabellone**

Attivando questo comando il tempo sul tabellone viene fermato dagli impulsi derivati dalla rilevazione del movimento. Se questa funzione non è attiva, il tabellone non si ferma quando arrivano gli impulsi della rilevazione del movimento. La funzione <Rilevazione Movimento> deve essere sempre funzionante.

#### **Ferma tabellone**

Quando viene visualizzata l'icona il tabellone si ferma ad ogni impulso dalla fotocellula. Quando invece viene visualizzato il tabellone continua a scorrere anche dopo un impulso di stop.

### **Test start con (C0)**

Attivando <Test start con (C0)> in una batteria viene registrata la partenza. Per le gare di atletica leggera, le regole IAAF obbligano ad effettuare un test start prima dell'inizio delle competizioni per provare che le apparecchiature di cronometraggio partono esattamente allo zero. Ulteriori informazioni al paragrafo [6.3.1](#page-23-0) [Zero per Atletica \(Controllo dello Start\).](#page-23-0)

#### **Attivare registrazione**

Quando l'icona <sup>de</sup> è visualizzata la registrazione si attiverà non appena una batteria viene caricata nella finestra di cronometraggio vuota. L'icona disattiverà la registrazione della nuova batteria.

#### **Partenza via Radio**

L'impulso di start può essere trasmesso dalla partenza al sistema di fotofinish via cavo o via radio. Via cavo non vi è alcun ritardo, cosa che invece accade se si trasmette via radio. Usando un sistema radio ALGE-Timing (TED o WTN) si ha un ritardo esatto di 0.1 secondi. Attivando il comando <Partenza via Radio> questo ritardo viene automaticamente corretto.

### **Impulso di Partenza simulato**

Premendo questo pulsante si genera un impulso di partenza manuale.

### **Impulso Intermedio simulato**

Premendo questo pulsante si genera un impulso intermedio manuale.

#### **Impulso di Arrivo simulato**

Premendo questo pulsante si genera un impulso di arrivo manuale.

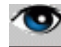

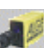

<span id="page-47-0"></span>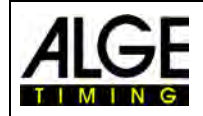

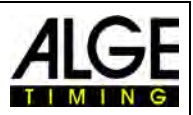

## *10.2 Registrazione Fotofinish*

Vi sono varie opzioni per attivare la registrazione del fotofinish. Può essere fatto manualmente, cliccando il tasto <F8> oppure un pulsante, automaticamente da una fotocellula o con la rilevazione del movimento dei dati dell'immagine.

Normalmente, il canale di registrazione per gli impulsi esterni è il C1. Usando una Scatola di distribuzione OCD2 è anche possibile scegliere questo canale (C1, C4 o C7).

### **Linee di registrazione:**

Si può programmare il numero di linee da registrare prima e dopo l'attivazione dell'impulso. Questa regolazione è molto importante al fine di ottenere un'immagine completa del concorrente e viene effettuata nella "Finestra Camera".

<Prima> valore consigliato per la maggior parte degli sport: 140 pixel <Dopo> valore consigliato per la maggior parte degli sport: 100 pixel

## **10.2.1 Registrazione manuale**

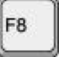

Questo comando funziona in qualsiasi momento, anche se non è aperta nessuna batteria nella finestra di cronometraggio.

## **La finestra di cronometraggio non è aperta:**

Premendo <F8> sulla tastiera del PC, l'immagine viene registrata nella finestra generale della gara. Per valutare questa immagine, aprire la batteria desiderata nella finestra cronometraggio. Cliccare sul simbolo  $\mathbb{H}$  (immagini di questa batteria). L'icona cambia in  $\leftrightarrow$  (immagini dell'intera gara). A questo punto si può valutare il tempo nella corretta batteria.

### **Una finestra di cronometraggio è aperta:**

Vien registrata l'immagine nella batteria aperta nella finestra di cronometraggio.

## **10.2.2 Registrazione con Pulsante manuale**

Si può collegare un pulsante alla camera (connettore a banana rosso nero - stop) o alla Scatola di distribuzione OCD2 (connettore a banana rosso nero – C1-A) per attivare manualmente la registrazione.

## **10.2.3 Registrazione con Fotocellula**

Si può collegare una fotocellula alla camera (connettore a banana rosso nero - stop o connettore DIN) o alla Scatola di distribuzione OCD2 (connettore a banana rosso nero – C1-A o connettore DIN). La fotocellula è impostata sull'arrivo in modo tale che ogni concorrente che taglia il traguardo attiva anche la fotocellula. Il vantaggio di utilizzare la fotocellula è che si ha una registrazione automatica delle immagini con una durata ideale e contemporaneamente viene visualizzato un corretto tempo d'arrivo sul tabellone.

## **10.2.4 Rilevazione Movimento**

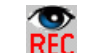

La rilevazione del movimento funziona con le variazioni dei pixel sull'immagine. La camera compara tutti i pixel dell'inquadratura e se rileva modifiche nella loro disposizione avvia la registrazione.

Nella Finestra Camera (Config) si possono impostare i pixel della camera per questa funzione. Questo è fondamentale per un buon risultato, in quanto ci posso essere movimenti sullo sfondo che non volete considerare (es. bandiere, spettatori). La camera ha 1360 pixel verticali.

Usando questa funzione si può decidere se mostrare il tempo dell'impulso sul tabellone oppure se questo deve ignorare gli im-

pulsi generati dalla rilevazione. Per visualizzare premere **.**

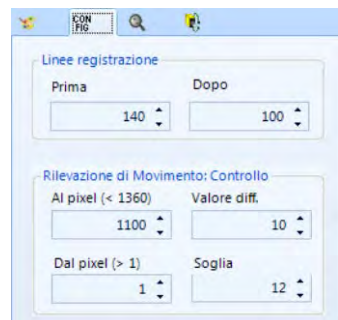

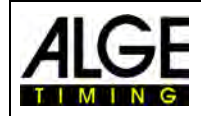

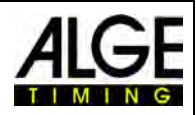

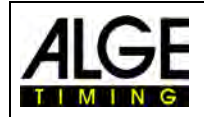

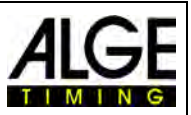

## **11 Valutazione delle Gare**

L'immagine del fotofinish non è una classica fotografia. E' il risultato della scansione della linea d'arrivo. La velocità di scansione è regolabile. Ogni scansione (ciascun pixel reale in direzione orizzontale) ha un tempo differente. Se ad esempio si scansiona con la velocità di 1000 linee al secondo, ogni pixel ha la differenza di 1/1000 di secondo. Per una valutazione esatta dovete applicare il fattore scansione al 100%. Scansionando al di fuori dell'immagine non avete la precisione assoluta!

Quando un'immane del fotofinish è visualizzata sul monito, premendo il tasto sinistro del mouse muovete il puntatore sullo schermo. Assieme al puntatore si muove la linea d'arrivo. Il tempo è mostrato nella "Finestra Tempo".

Con il tasto  $\leftarrow$  della tastiera muovete la linea pixel per pixel verso sinistra, con il tasto  $\rightarrow$  la muovete verso destra. Il colore della linea d'arrivo può essere liberamente modificato (Visualizza – Cursore tempo) in modo da avere sempre un buon contrasto con l'immagine.

## *11.1 Finestra Tempo*

Viene visualizzata una finestra con il tempo spostabile liberamente. Questa finestra mostra solamente il tempo della valutazione (no quello a scorrer).

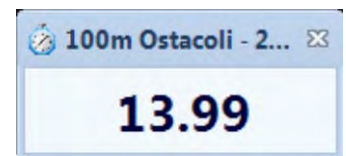

Per valutare un'immagine sono possibili tre sistemi:

Usare la **Valutazione Manuale** se si vuole trasferire il tempo di ogni singolo concorrente all'elenco di gara (normalmente non utilizzata).

Usare la **Valutazione per Corsia** LANE se ogni concorrente ha la sua corsia di gara (es. per gare sprint di atletica, canottaggio e canoa).

Usare la **Valutazione per Pettorale** <sup>15</sup> se potete leggere (o avete registrato) tutti i pettorali all'arrivo (es. gare di lunga distanza in atletica, ciclismo, ippica, sci nordico)

## *11.2 Valutazione Manuale*

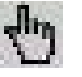

Selezionare la valutazione manuale cliccando con il mouse sul pulsante della barra delle icone. Evidenziare nell'elenco della batteria il concorrente che si vuole valutare cliccando su

 $\mathbb{L}$ . Il campo del concorrente viene evidenziato in arancione. Premere il tasto sinistro del mouse per muovere la linea del tempo verso il concorrente da valutare. Appena si preme il tasto destro il tempo viene trascritto all'atleta evidenziato nell'elenco dei concorrenti.

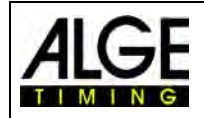

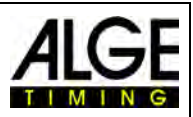

## *11.3 Valutazione per Corsia*

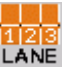

Se ciascun concorrente gareggia in corsie definite (es. gare sprint di atletica leggera) l'identificazione della corsia è il sistema più semplice di valutazione.

- Regolare la camera in modo da vedere tutte le corsie necessarie, lasciando sufficiente spazio in alto per visualizzare la figura intera del concorrente.
- Selezionare Valutazione per Corsia cliccando su LANE della barra delle icone.
- Cliccare sull' icona nella barra superiore della finestra "Vista 1" **.**

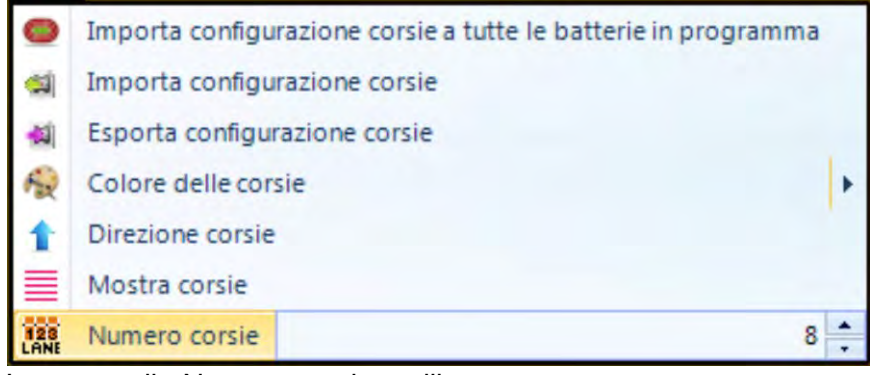

- Impostare il <Numero corsie> utilizzate. In <Vista 1> le corsie sono visualizzate sul lato sinistro dell'immagine (figura 1).
- Selezionare <Direzione corsie >  $\uparrow$  (la corsia 1 è in alto o in basso dell'immagine).
- Scegliere un colore ben visibile premendo per distinguere al meglio le corsie.
- Muovere il mouse sull'indicatore di corsia fino a quando non è visualizzato  $\ddot{+}$  (fig. 2).
- Premere il tasto sinistro e muovere l'indicatore fino alla posizione desiderata (fig. 3).

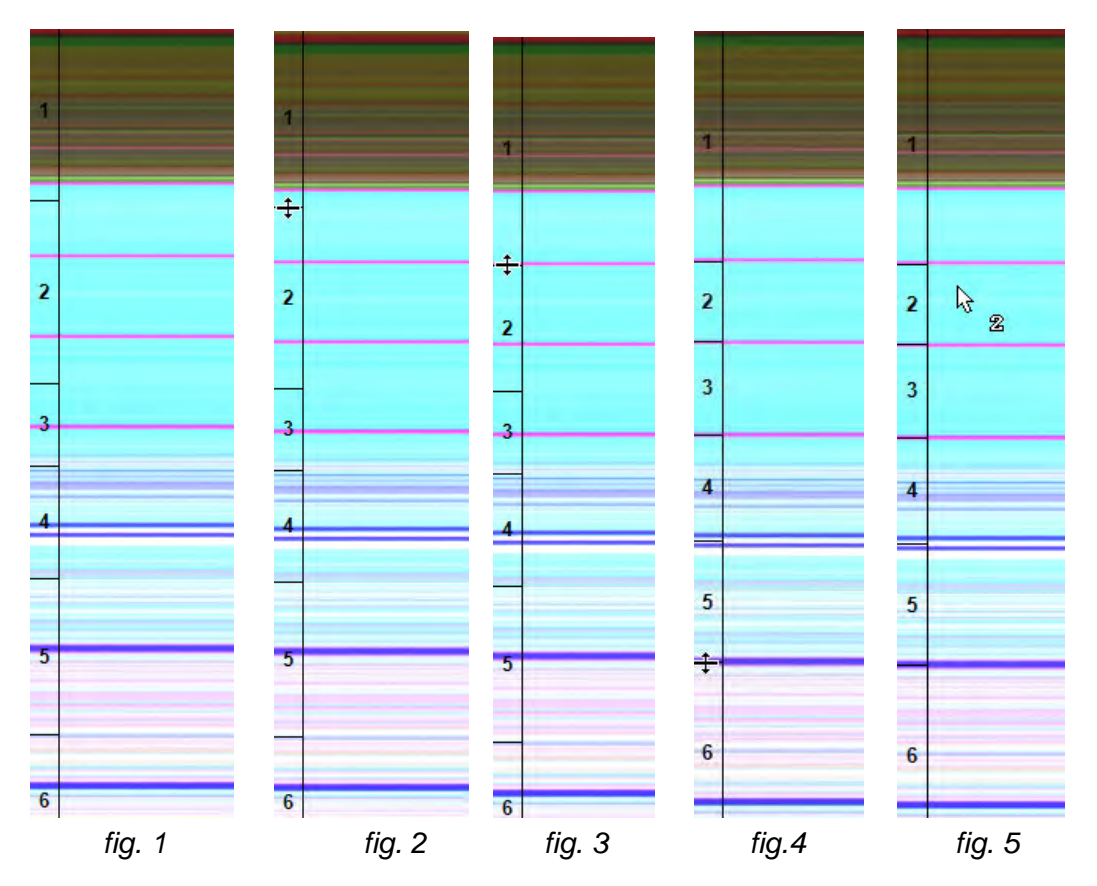

Pagina 52

# Manuale Fotofinish OPTIc2.NET

- Ripetere lo stesso processo per tutte le corsie (fig. 4)
- Adesso viene visualizzato il numero della corsia  $\frac{2}{3}$  (es. corsia 2) vicino al puntatore quando si valuta il tempo (fig. 5)

E' anche possibile copiare l'impostazione delle corsie ad altre batterie o a tutte le altre batterie presenti nel browser gara. Questo è importante, ad esempio se cambiate l'ottica della camera o semplicemente l'inquadratura durante un intero giorno di gara. In questo caso impostate le corsie in modo da combaciare con la nuova regolazione della camera e quindi premete su <Esporta configurazione corsie > e quindi <Importa configurazione corsie a tutte le batterie in programma >.

## *11.4 Valutazione per Pettorale*

Effettuare la valutazione con i numeri di pettorale (bib), ad esempio, per le gare con arrivi di massa. In questa valutazione è necessario che ogni concorrente abbia un numero di pettorale ben visibile.

- Muovere il <Cursore tempo> nella corretta posizione per il concorrente che si sta valutando
- Premere il tasto destro del mouse
- Digitare il numero di pettorale
- Usando la modalità gruppo , potete inserire anche il gruppo (non in atletica).
- In atletica si può digitare il numero della corsia anziché il pettorale.

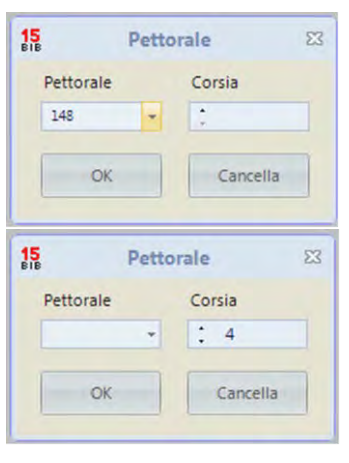

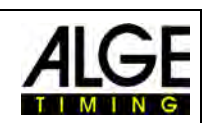

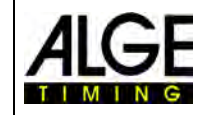

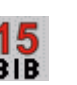

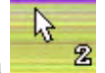

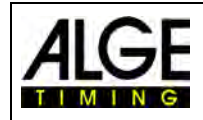

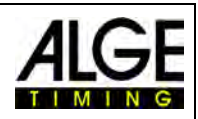

## *11.5 Tre differenti linee nell'immagine*

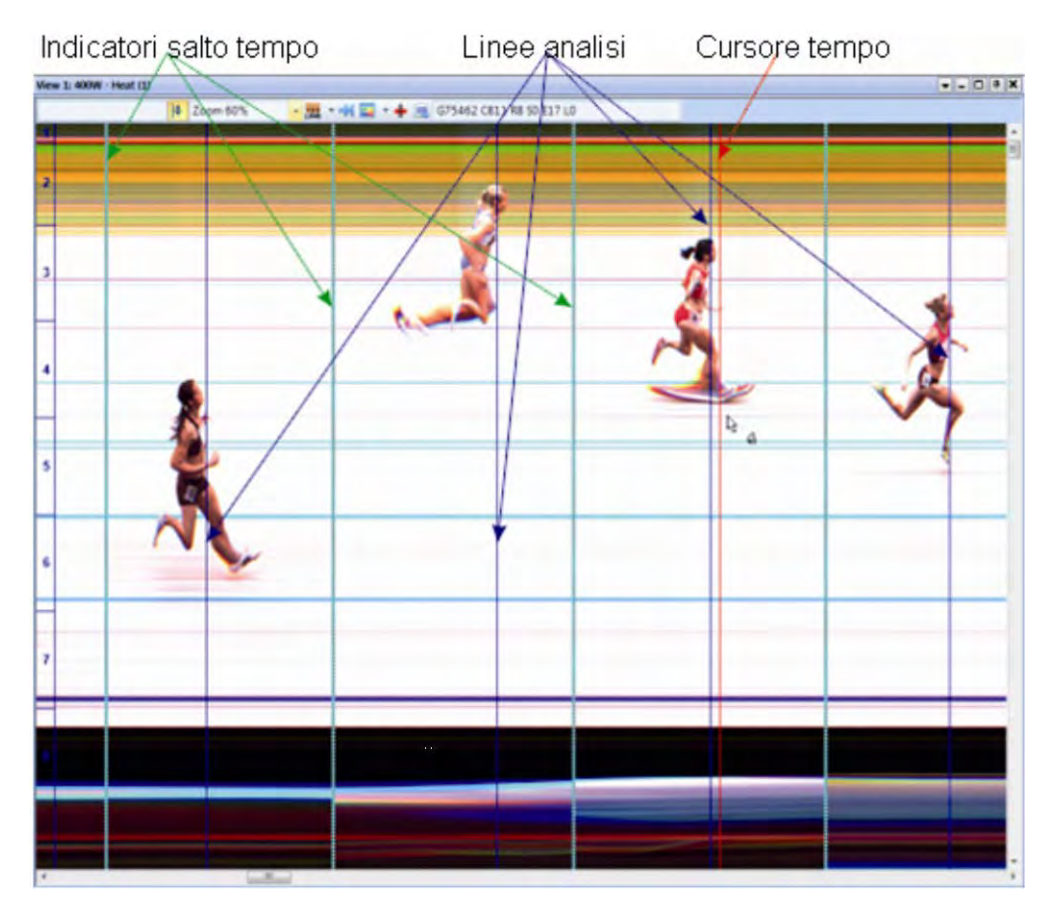

## **11.5.1 Cursore tempo**

Questa è la linea che mostra il tempo (tempo netto e ora solare). Muovendola sull'immagine in senso orizzontale il tempo cambia nella finestra del tempo. Il colore del cursore è regolabile dal menu <Visualizza>.

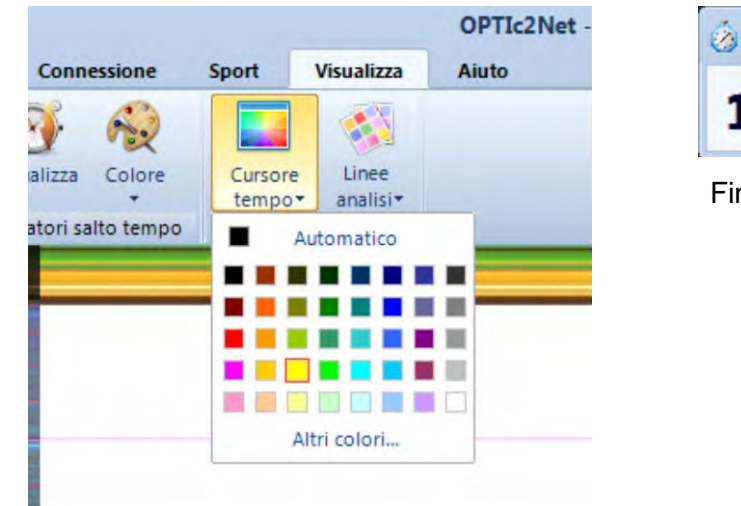

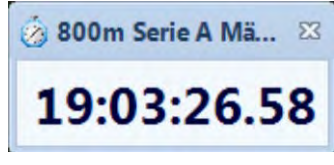

Finestra Tempo

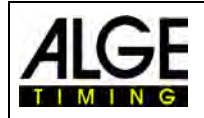

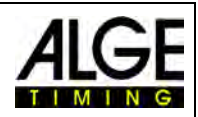

## **11.5.2 Linee Analisi**

Questa è la linea visualizzata per ciascun concorrente valutato.

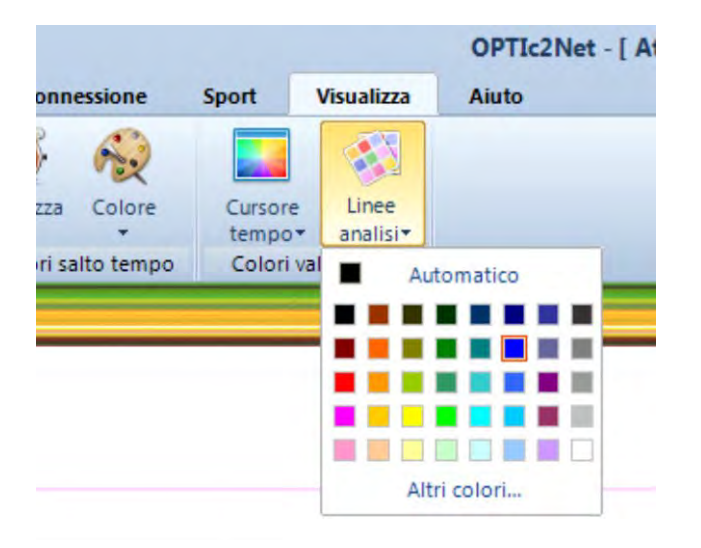

## **11.5.3 Indicatori Salto Tempo**

Gli "Indicatori Salto Tempo" mostrano che c'è uno stacco temporale nell'immagine.

Quando si registra con la rilevazione di movimento o con una fotocellula, viene registrata solo la sequenza in cui un concorrente attraversa la linea d'arrivo, trascurando le fasi in cui nessuno transita sul traguardo. L'immagine finale però restituisce una visone unica. Per evidenziare i vari stacchi vengono quindi visualizzati, se si vuole, gli indicatori di tempo il cui colore può essere impostato a seconda della necessità.

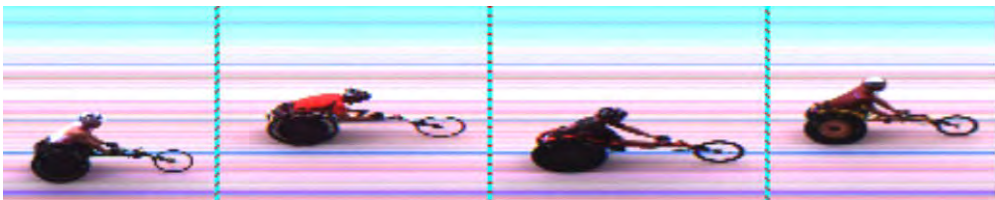

Immagine con <Indicatori Salto Tempo>

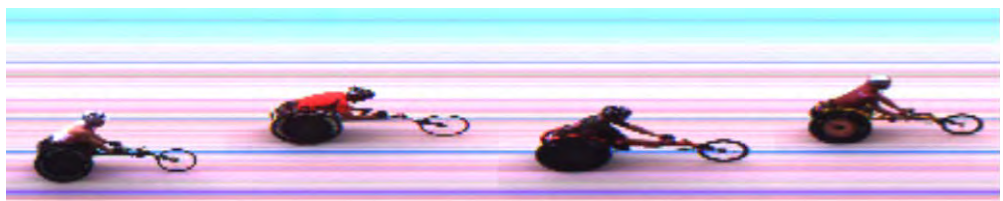

La stessa immagine senza gli indicatori

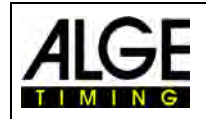

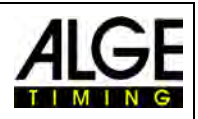

## **12 Elenco Batteria**

Si tratta di un elenco flessibile che combina i dati dei concorrenti con i risultati per ogni batteria. Il suo layout è molto flessibile per dare all'operatore la possibilità di adattarlo alle proprie esigenze. L'elenco batteria può avere intestazioni differenti da quelle degli elenchi stampati (ordine

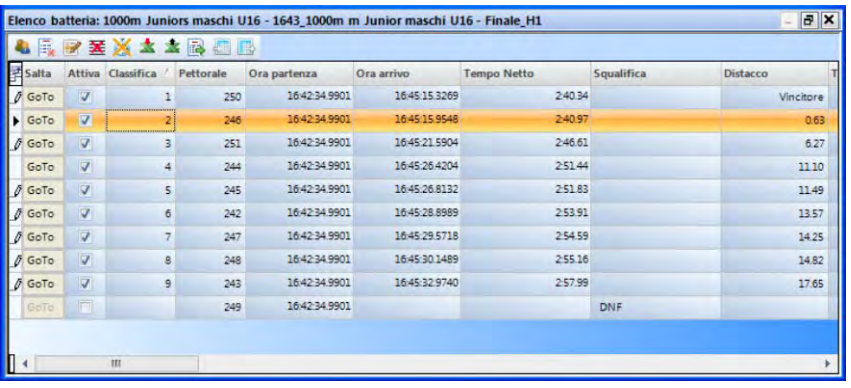

di partenza, classifica). E' possibile ordinare ciascuna colonna cliccando sulla stessa. Si può così, ad es., ordinare facilmente per pettorale o per classifica.

#### **Attenzione:**

E' possibile cambiare l'ordine delle colonne trascinandole con il mouse.

## *12.1 Scelta Campo*

Cliccando su questa **icona** si apre il selettore delle colonne da attivare nell'elenco.

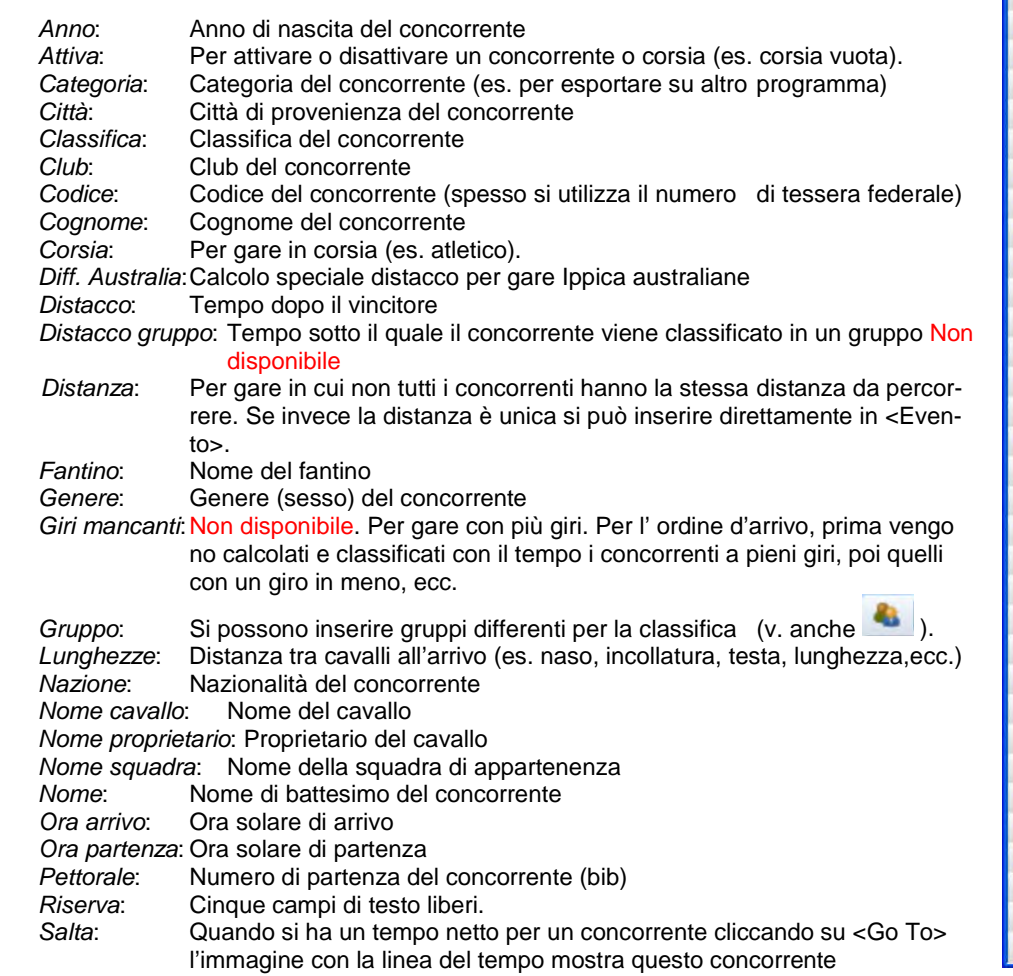

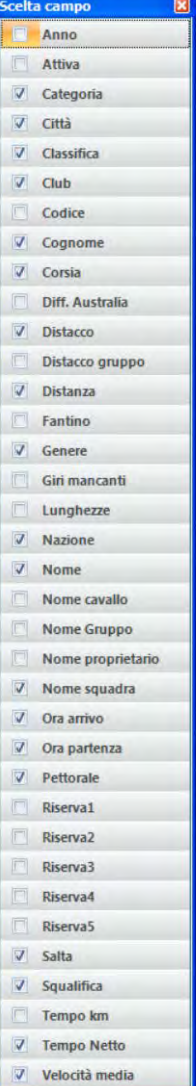

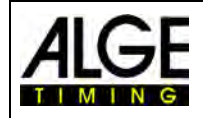

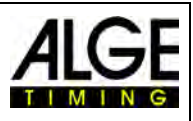

*Squalifica*: Squalifica del concorrente. Possono essere scelte diverse ragioni di squalifica (es. DNS (non partito), DNF (non arrivato), DISQ. (squalificato), ecc.). Se si vuole riportare un concorrente dallo stato di squalifica a quello attivo deve essere spuntato il campo <Attiva>.

*Tempo km*: Calcolo speciale di tempo per ippica.

*Tempo netto*: Calcola il tempo netto calcolato (differenza tra ora di partenza e quella di arrivo). *Velocità media*: Velocità media della gara. Funziona solo se viene impostata una distanza per l'evento.

## *12.2 Modalità Gruppo*

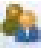

Cliccando su questa icona i nomi nella lista della batteria vengono divisi per gruppi di appartenenza. Naturalmente è necessario che sia impostata la modalità gruppo e questi vengano definiti durante la valutazione (usare <Valutazione per pettorale>  $\frac{15}{10}$ ).

In modalità gruppo è possibile usare gli stessi numeri di pettorale per ciascun gruppo. La modalità non è disponibile in <Atletica con anemometro> e <Atletica senza anemometro>.

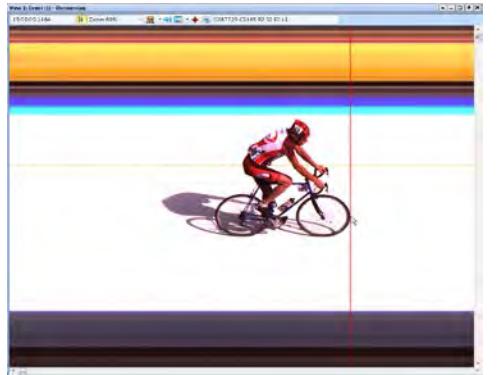

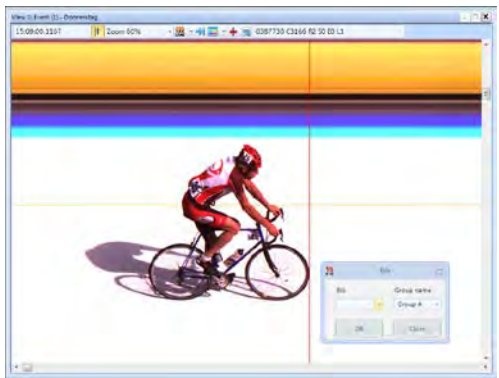

Muovere il <Cursore tempo> nella posizione esatta Premere il tasto destro per la valutazione

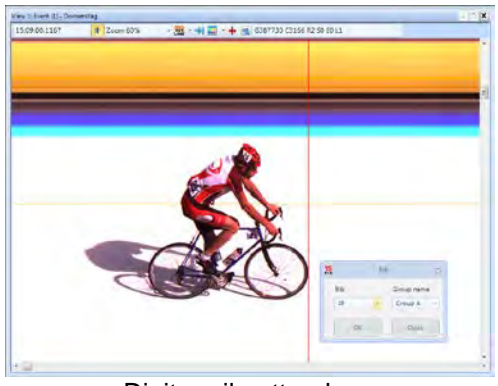

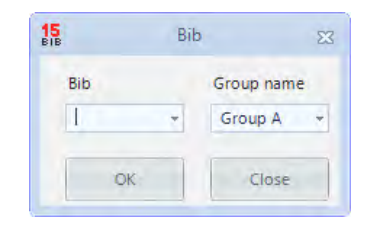

Aprendo il campo valutazione viene sempre mostrato pettorale il gruppo selezionato in precedenza. Cliccando sulla freccia nel campo <Gruppo>, sono visualizzati tutti i gruppi.

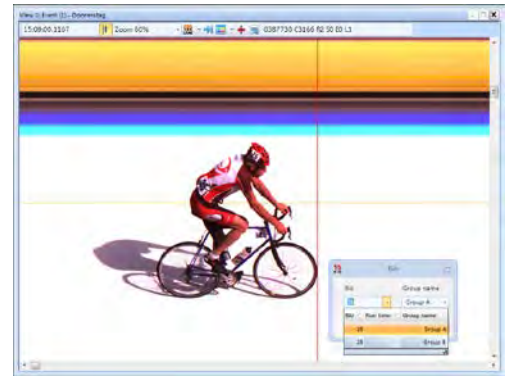

Digitare il pettorale  $\blacksquare$  Nel campo "Gruppo" scegliere quello di appartenenza

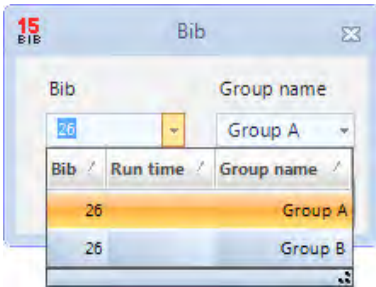

Se vi sono numeri uguali in gruppi diversi qui potete vedere il pettorale in tutti i gruppi. Questo velocizza la valutazione se non siete certi del gruppo di appartenenza del concorrente.

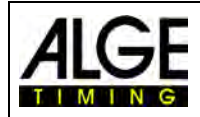

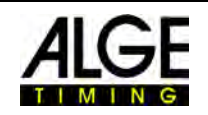

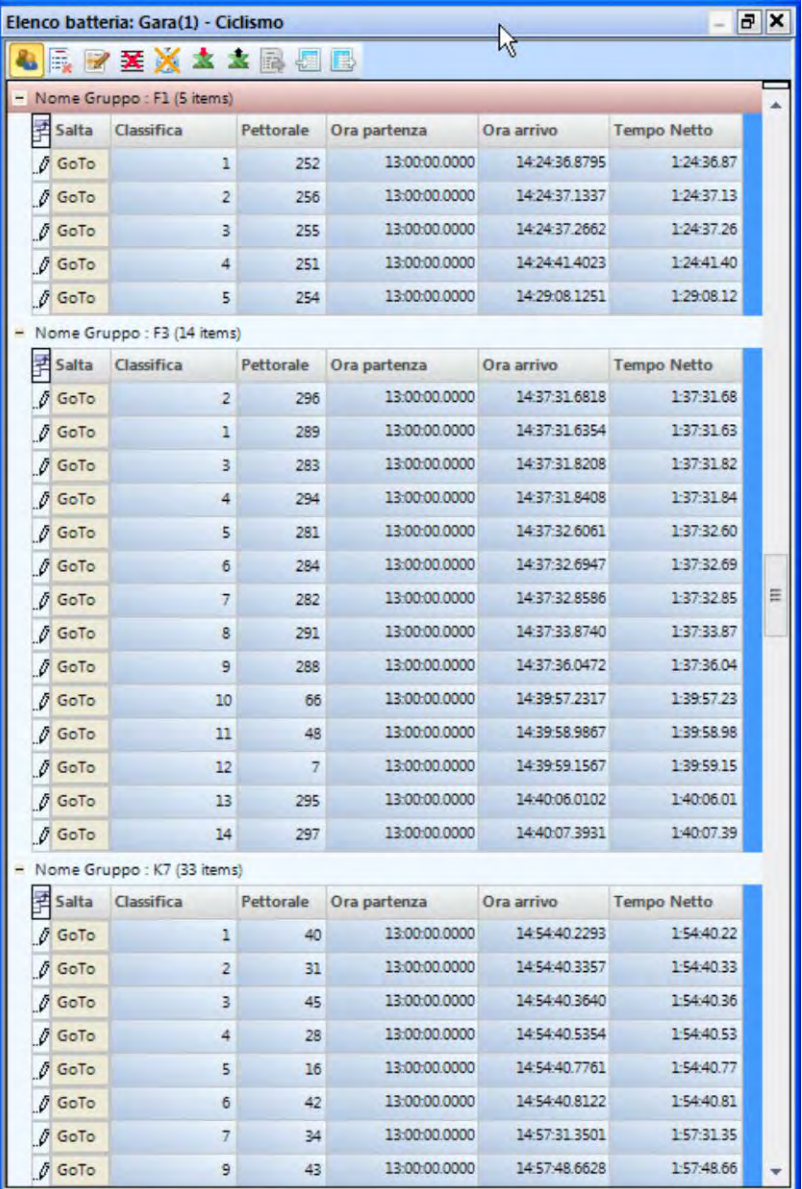

## *12.3 Cancella Linea*

La linea attiva nella batteria viene cancellata (per attivare una linea cliccare su di essa).

霞

## *12.4 Inserisci Linea*

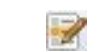

Viene inserita una nuova linea nell'elenco batteria (sempre in fondo alla lista).

## *12.5 Cancella Elenco*

Questa azione cancella l'intero elenco della batteria.

#### Х *12.6 Cancella tutti i Tempi*

Cancella tutti i tempi dell'elenco della batteria (ora partenza, ora arrivo, tempo netto).

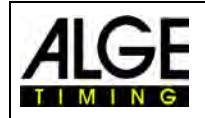

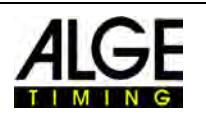

## *12.7 Importa un elenco Excel*

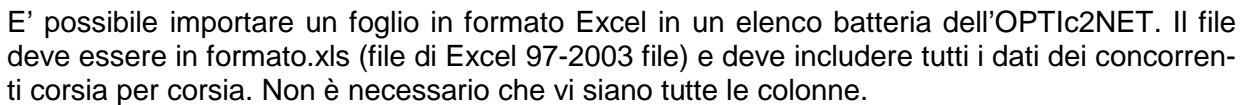

d.

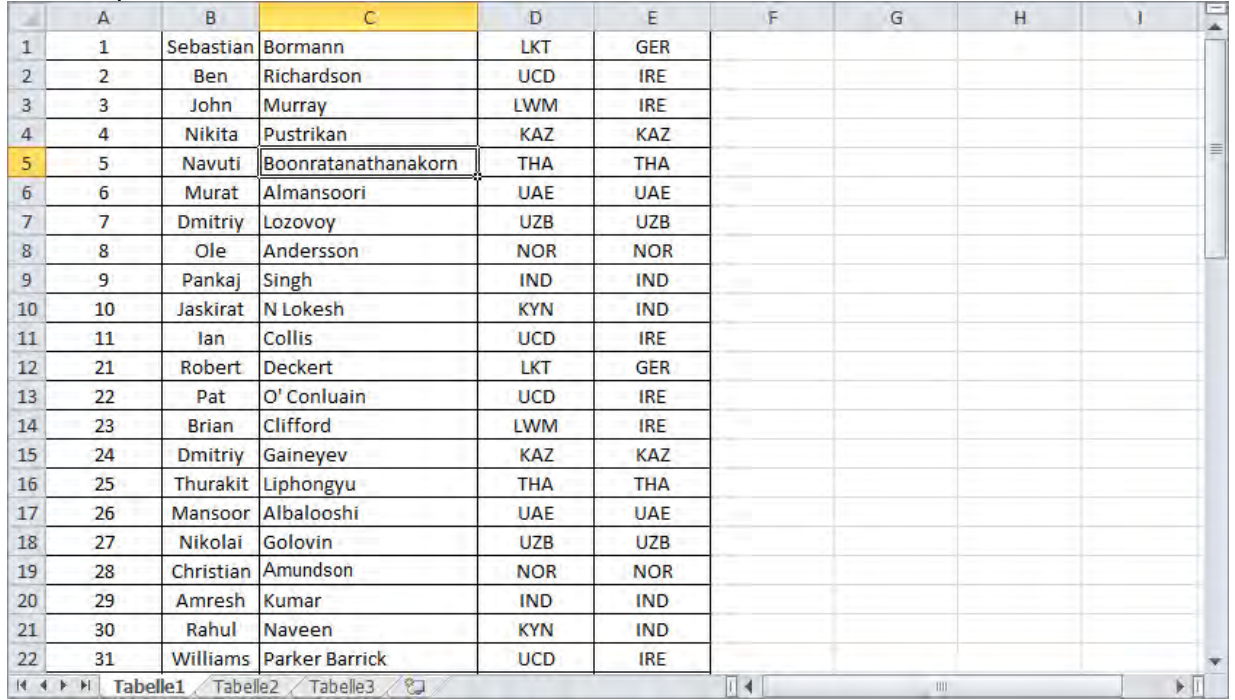

## Cliccare su **\*** per aprire la finestra di importazione Cliccare su <Importa un elenco Excel>

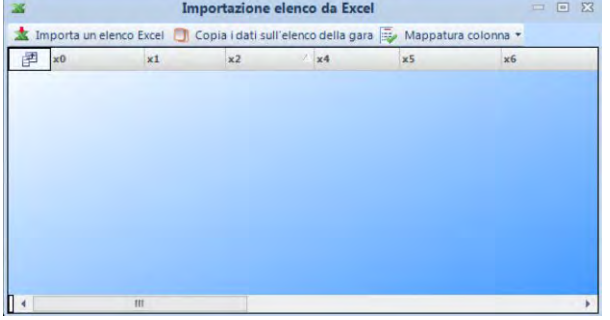

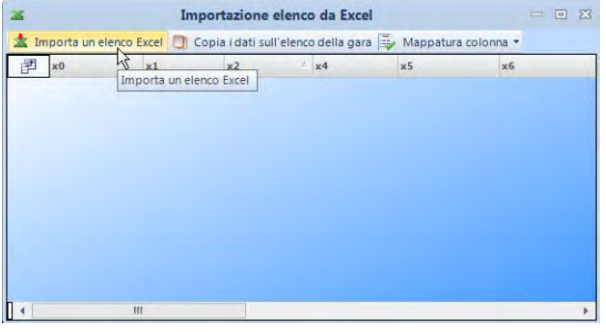

#### Selezionare il file da importare destro del mouse su<br>
che viene poi visualizzato de destro da modificare che viene poi visualizzato

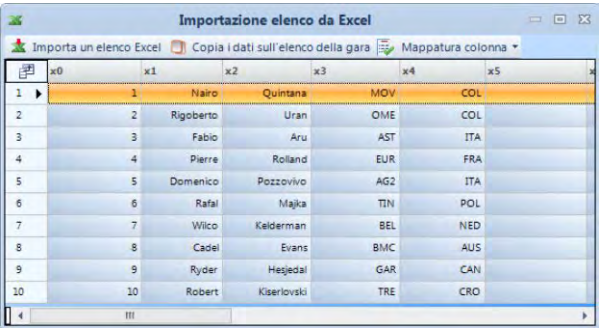

# Selezionare l'intestazione cliccando con il tasto

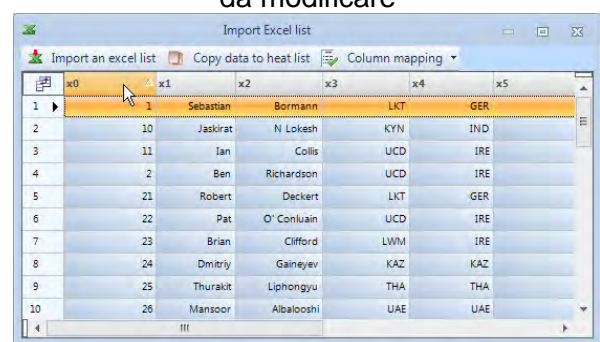

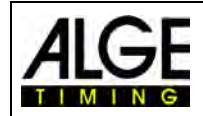

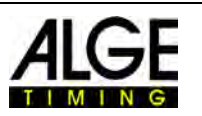

#### Sono proposte le intestazioni disponibili. Cliccare su quella da visualizzare

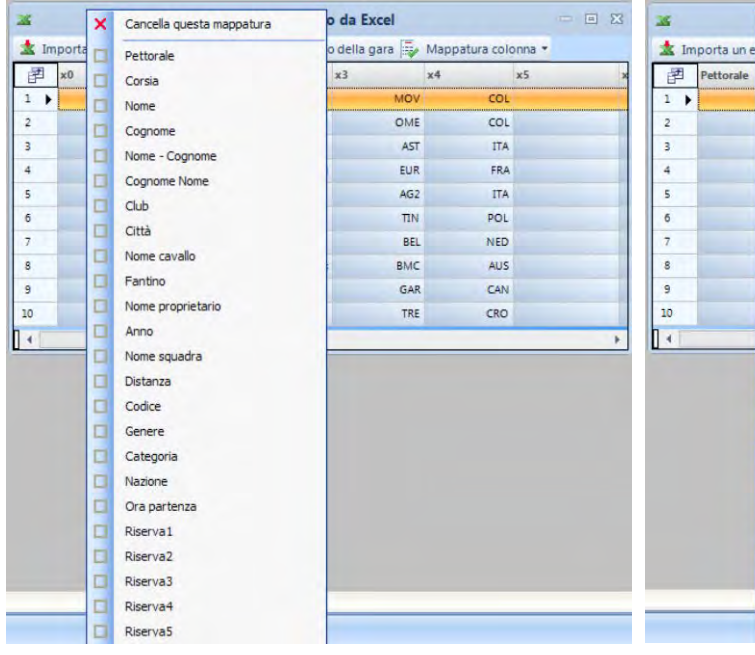

#### Excel  $= 5$  $\mathbf{x}$ Cancella questa mappatura Importa un e a gara sa Mappatura colonna \* Pettorale  $x4$ E Coreia  $\Box$ Nome  $COL$ OME  $\Box$ Cognome AST **ITA**  $\Box$ Nome - Cognome FUR FRA  $\Box$ Cognome Nome  $AG2$ **ITA**  $\Box$ Club  $\overline{m}N$ POL  $\Box$ Città BEL NED d Nome cavallo **BMC** AUS  $\Box$ Fantino GAR CAN  $\Box$ Nome proprietario TRE  $CRO$ Anno σ Nome squadra 口 Distanza d Codice п Genere Categoria Nazione Ora partenza Riserva1 п Riserva<sub>2</sub> Riserva3 Riserva4 Riserva5

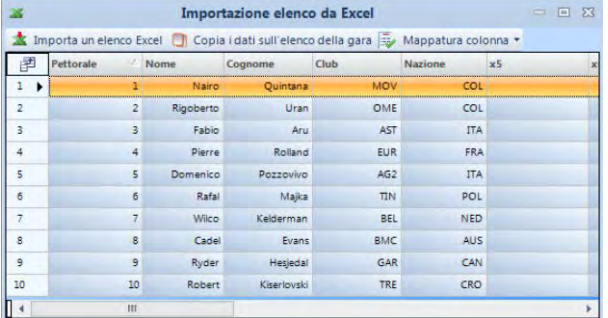

Cliccare su <Copia dati su elenco gara> per Cambiare tutte le intestazioni necessarie importare l'elenco nel programma OPTIc2NET

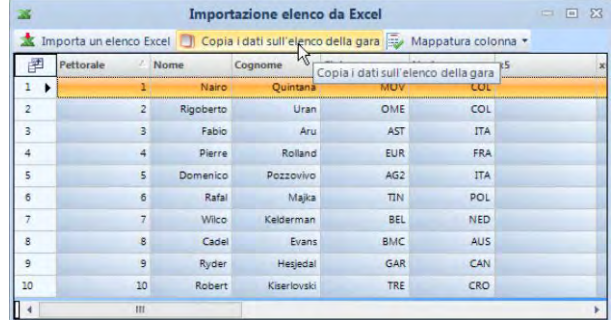

## *12.8 Esporta un elenco in Excel*

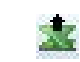

- $\bullet$  Cliccare sull'icona  $\bullet$  per esportare l'elenco batteria in Excel.
- Selezionare dove e come si vuole memorizzare il file.

## *12.9 Esporta Classifica*

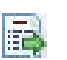

Ci sono molte possibilità di esportazione della classifica. Può essere ad esempio, esportata come file di testo, un file XML o interfaccia RS232.

Per impostare il tipo di esportazione si deve cliccare sull'icona **nelle alla browser di gara.** 

## *12.10 Importa un Layout elenco*

Per l'elenco batteria è possibile selezionare molte colonne differenti. Queste possono essere disposte a vostro piacere con la funzione *drag and drop*. E' anche possibile importare layout di liste salvate in gare precedenti.

## *12.11 Esporta un Layout elenco*

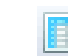

Impostare le intestazioni delle colonne di un elenco batteria può richiedere diverso tempo. E' quindi possibile esportare questo layout per utilizzarlo in un evento successivo.

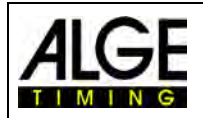

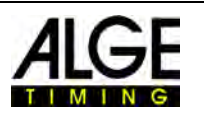

## <span id="page-59-0"></span>**13 Browser Gara**

Il browser di gara è il cuore del programma. In questa finestra è possibile gestire la struttura dell'intera gara ed inserire importanti informazioni riguardanti il meeting, sessione, evento e batteria.

Non appena si sceglie <Crea una nuova gara> vi verrà chiesto di impostare il nome dell'intera manifestazione con <Nome gara>.

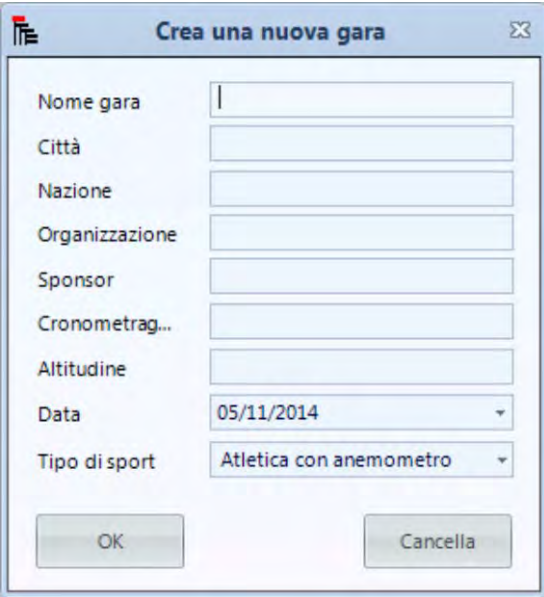

In questa finestra è anche possibile inserire altre informazioni rilevanti per la manifestazione, alcune delle quali saranno anche stampate. Importante è selezionare correttamente lo **SPORT** (<Tipo di sport >) in quanto il software OPTIc2NET ha specifiche differenti per ogni sport.

Appena completata la finestra <Crea una nuova gara > viene configurato un browser di gara di default per questo meeting.

In molti casi il sistema di fotofinish viene utilizzato con un programma di valutazione specifico per lo sport che fornisce i dati all' OPTIc2NET. In questo caso si può importare l'intera struttura della gara da questo programma.

### **Se si vuole costruire una struttura di gara personalizzata è necessario seguire i seguenti passaggi:**

automatico il nome della gara da voi creata.<br> **Erowser gara: Evento (1) - Batteria (1)** 

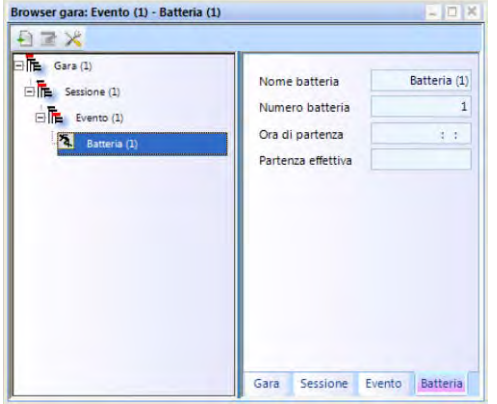

Il browser di gara standard mostra in Cliccare su Sessione e digitare il suo nome

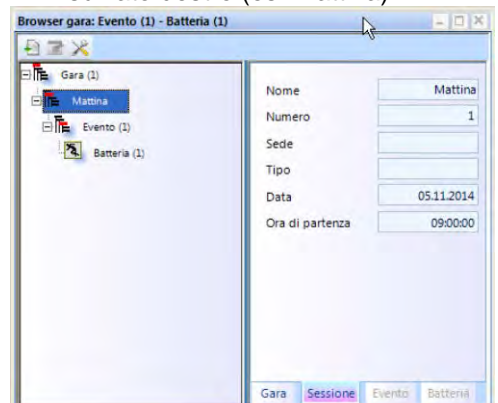

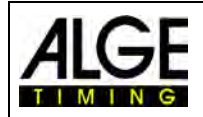

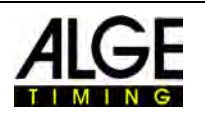

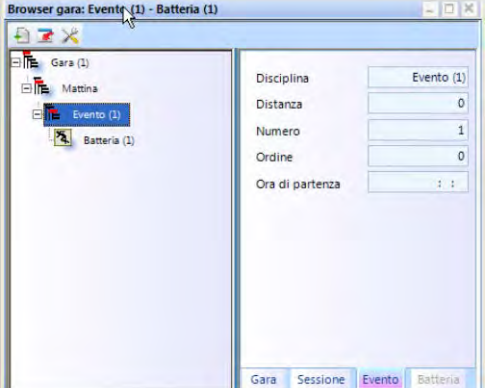

Cliccare su Evento e digitare il nome<br>
sul lato destro (es. Elim. Uomini 100 m) distanza per l'uso automatico dell'anemometre distanza per l'uso automatico dell'anemometro

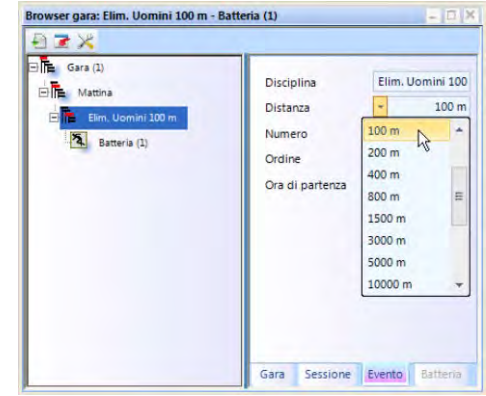

Cliccare su Batteria e digitare il nome della batteria

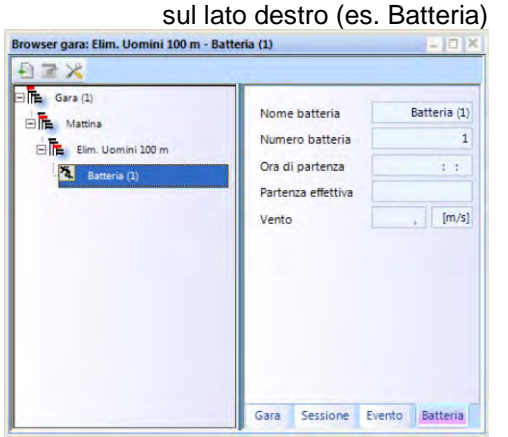

- Per aggiungere ulteriori sessioni muovere il mouse sulla sessione creata in precedenza e cliccare con il tasto destro. Si apre un menu a tendina e si dovrà scegliere <Inserisci nuova sessione>
- Per aggiungere ulteriori eventi muovere il mouse sull' evento creato in precedenza e cliccare con il tasto destro. Si apre un menu a tendina e si dovrà scegliere <Inserisci nuovo evento>
- Per aggiungere ulteriori batterie muovere il mouse sulla batteria a cui se ne vuole aggiungere un'altra e cliccare con il tasto destro. Sul menu a tendina cliccare su <Inserisci nuova batteria>.

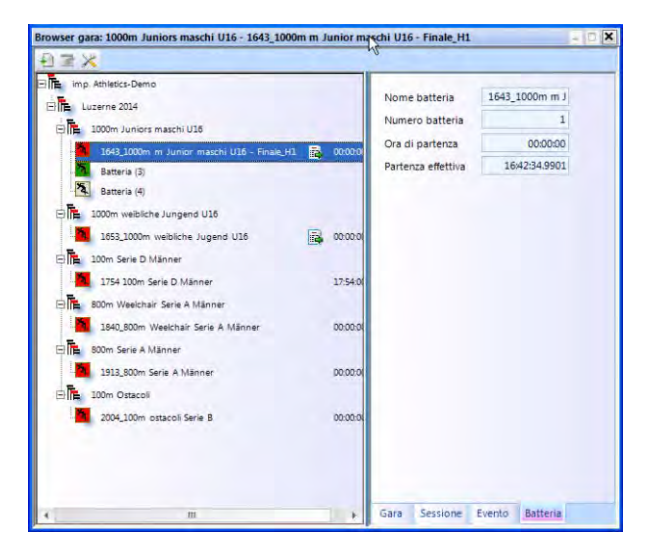

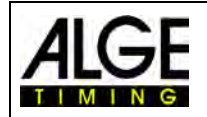

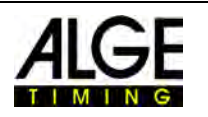

• E' anche possibile inserire più di una batteria alla volta. Muovere il mouse sulla batteria a cui se ne vogliono aggiungere altre e cliccare con il tasto destro. Nel menu a tendina che si apre cliccare su <Numero di batterie da inserire >.

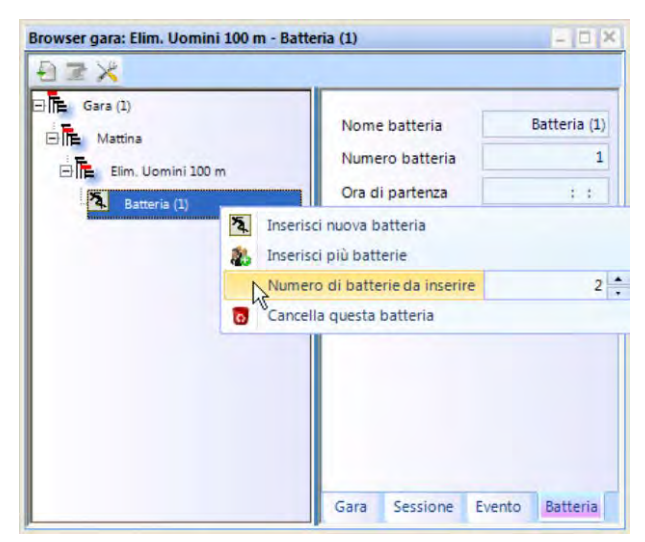

• Impostare il numero di batterie da aggiungere all'evento e cliccare su <Inserisci più batterie>. Se nel campo del numero di batterie da inserire il numero è già quello desiderato basta cliccare su <lnserisci più batterie>

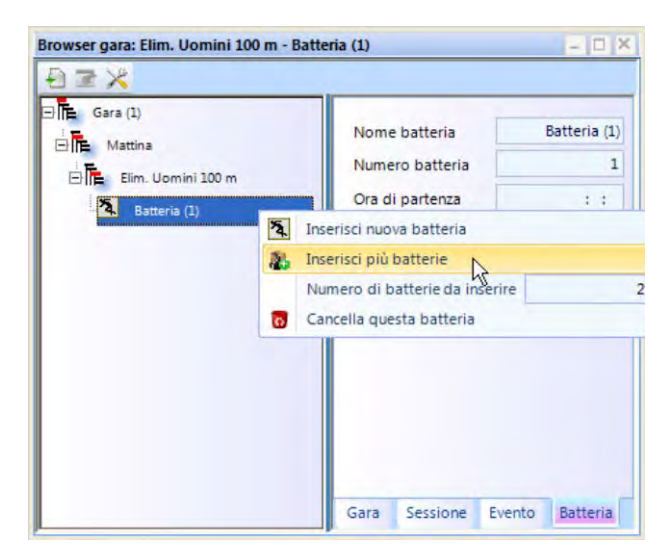

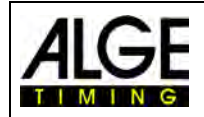

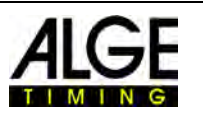

# **14 Sincronizzazione dell'OPTIc2**

Il sistema di fotofinish OPTIc2NET lavora sempre con l'ora solare. Ciò significa che registra un orario di partenza ed uno di arrivo. Il tempo netto di gara viene calcolato dalla differenza tra questi due orari. L'ora di partenza e quella di arrivo sono sempre memorizzati con la precisione massima al 1/10.000 di secondo.

Al fine di avere orari di partenza e arrivo veritieri la camera OPTIc2 camera è sincronizzata automaticamente con l'orologio interno del vostro computer. E' ovviamente possibile sincronizzare l' OPTIC2 con un'altra apparecchiatura di cronometraggio.

L'ora solare è mostrata sulla destra della barra a piè di pagina.

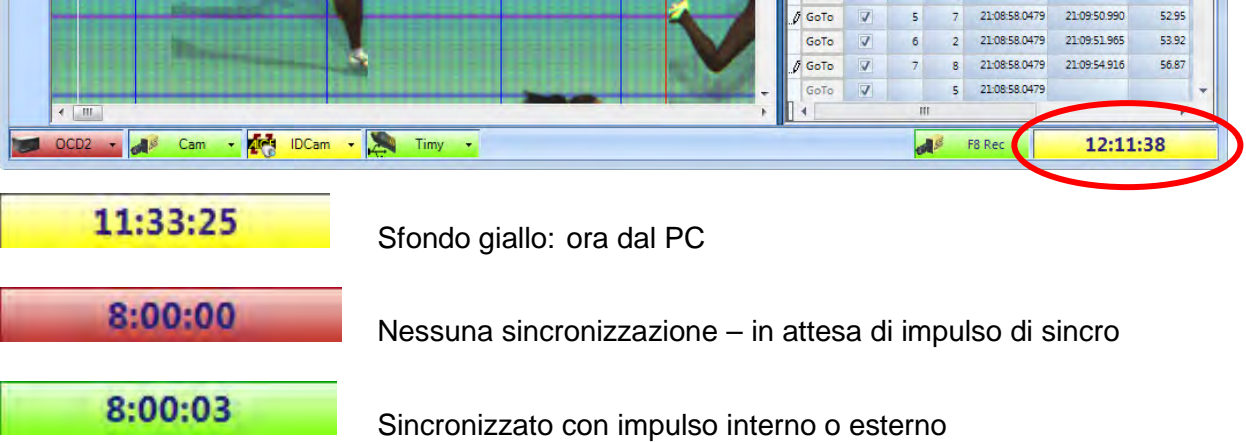

• Per effettuare una sincronizzazione esterna (ad es. con un altro cronometro) cliccare su <Cronometraggio> e <Sincronizza cronometro principale >.

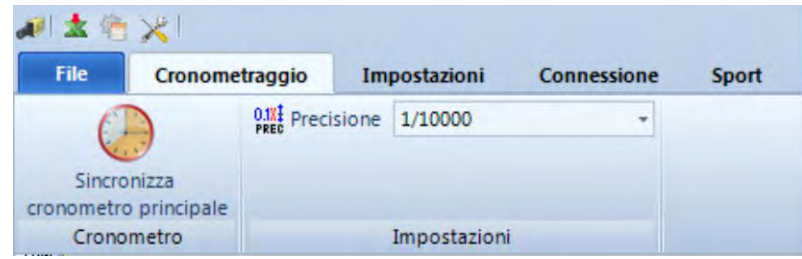

• Si apre la finestra sottostante. Inserire l'orario da cui parte l'orologio interno e confermare con <Enter>.

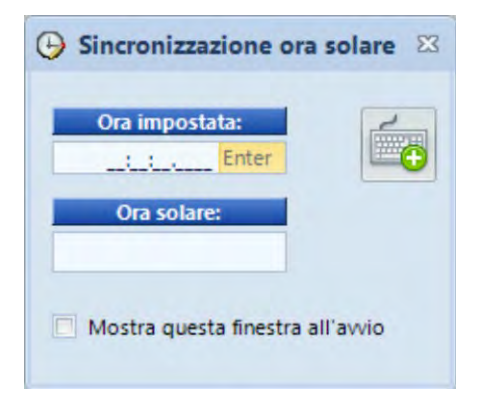

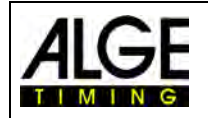

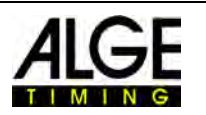

- Se si desidera che questa finestra si apra sempre all'avvio del programma OPTIc2NET, cliccare su <Mostra questa finestra all'avvio>.
- Quando viene visualizzata l'icona con la pistola di partenza **è** significa che il sistema è pronto a ricevere un impulso di sincronizzazione.

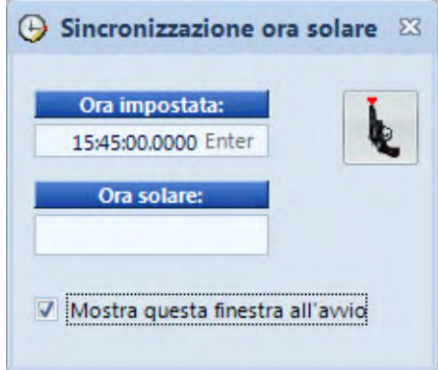

- Per sincronizzare con un'altra apparecchiatura di cronometraggio collegare i connettori a banana di partenza tra loro (verde con verde, nero con nero).
- Far arrivare un impulso esterno sul canale C0 (canale di partenza) o cliccare con il mouse sull'icona della pistola di partenza .

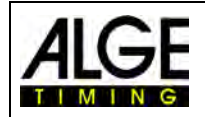

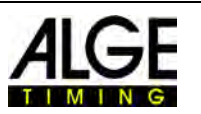

## <span id="page-64-0"></span>**15 Integrazione dell'IDCam**

L' IDCam è una webcam collegata al cronometraggio principale che registra tutto quello che succede sulla linea d'arrivo. La funzione dell'IDCam è quella di leggere facilmente il numero di pettorale di ciascun atleta, per una classifica veloce e sicura. Con l'IDCam l'operatore del sistema di fotofinish non deve aspettare il classico cronologico d'arrivo scritto di fine gara: può iniziare la valutazione dell'immagine immediatamente dopo la sua registrazione.

Il software OPTIc2.NET permette l'integrazione con l'ALGE IDCam. Quindi, la sua registrazione è controllata dal programma del fotofinish, con il risultato che l'immagine dell'IDCam si muove in modo sincrono a quella dell'arrivo registrata dal fotofinish

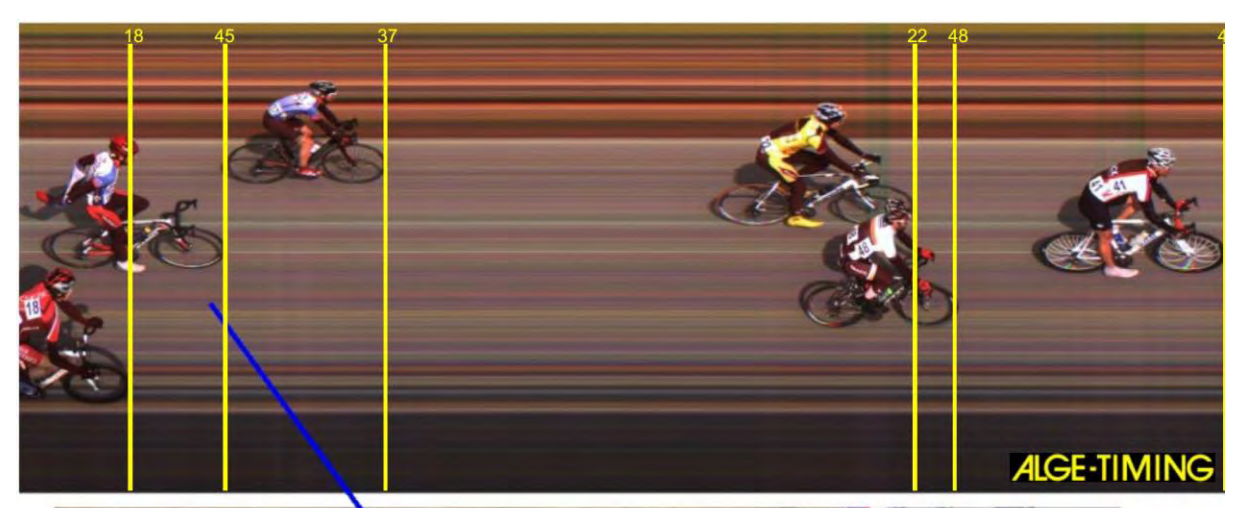

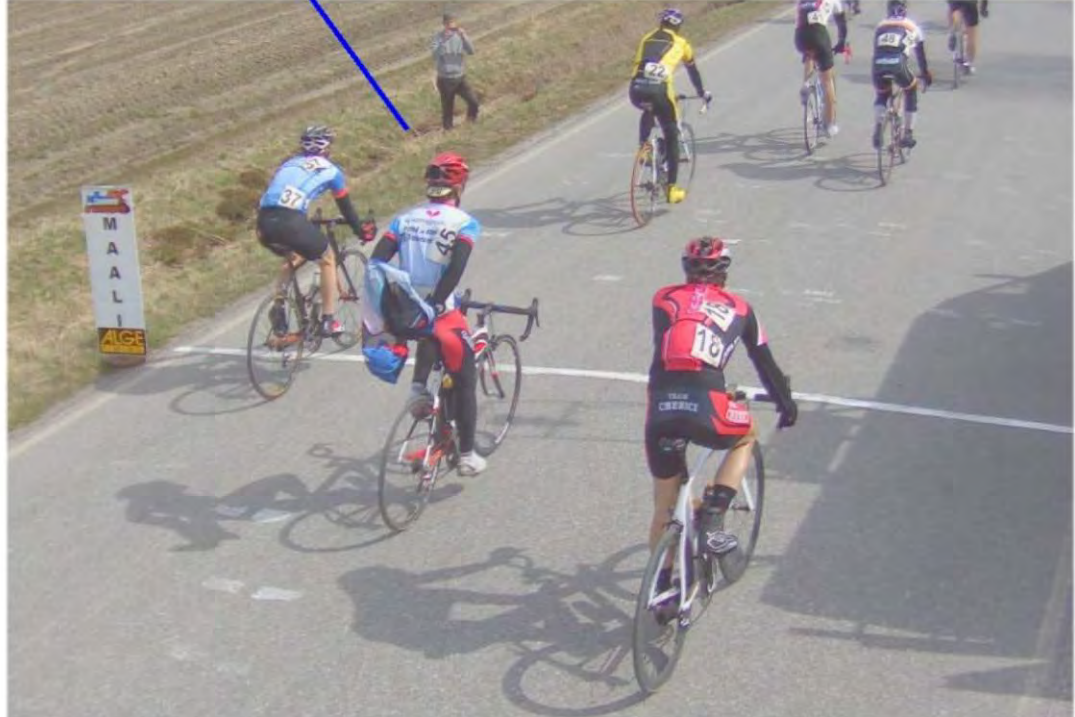

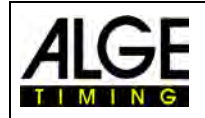

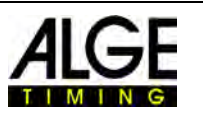

## *15.1 Regolazione dell'IDCam*

L' IDCam può essere installata sullo stesso PC (in tal caso si richiede un PC veloce ed un velocissimo HD) o su un secondo PC collegato via Ethernet a quello su cui è installato l'OPTIc2.

Per impostare la connessione Ethernet dell'IDCam si deve:

• Cliccare su <Connessione>

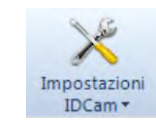

• Cliccare su <Impostazioni IDCam>

## **15.1.1 Camera OPTIc2 e IDCam sono collegati allo stesso PC**

• L'indirizzo IP **deve** essere impostato su: **127.0.01.** Questa regolazione viene effettuata cliccando sull'icona <Il software IDCam è su questo PC>.

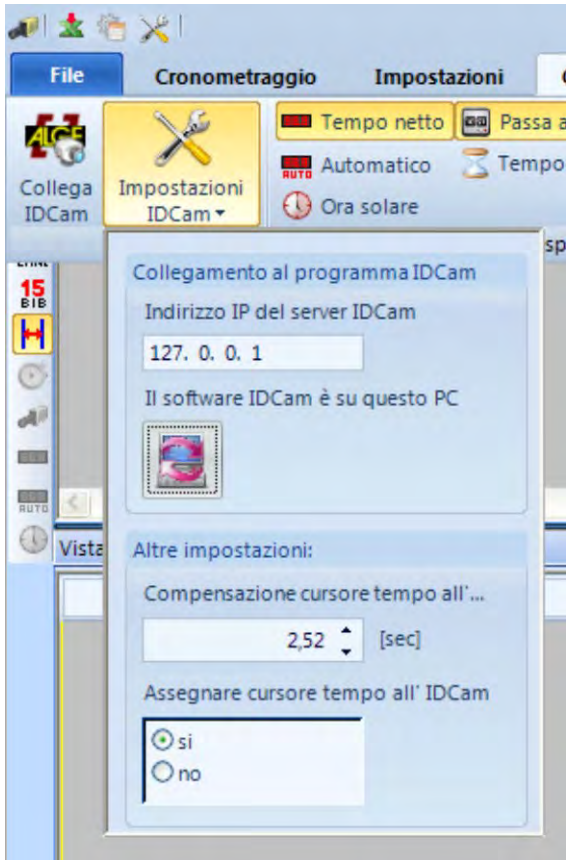

## **15.1.2 Camera OPTIc2 e IDCam sono collegati su PC differenti**

• Nella finestra precedente inserire l'indirizzo IP del PC su cui è installata l'IDCam

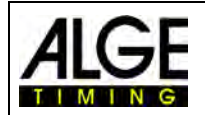

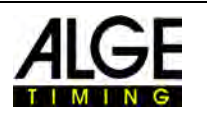

## **15.1.3 Compensazione (offset) tra fotofinish e IDCam**

In molti casi i numeri di pettorale degli atleti non sono perfettamente leggibili sulla linea d'arrivo ma solo alcuni metri dopo. Per questo motivo, è utile poter impostare un tempo di compensazione ottimale tra IDCam e fotofinish. Questo consente di visualizzare la miglior immagine dell'IDCam nel momento della valutazione.

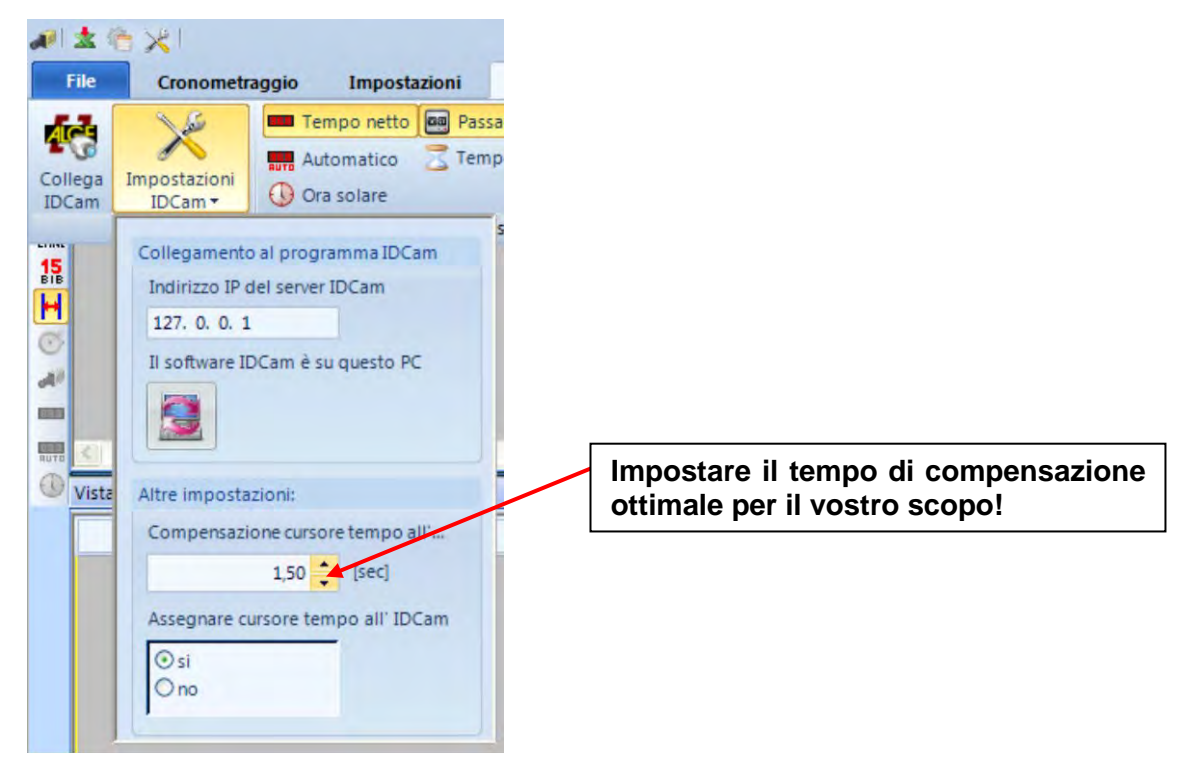

## *15.2 Integrazione dell'IDCam allo stesso PC*

- Avviare il programma OPTIc2.NET.
- Accertarsi che la camera del fotofinish OPTIc2 funzioni. Dovete cioè vedere l'immagine trasmessa dalla camera.
- Avviare il programma dell'IDCam
- Accertarsi che l' IDCam funzioni. Anche in questo caso si dovrà vedere sul monitor l'immagine trasmessa.
- Cliccare sul menu <Connessione>
- Cliccare sull'icona <Collega IDCam> .<br>Iollega

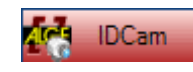

L'icona a piè di pagina ha lo sfondo rosso: *IDCam non collegata*

**IDCam** 

L'icona a piè di pagina ha lo sfondo giallo: *IDCam collegata ma la connessione non è attiva*

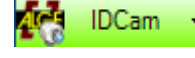

L'icona a piè di pagina ha lo sfondo verde: *IDCam collegata e funzionante*

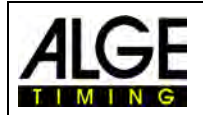

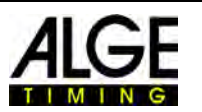

## **16 Come mantenere l'OPTIc2 aggiornato**

tenere il software OPTIc2NET sempre aggiornato. Noi lavoriamo continuamente sul programma e aggiungiamo nuove funzioni o implementazioni. Anche la camera e la scatola di distribuzione possiedono dei propri software integrati che devono essere aggiornati di volta in volta. Nel caso la camera o la scatola di distribuzione in vostro possesso necessitassero di aggiornamenti riceverete un feedback sul monitor del PC dopo aver avviato il programma OP-TIc2NET.

Al momento, non è possibile aggiornare i software di camera e scatola di distribuzione d questo programma. Per fare ciò dovrà essere usato il vecchio programma OPTIc2. Stiamo lavorando affinché nel più breve tempo possibile anche l'update dell'hardware sia integrato nel software OPTIc2NET.

## *16.1 Collegamenti diretti per scaricare gli aggiornamenti*

PC Programma PC per l' OPTIc2/OPTIc2n/OPTIc2o: <http://www.alge-timing.com/alge/download/software/OPTIc2NETSetup.exe>

Driver IEEE1394 per OPTIc2: <http://www.alge-timing.com/download/Software/Driver/OPTIc2Driver.exe>

Hardware e Software Camera: <http://www.alge-timing.com/alge/download/uC/OPTIc2CameraFlash.exe>

## *16.2 Aggiornamento del programma PC per OPTIc2*

Aggiornare il nuovo software OPTIc2NET come qualsiasi programma PC cliccando due volte sul file OPTIc2NETSetup.exe. Seguire attentamente le istruzioni per installare il programma.

## *16.3 Aggiornamento della Camera*

Al momento per questa operazione si deve ancora utilizzare il vecchio programma OPTIc2. Per aggiornare la camera, avviare il programma OPTIc2 con una camera collegata. Per l'aggiornamento, la camera non si deve trovare né in modalità test né in registrazione.

- Cliccare su <Sistema>
- Cliccare su <Aggiornamento flash…>

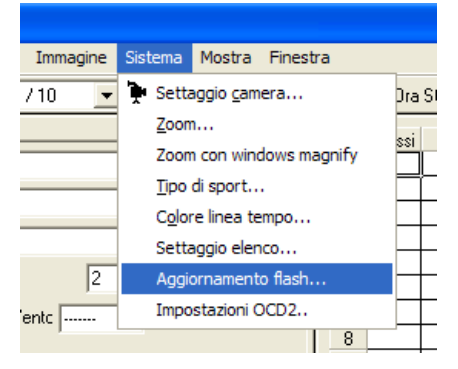

• Si apre la finestra di dialogo "Strumenti flash". • Selezionare l'apparecchio che si vuole aggiornare (solitamente Cam1)

• Aprire il file scaricato. Ci sono un file hardware ed uno software da caricare. E' necessario caricarli entrambi, uno dopo l'altro in qualunque ordine.

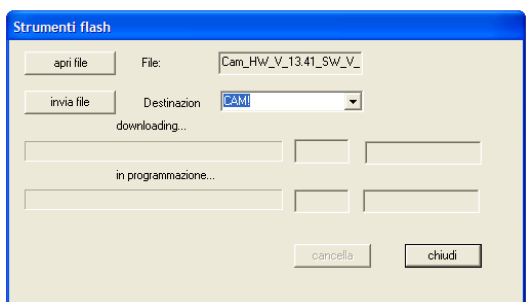

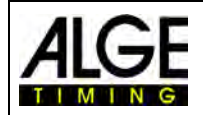

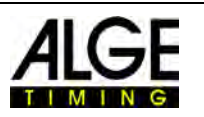

# **17 Caratteristiche tecniche dell' OPTIc2n**

Le caratteristiche tecniche sono identiche per le camere OPTIc2 e OPTIc2o, mentre l' OP-TIc2n ha connessioni differenti:

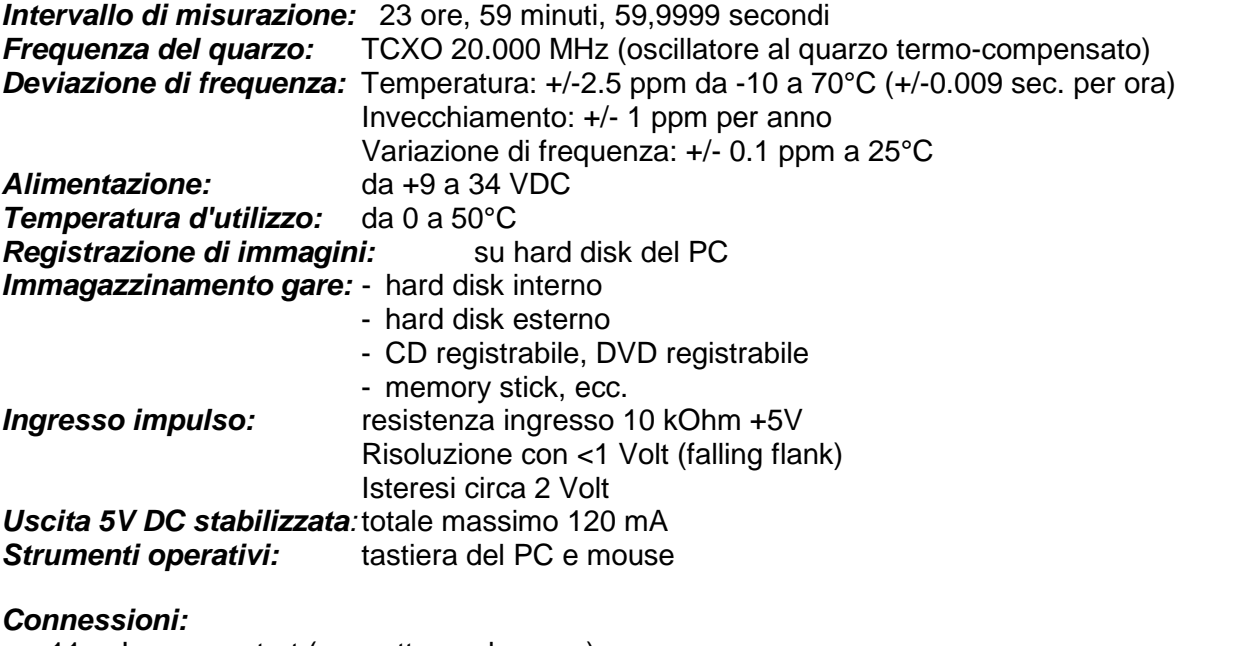

- 11 ...Ingresso start (connettore a banana) Verde.... canale ingresso 0 (start) Nero...... massa
- 10 ....Ingresso finish (connettore a banana) Rosso ... canale ingresso 1 (finish) Nero ..... massa
- 5 ......Connettore DIN
	- 1 ..... canale ingresso 0 (start)
	- 2 ..... canale ingresso 1 (stop)
	- 3 ..... massa comune
	- 4 ..... ingresso alimentazione esterna (9 - 34 VDC)
	- 5 ..... uscita +5 VDC stabilizzata
	- 6 ..... canale ingresso 2 (tempo intermedio)
- 9 ......tabellone (connettore a banana) Giallo .... uscita dati
	- Nero ..... massa
- 4 ......zoom motorizzato
	- 1 ..... vuoto
	- 2 ..... vuoto
	- 3 ..... zoom avvicina
	- 4 ..... chiudi iride
	- 5 ..... fuoco vicino
	- 6 ..... apri Iride
	- 7 ..... zoom allontana
	- 8 ..... Fuoco lontano
- 2 ......IEEE 1394a 6 poli
- 3 ......GOF (connettore fibra ottica duplex LC)
- 14 ....cavo CAT5e con connettore RJ45
- 7 ......alimentazione

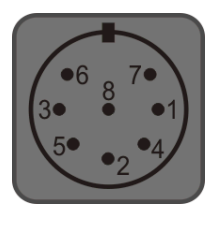

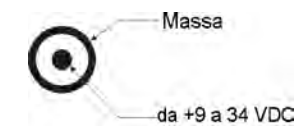

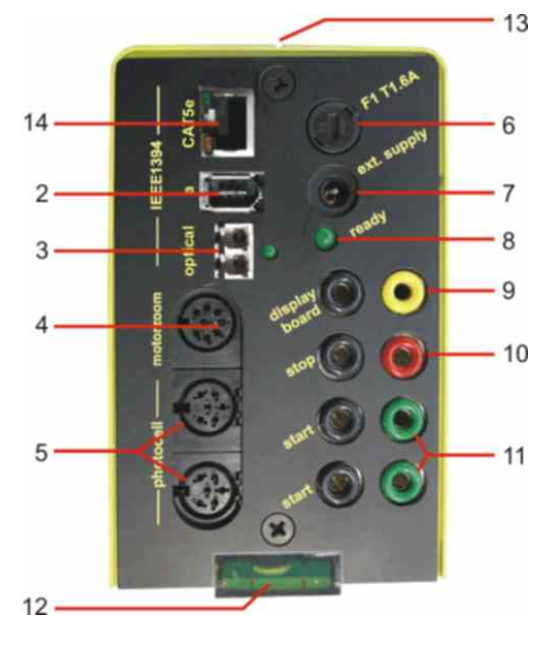

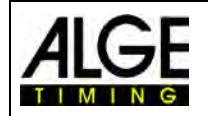

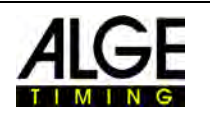

## **Requisiti per l'interfaccia IEEE 1394 per PC:**

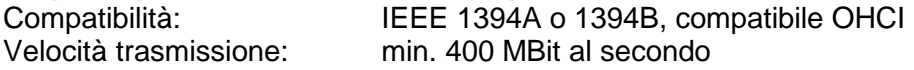

## **Requisiti Minimi per PC (Desktop o Notebook):**

Sistema operativo: Windows XP, Windows Vista, Windows 7 o Windows 8 Processore: Intel i5 (o migliore)<br>
Hard Disk: minimo 250 GB (pi Hard Disk: minimo 250 GB (più è veloce meglio è)<br>Memoria: minimo 4 GB RAM Memoria: minimo 4 GB RAM<br>Grafica: minimo 128 MB RA minimo 128 MB RAM grafica Risoluzione schermo : min.1024 x 800, meglio 1600 x 1200, 1920 x 1024 o 1920 x 1200 Interfaccia: IEEE 1394A o 1394, compatibile OHCI

#### **Interfaccia tabellone "display board":**

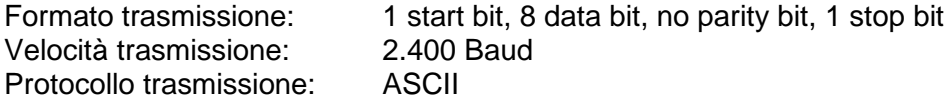

#### *Formato dati:*

Il formato della stringa dati è 24 caratteri ASCII. Il 24° carattere è il fine stringa (CR). Ogni 1/10 di secondo viene inviata una stringa. Il quarto carattere è un punto per il tempo a scorrere, un vuoto per tempo zero oppure una C per un tempo di stop (tempo gara). Per un tempo visualizzato (tempo gara) si può avere, in funzione della precisione impostata, 1/10, 1/100, 1/1000, o 1/10.000 di secondo. Usando queste impostazioni solo il tempo del vincitore è inviato all'interfaccia (e tempi intermedi)

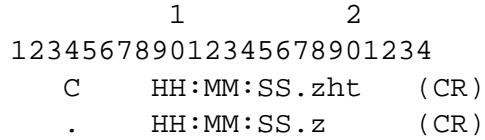

**Totale caratteri ASCII** tempo gara con precisione al 1/10.000 tempo a scorrere

. ...........il quarto carattere del tempo a scorrere, il 17° carattere per la separazione tra secondi e decimi

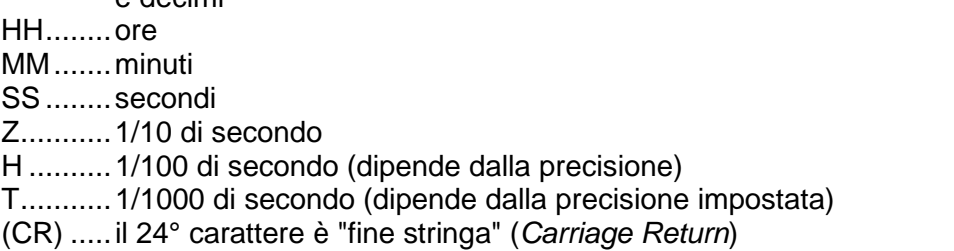

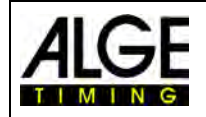

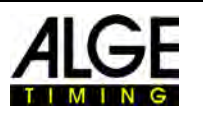

## **18 Accessori per Fotofinish**

Per il fotofinish ALGE mettiamo sono a Vostra disposizione molti utili accessori.

## *18.1 Interfaccia PC IEEE 1394*

A seconda del PC, vi sono differenti possibilità per il collegamento IEEE1394 alla camera. Infatti, in funzione del tipo di connettori presenti sul PC e sulla camera, nonché della distanza dal PC è possibile scegliere il cavo di collegamento ideale (v. pagina seguente)

## **Desktop PC:**

Molti PC Desktop hanno un'interfaccia IEEE1394 incorporata. Sebbene sia possibile usare questa interfaccia, in molti casi però usando il cavo IEEE1394 non si è in grado di alimentare sufficientemente la camera oppure il cavo con ripetitore direttamente dal. PC. In alternativa potete installare nel PC una scheda PCI o PCI-Express.

La maggior parte delle interfacce IEEE1394 di un PC desktop ha un connettore di tipo A o C..

### **Notebook:**

Molti notebook hanno un'interfaccia IEEE1394 incorporata. Nella maggior parte dei casi si tratta di un tipo C a 4 pin. Questo connettore non alimenta altre apparecchiature (camera, ripetitore) attraverso la IEEE1394.

In alternativa è possibile collegare una scheda PC (chiamata anche PCMIC o CardBus) oppure una scheda Express per notebook

ALGE-TIMING vende schede testate per IEEE1394 da usare con diversi tipi di PC:

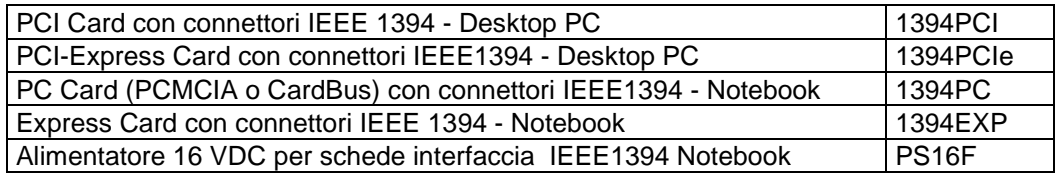

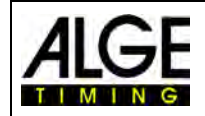

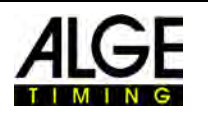

## *18.2 Cavi e Connessioni per IEEE 1394*

A causa delle molteplici combinazioni di differenti connettori per IEEE1394 esistenti, il cavo non è incluso per alimentatore abitualmente il sistema di fotofinish. Controllate il collegamento tra la camera ed il vostro PC, decidete la lunghezza necessaria e quindi ordinate specificatamente il cavo che corrisponde alle vostre esigenze

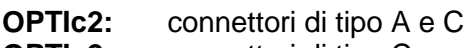

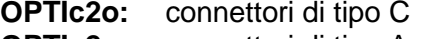

**OPTIc2n:** connettori di tipo A

A seconda del PC potete avere connettori di tipo A, B o C.

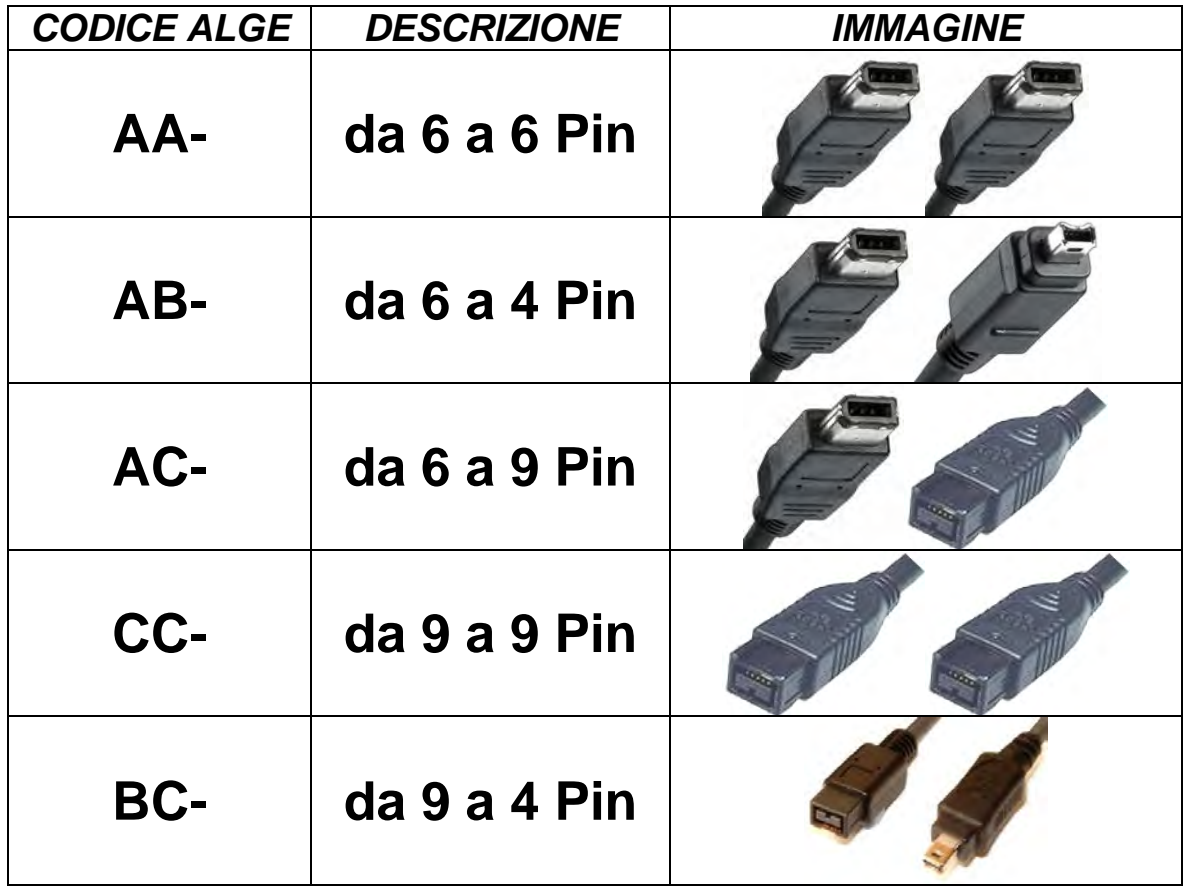

### **I seguenti cavi possono essere richiesti al rivenditore** ALGE**:**

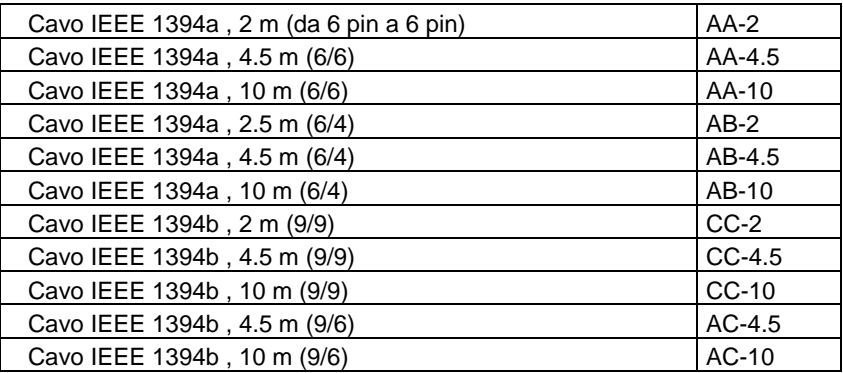
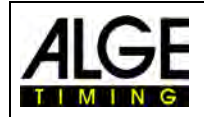

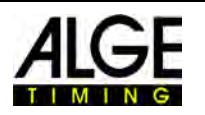

### *18.3 Cavo di rete con connettore RJ45*

L'OPTIc2n e la scatola di distribuzione OCD2 hanno un adattatore di rete integrato. Questo adattatore è l'interfaccia tra la IEEE1394 ed il cavo di collegamento RJ45. Un adattatore integrato reduce il numero di cavi e rende il sistema più affidabile.

Il vantaggio di usare un cavo di rete è quello di poter operare a grande distanza. Con un cavo IEEE1394 la distanza massima consentita tra camera e PC o scatola di distribuzione è 10m. Con un cavo di rete è possibile lavorare su distanze fino a 80m.

I cavo di rete usato da ALGE per 50 o 80 m è un cavo CAT7 con grande diametro di rame. Ciò permette anche di poter alimentare la camera dalla scatola di distribuzione usando il cavo di rete. Questo cavo è concepito per essere usato all'esterno ed è fornito con una robusta rullina.

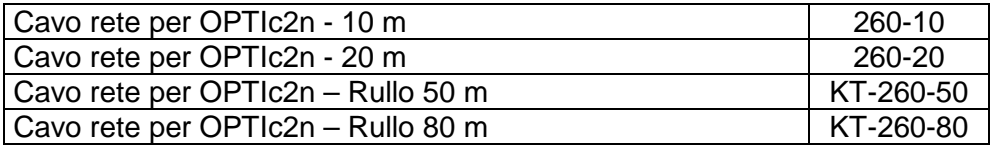

# *18.1 Cavo Ottico ed adattatore per Fibra Ottica*

L'OPTIc2o, OPTIc2n e la scatola di distribuzione OCD2 hanno un adattatore per fibra ottica incorporato. Questo adattatore è l'interfaccia tra la IEEE1394 ed la fibra ottica. Un adattatore integrato riduce il numero di cavi collegati ed allo stesso tempo aumenta l'affidabilità del sistema.

Il grande vantaggio di un collegamento ottico tra PC o Scatola di Distribuzione e la camera è la distanza raggiungibile. Con il cavo IEEE1394 questa può essere al massimo di 10 m (senza ripetitore), invece la fibra ottica vi permette un cavo di alcune centinaia di metri.

È possibile richiedere a ALGE-Timing i seguenti adattatori ottici e cavi in fibra ottica:

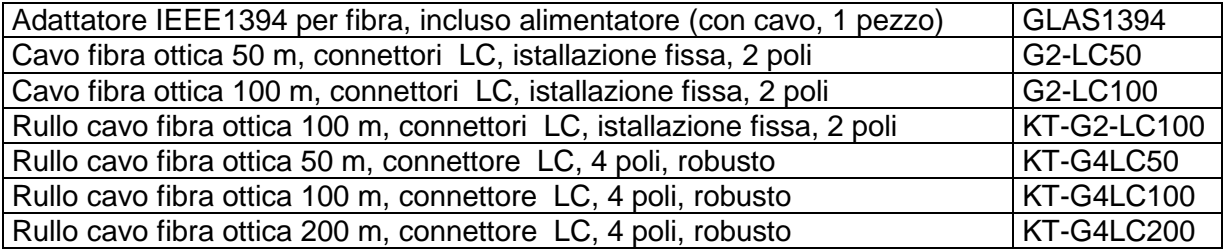

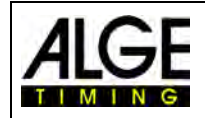

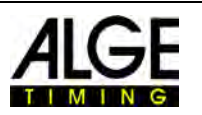

# *18.2 Obiettivi per OPTIc2*

Il fotofinish non include obiettivi, poiché ogni sport ha esigenze diverse. ALGE-Timing offre un'ampia gamma di lenti, tutte perfettamente utilizzabili con la camera.

### **Obiettivo universale Z75:**

- Lente a zoom manuale
- Altamente fotosensibile
- Utilizzabile per la maggior parte degli sport
- Focale 12.5-75 mm, diaframma F1.2

### **Obiettivo Motor Zoom MZ75:**

- Obiettivo a zoom motorizzato
- Gestito dal software OPTIc2 PC
- Altamente fotosensibile
- Utilizzabile per la maggior parte degli sport
- Raccomandato se la camera non è presidiata
- Focale 12.5-75 mm, diaframma F1.8

### **Obiettivo Motor Zoom MZ160:**

- Obiettivo a zoom motorizzato
- Gestito dal software OPTIc2 PC
- Fotosensibile
- Usato in stadi con linea d'arrivo molto distante
- Focale 16-160 mm, diaframma F1.8

### **Grandangolo L8.5:**

- Lente grandangolare
- Altamente fotosensibile
- Usato se la camera è molto vicina alla linea d'arrivo
- Focale 8.5 mm, diaframma F1.3

# *18.3 Treppiede e Testa a Cremagliera*

### **Treppiede TRIMAN:**

ALGE-Timing propone un treppiede professionale per la camera del fotofinish (altezza max. max. 2.27 m ). Un treppiede stabile è molto importante per ottenere le immagini migliori da un sistema di fotofinish. **Testa a Cremagliera 410:** 

Testa a cremagliera manuale per regolare facilmente la camera sulla linea d'arrivo. Consente una regolazione tridimensionale della camera.

### **Testa a Cremagliera Elettronica 410-E:**

Testa a cremagliera elettrica per regolare facilmente la camera sulla linea d'arrivo. Consente una regolazione tridimensionale della camera attraverso il software dell'OPTIc2. È ideale se la camera non viene presidiata da un operatore (ad es. treppiede alto, tetto tribuna).

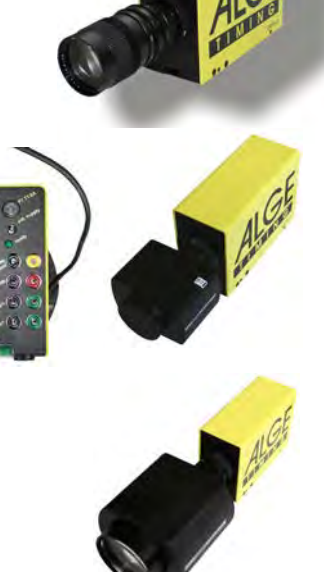

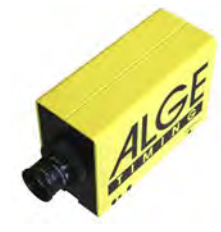

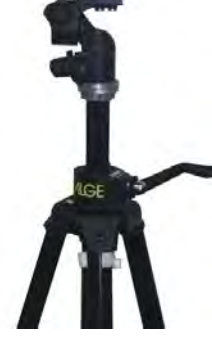

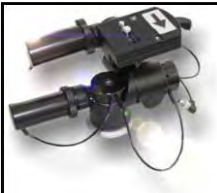

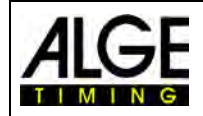

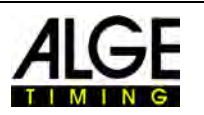

# *18.4 Scatola di Distribuzione OCD2*

La scatola di distribuzione OCD2 è un accessorio professionale per il sistema di fotofinish. Risulta molto utile se la camera è posizionata lontano dall'operatore. Con la OCD2 potete portare tutti i cavi dalle apparecchiature esterne alla scatola. Dalla OCD2 alla camera userete una cavo di rete o una fibra ottica.

La scatola di distribuzione OCD2 integra una batteria di backup che è in grado di alimentare per circa un'ora anche la camera in caso di blackout (nel caso si utilizzi un cavo con corrente, es. cavo di rete 260-xx). Inoltre, incorpora un amplificatore per le comunicazioni vocali tra starter e cronometrista.

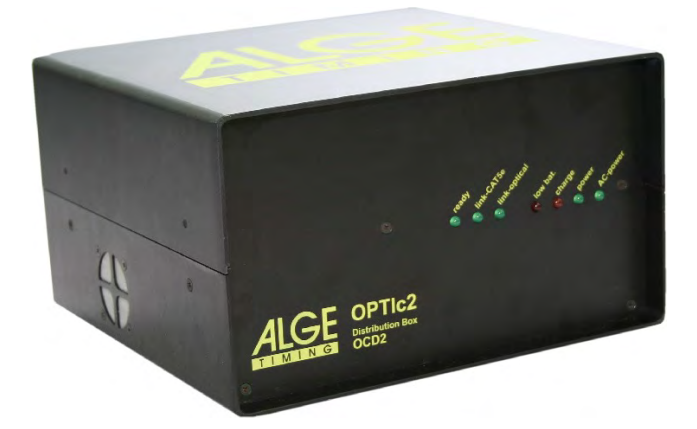

### **Vantaggi della Scatola di Distribuzione OCD2:**

- Sincronizzazione fino a 3 camere per fotofinish collegate.
- Collegamento di apparecchiature esterne vicine all'operatore e non alla camera.
- Convertitore incorporato per fibra ottica o cavo di rete (CAT5e con RJ45)
- Amplificatore incorporato per collegare un set di cuffie per le comunicazioni tra starter e cronometrista
- Possibilità di collegare fino a 3 ingressi di segnale indipendenti (start, intermedio, finish) per massimo 3 differenti camere
- Accumulatore integrato per garantire il funzionamento di fotofinish e OCD2 indipendentemente dalla corrente elettrica
- Connettore per l'anemometro (atletica).
- Connettore per stampante P5

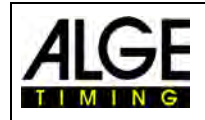

# Manuale Fotofinish OPTIc2.NET

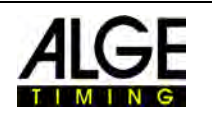

#### 1 2 3 4 5 6 7 8 9 10  $11$  $12$ 14  $13$ 15 16 17 18 19 20 21 22 23 24

### **18.4.1 Connettori della scatola di distribuzione OCD2**

- 1 .........Presa per interfaccia RS232
- 2 .........Presa per stampante P5-8
- 3 .........Presa per fotocellula A
- 4 .........Presa per fotocellula B
- 5 .........Presa per fotocellula C
- 6 .........Presa per cuffia
- 7 .........Volume cuffia
- 8 .........Ingresso alimentazione esterna (da +10,5 a 14 VDC)
- 9 .........Connettore GOF –cavo fibra ottica duplex LC alla camera
- 10.......Connettore IEEE1394a 6pin (collegamento al PC)
- 11.......Connettore RJ45 per cavo di rete alla camera (cavo incrociato)
- 12.......Interruttore accensione
- 13.......Connettore a banana Impulso Start A-C0
- 14.......Connettore a banana Impulso Start B-C3
- 15.......Connettore a banana Impulso Start C-C6
- 16.......Connettore a banana Impulso Stop A-C1
- 17.......Connettore a banana Impulso Stop B-C4
- 18.......Connettore a banana Impulso Stop C-C7
- 19.......Connettore a banana Tabellone (identico al 20)
- 20.......Connettore a banana Tabellone (identico al 19)
- 21.......Connettore per anemometro Windspeed WS2
- 22.......Fusibile apparecchio (2 A, fusibile ritardato)
- 23.......Alimentazione (90 260 VAC)
- 24.......Fusibile per alimentazione (1 A, fusibile ritardato)

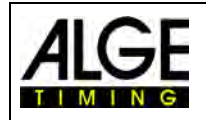

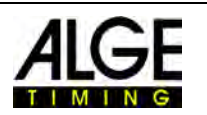

### **18.4.2 Esempi di collegamento della camera**

### **18.4.2.1 Atletica leggera al coperto**

Nelle arene indoor è normale avere due arrivi differenti. Uno è per gli sprint fino a 60 m, l'altro per le gare sul giro. Quindi è necessario avere due camera per fotofinish separate e selezionabili. Se usate la scatola di distribuzione per questo tipo di installazione è molto facile allestire il cablaggio completo per il sistema.

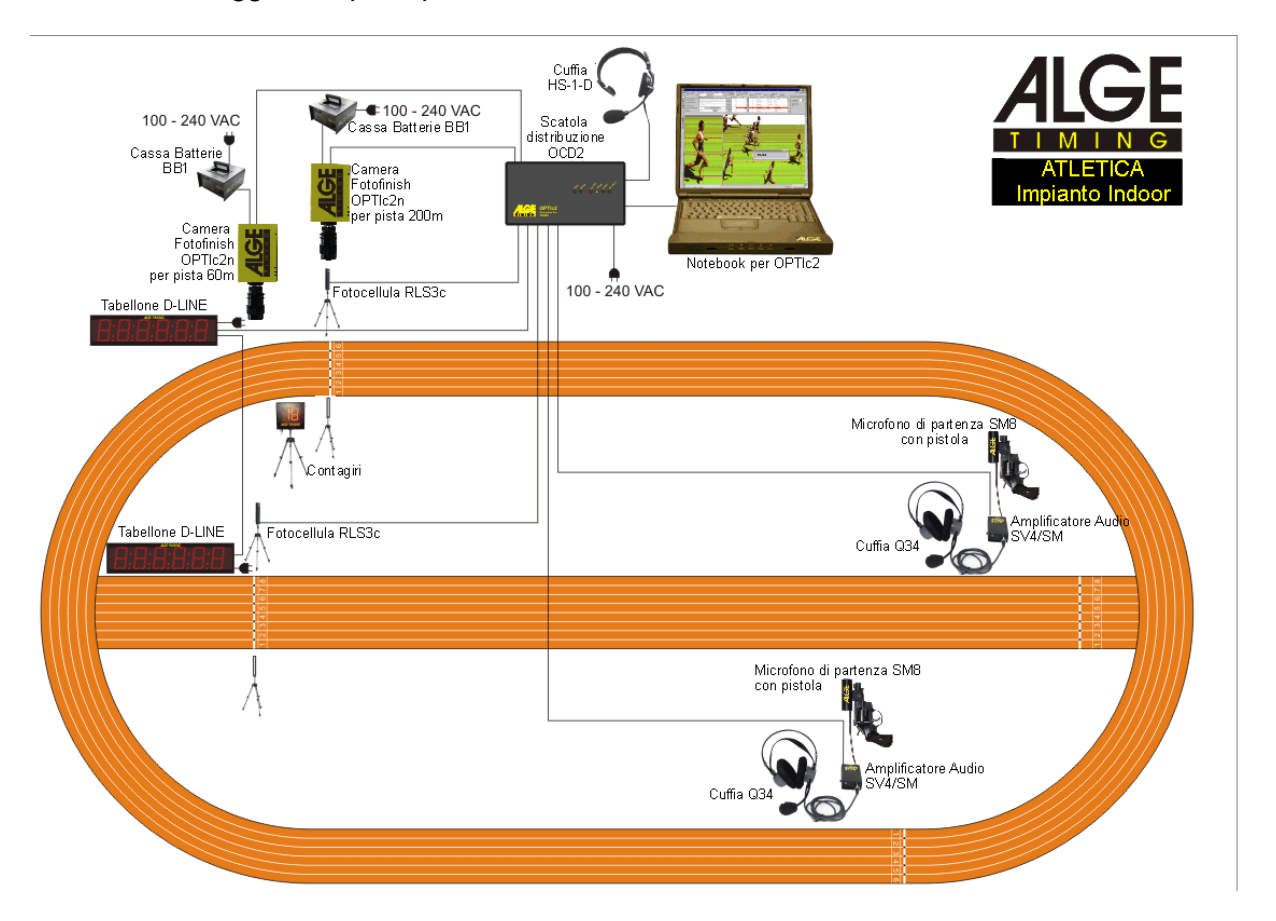

È possibile regolare i canali della scatola di distribuzione in modo tale da attivare la registrazione del fotofinish degli sprint solamente con la fotocellula degli sprint e quella delle gare sull'anello solo con la fotocellula dell'anello (200m).

La scatola di distribuzione OCD2 ha un amplificatore integrato per le comunicazioni vocali tra lo starter ed il cronometrista. Questo significa che il cronometrista collega la sua cuffia all'OCD2 e può dialogare con lo starter usando il cavo tirato per la partenza, senza aver bisogno di passare un altro cavo.

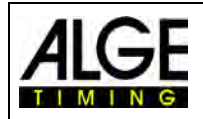

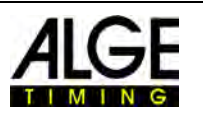

### **18.4.2.2 Ippica con più piste**

Gli ippodromi spesso hanno più piste limitrofe (ad esempio una in sabbia ed una in erba). Per questo tipo di installazione una scatola di distribuzione OCD2 rende l'installazione dei cavi per le camere e le apparecchiature esterne molto più semplice.

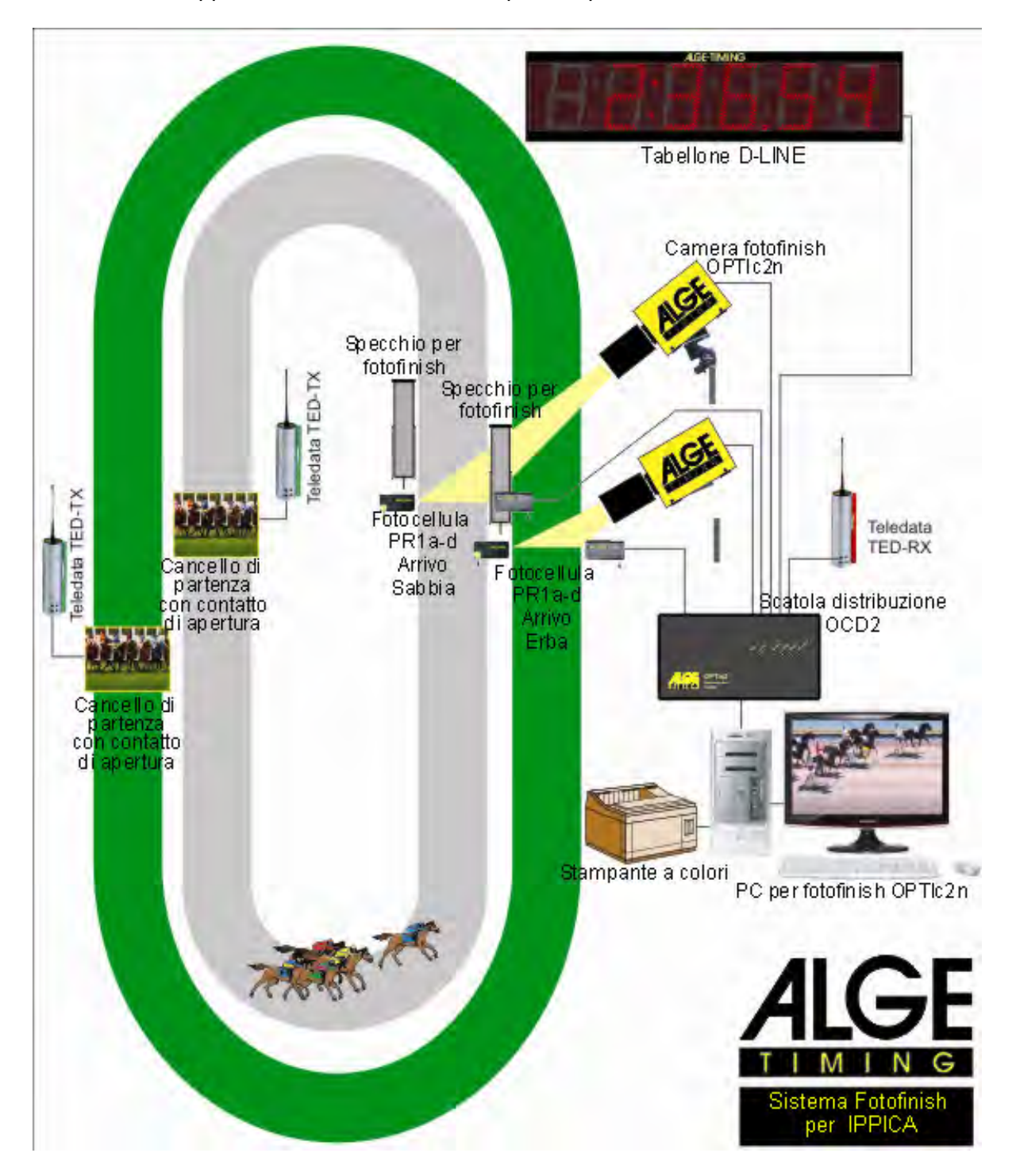

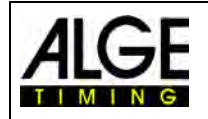

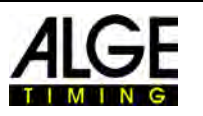

# **18.4.3 Caratteristiche tecniche della Scatola di Distribuzione OCD2**

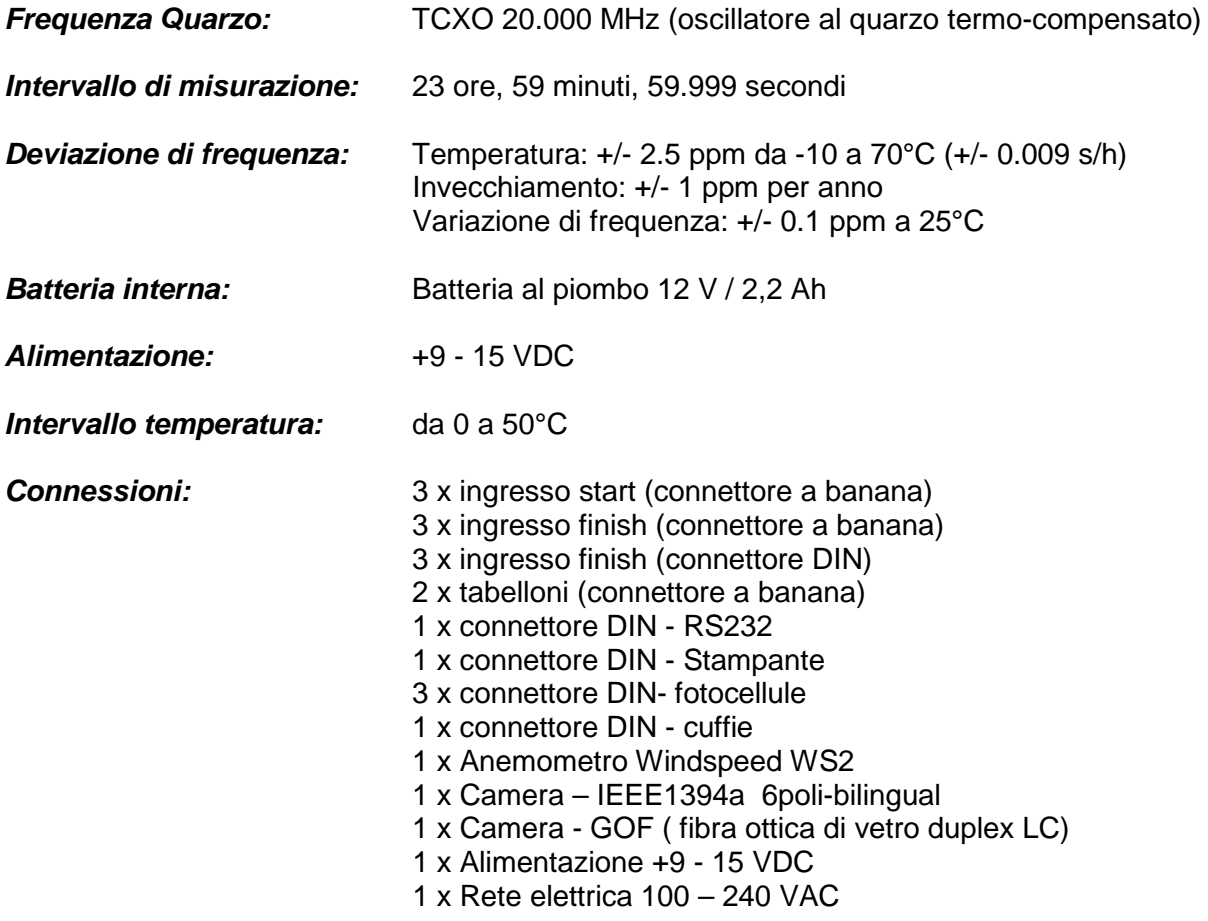

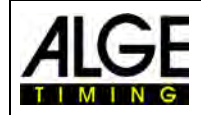

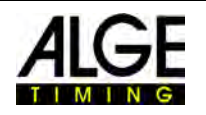

Soggetto a modifiche

Copyright by

# ALGE-TIMING GmbH

Rotkreuzstr. 39 6890 Lustenau / Austria www.alge-timing.com